<span id="page-0-0"></span>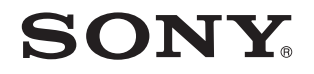

# Príručka používateľa

Osobný počítač Typový rad VPCF13

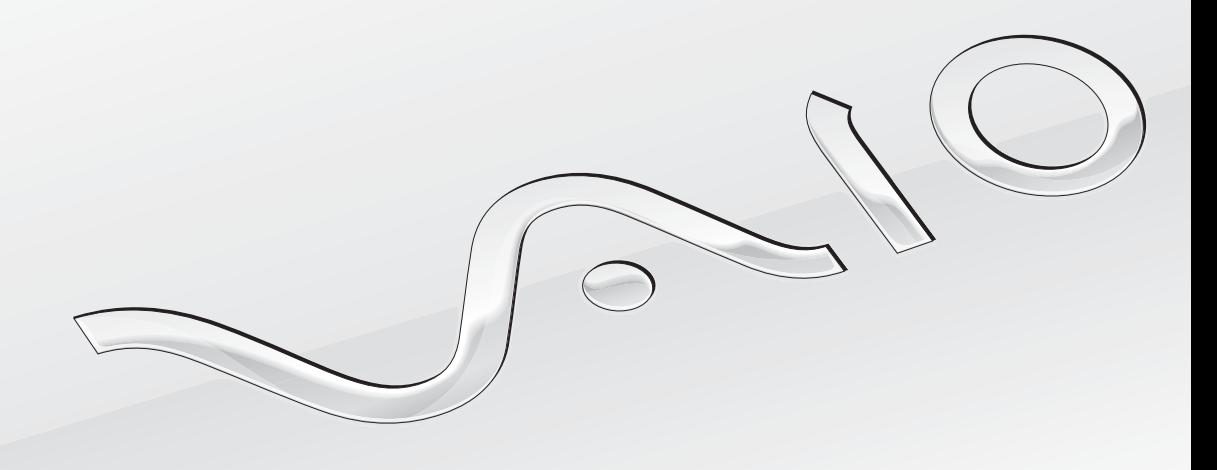

 $\blacktriangleright$ 

## <span id="page-1-0"></span>Obsah

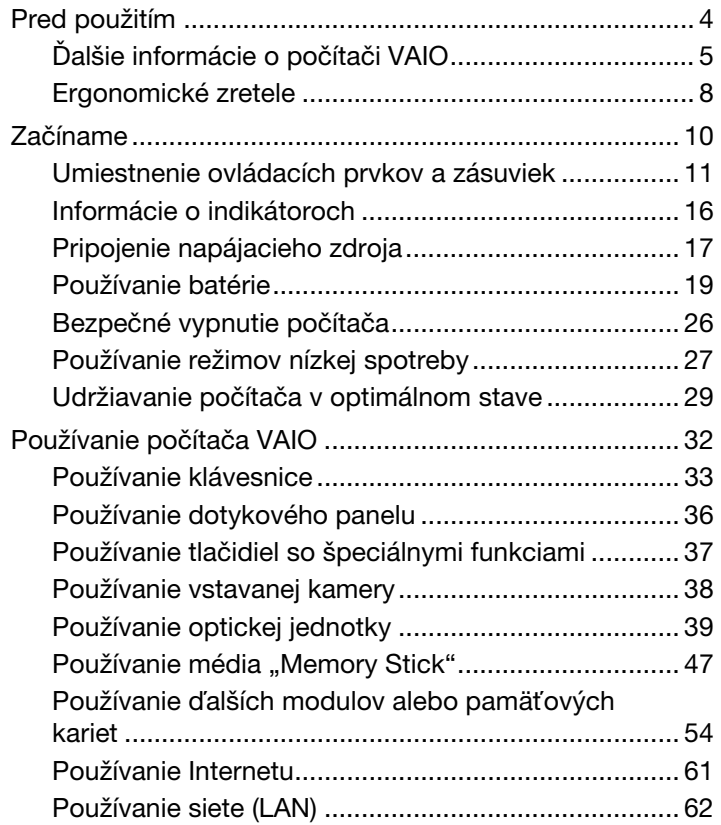

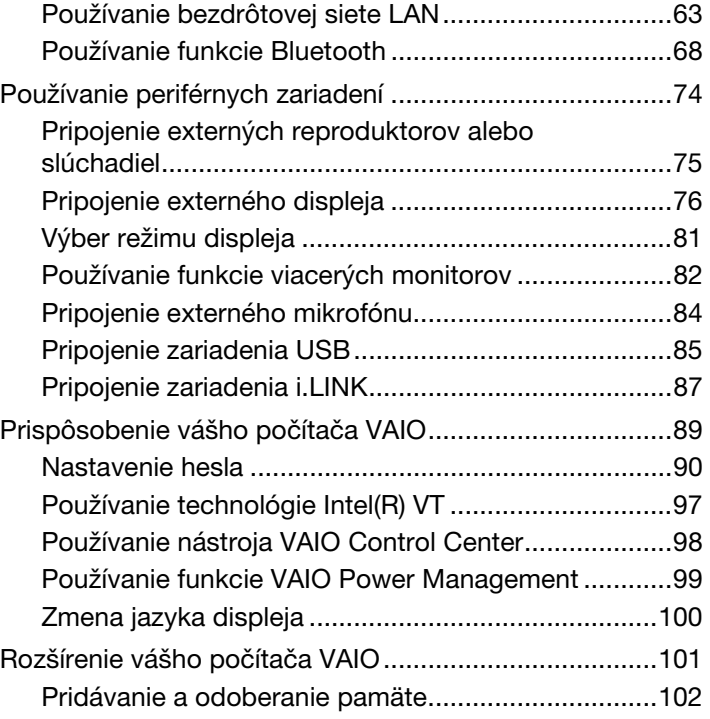

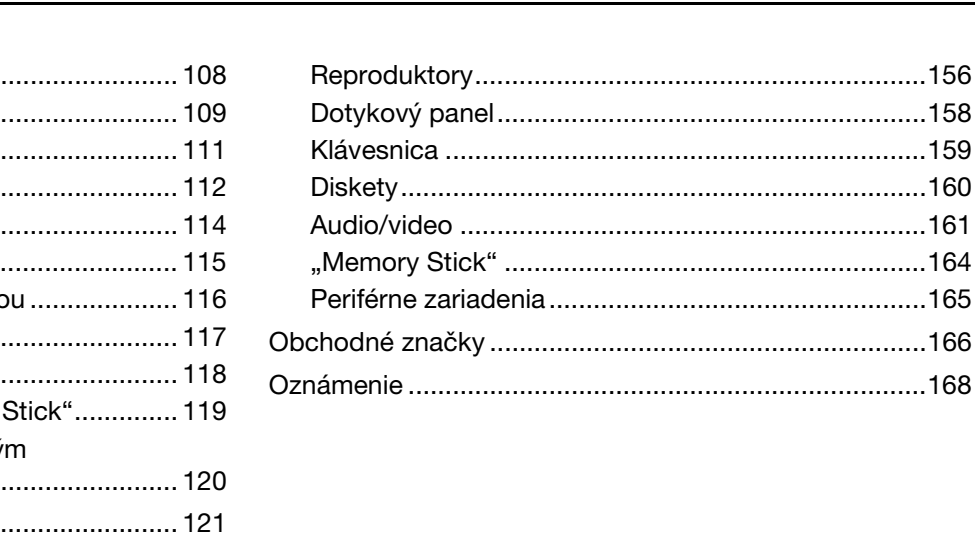

<span id="page-2-0"></span>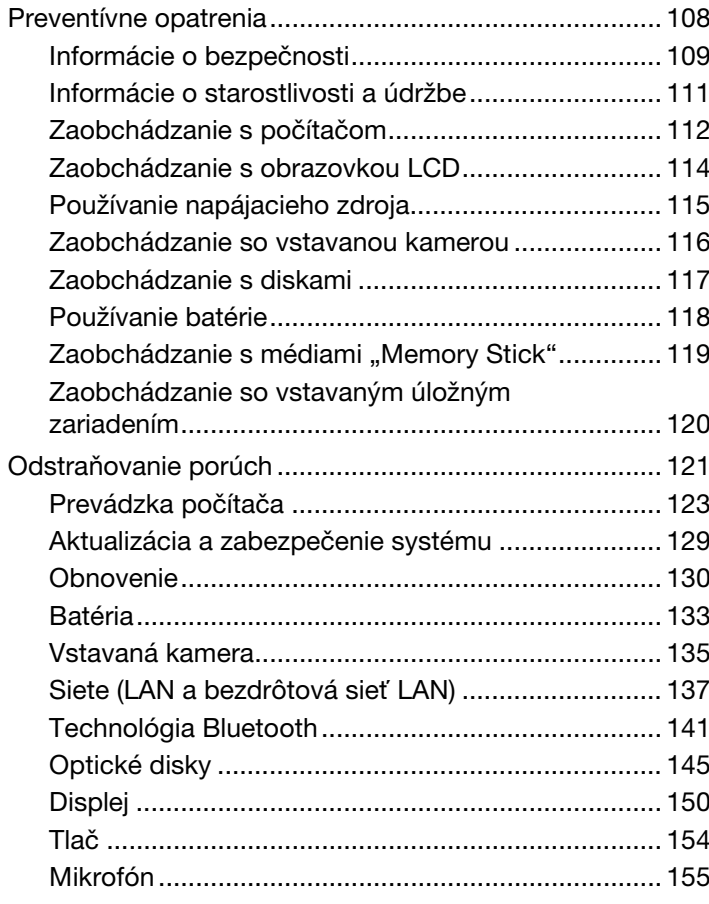

 $\blacksquare$  3  $\blacksquare$ 

#### $\blacksquare$  4

# <span id="page-3-1"></span><span id="page-3-0"></span>Pred použitím

Blahoželáme vám ku kúpe počítača Sony VAIO®. Víta vás elektronická Príručka používateľa. Spoločnosť Sony skombinovala špičkové technológie v oblasti zvuku, videa, výpočtovej techniky a telekomunikácií, aby vám poskytla pôžitok z používania najmodernejšej výpočtovej techniky.

**!** Vonkajšie pohľady znázornené v tejto príručke sa môžu mierne odlišovať od vášho počítača.

# **O** Ako zistiť technické údaje

Niektoré funkcie, možnosti a dodané položky nemusia byť v počítači dostupné.

Ak chcete zistiť konfiguráciu svojho počítača, navštívte webovú stránku technickej podpory počítačov VAIO [http://support.vaio.sony.eu/.](http://support.vaio.sony.eu/)

# <span id="page-4-1"></span><span id="page-4-0"></span>Ďalšie informácie o počítači VAIO

Táto časť obsahuje informácie o technickej podpore pre počítače VAIO.

### 1. Tlačená dokumentácia

- ❑ Sprievodca rýchlym uvedením do prevádzky prehľad pripojenia súčastí, informácie o inštalácii a pod.
- ❑ Sprievodca obnovou, zálohovaním a odstraňovaním porúch
- ❑ Predpisy, záruka a servisná podpora

#### ✍

Pred aktivovaním bezdrôtových funkcií, ako napr. WLAN alebo Bluetooth, si pozorne prečítajte časť Predpisy, záruka a servisná podpora.

### <span id="page-5-0"></span>2. Elektronická dokumentácia

❑ Príručka používateľa VAIO – všeobecné informácie o počítači VAIO vrátane informácií o technickej podpore a riešení problémov.

Príručku používateľa VAIO zobrazíte kliknutím na tlačidlo Štart (b), položky Všetky programy a VAIO Manual.

❑ Lokalita Pomoc a technická podpora pre systém Windows – komplexný zdroj praktických rád, výukových programov a ukážok, ktoré vás naučia používať počítač.

Ak chcete získať prístup k lokalite Pomoc a technická podpora pre systém Windows, kliknite na tlačidlo Štart a potom na položku Pomoc a technická podpora, prípadne stlačte a podržte kláves s logom systému Microsoft Windows a stlačte kláves F1.

### <span id="page-6-0"></span>3. Webové stránky technickej podpory

Ak sa vyskytne problém s počítačom VAIO, spustite aplikáciu VAIO Care, ktorá ponúka rôzne možnosti riešenia väčšiny problémov. Podrobnosti nájdete v časti [Používanie aplikácie VAIO Care \(str. 31\)](#page-30-0).

Ak potrebujete ďalšiu pomoc, navštívte webovú stránku technickej podpory počítačov VAIO<http://support.vaio.sony.eu/>.

Po kontaktovaní technickej podpory počítačov VAIO budete požiadaní o sériové číslo počítača.

Sériové číslo je 15-ciferné číslo, ktoré nájdete v spodnej časti okna aplikácie VAIO Care, na spodnom alebo zadnom paneli počítača, prípadne vnútri otvoru na batériu.

Ďalšími zdrojmi informácií o počítači VAIO sú:

- ❑ Fórum VAIO na lokalite [http://club-vaio.com,](http://club-vaio.com) ktoré umožňuje komunikovať s ďalšími používateľmi počítačov VAIO.
- ❑ Webová lokalita VAIO [http://www.vaio.eu/,](http://www.vaio.eu/) ktorá ponúka informácie o produktoch.
- ❑ Internetový obchod Sony style na lokalite<http://www.sonystyle-europe.com>.

# <span id="page-7-1"></span><span id="page-7-0"></span>Ergonomické zretele

Počítač budete používať ako prenosné zariadenie v rôznych prostrediach. Kedykoľvek je to možné, mali by ste sa pokúsiť brať do úvahy nasledujúce ergonomické zretele v stacionárnom aj prenosnom prostredí:

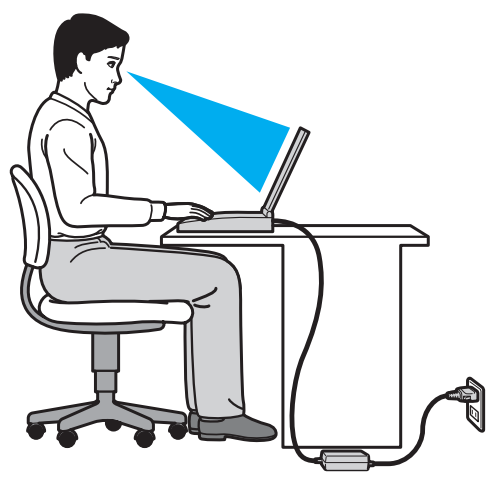

- ❑ Umiestnenie počítača počítač umiestnite priamo pred seba. Pri používaní klávesnice alebo ukazovacieho zariadenia držte predlaktia vo vodorovnej polohe so zápästiami v neutrálnej pohodlnej polohe. Ramená nechajte voľne spustené v prirodzenej polohe. Pri používaní počítača si doprajte časté prestávky. Nadmerné používanie počítača môže namáhať zrak, svaly alebo šľachy.
- ❑ Nábytok a držanie tela seďte na stoličke s dobrým zadným operadlom. Výšku stoličky nastavte tak, aby vaše chodidlá spočívali rovno na podlahe. Opierka na nohy vám môže zabezpečiť lepšie pohodlie. Seďte uvoľnene vo vzpriamenej polohe a vyhýbajte sa hrbeniu alebo nakláňaniu dozadu.
- <span id="page-8-0"></span>❑ Pozorovací uhol displeja počítača – pomocou funkcie naklonenia nájdite najlepšiu polohu displeja. Namáhanie zraku a únava svalov sa dá znížiť nastavením displeja do vhodnej polohy. Nastavte aj úroveň jasu displeja.
- ❑ Osvetlenie vyberte také miesto, kde okná a svetlá nespôsobujú odrazy na displeji. Použite nepriame osvetlenie, aby ste sa vyhli žiariacim škvrnám na displeji. Vhodné osvetlenie zvyšuje vaše pohodlie a zlepšuje efektívnosť práce.
- ❑ Umiestnenie externého displeja pri používaní externého displeja ho umiestnite do pohodlnej vzdialenosti zobrazenia. Zabezpečte, aby pri sedení pred monitorom bola obrazovka na úrovni očí alebo mierne pod ich úrovňou.

# <span id="page-9-1"></span><span id="page-9-0"></span>Začíname

Táto kapitola popisuje, ako začať používať váš počítač VAIO.

**!** Pred prvým spustením počítača nepripájajte žiaden ďalší hardvér, ktorý pôvodne nebol dodaný s počítačom. Po dokončení postupne pripojte jednotlivé zariadenia (napríklad tlačiareň, externý pevný disk, skener atď.), pričom postupujte podľa pokynov výrobcu.

- ❑ [Umiestnenie ovládacích prvkov a zásuviek \(str. 11\)](#page-10-0)
- ❑ [Informácie o indikátoroch \(str. 16\)](#page-15-0)
- ❑ [Pripojenie napájacieho zdroja \(str. 17\)](#page-16-0)
- ❑ [Používanie batérie \(str. 19\)](#page-18-0)
- ❑ [Bezpečné vypnutie počítača \(str. 26\)](#page-25-0)
- ❑ [Používanie režimov nízkej spotreby \(str. 27\)](#page-26-0)
- ❑ [Udržiavanie počítača v optimálnom stave \(str. 29\)](#page-28-0)

# <span id="page-10-1"></span><span id="page-10-0"></span>Umiestnenie ovládacích prvkov a zásuviek

Venujte chvíľu identifikovaniu ovládacích prvkov a zásuviek, ktoré sú znázornené na nasledujúcich stranách.

**!** Vzhľad vášho počítača sa môže líšiť od vzhľadu počítača znázorneného v príručke z dôvodu rozdielov v špecifikáciách.

## Predná strana

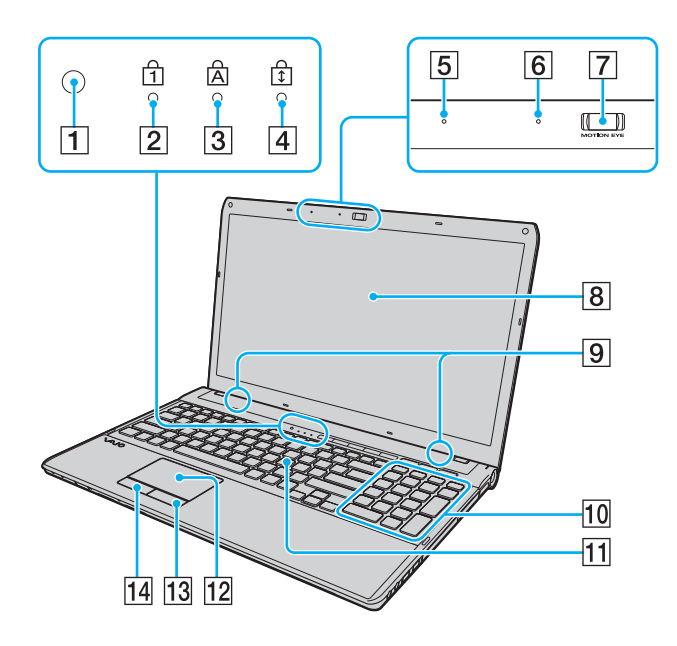

1 Snímač okolitého svetla [\(str. 35\),](#page-34-0) [\(str. 152\)](#page-151-0) Meria intenzitu okolitého svetla a automaticky upravuje jas

obrazovky LCD na optimálnu úroveň.

- 2 Indikátor Num lock [\(str. 16\)](#page-15-0)
- 3 Indikátor Caps lock [\(str. 16\)](#page-15-0)
- $\boxed{4}$  Indikátor Scroll lock [\(str. 16\)](#page-15-0)
- E Vstavaný mikrofón (monofónny)
- $\boxed{6}$  Indikátor vstavanej kamery **MOTION EYE** [\(str. 16\)](#page-15-0)
- 7 Vstavaná kamera MOTION EYE [\(str. 38\)](#page-37-1)
- 8 Obrazovka LCD [\(str. 114\)](#page-113-1)
- **9** Vstavané reproduktory (stereo)

10 Numerická klávesnica Pomocou numerickej klávesnice môžete zadávať čísla alebo uskutočňovať základné matematické výpočty.

- 11 Klávesnica [\(str. 33\)](#page-32-1)
- 12 Dotykový panel [\(str. 36\)](#page-35-1)
- 13 Pravé tlačidlo [\(str. 36\)](#page-35-1)
- $14$  Ľavé tlačidlo [\(str. 36\)](#page-35-1)

<span id="page-11-0"></span>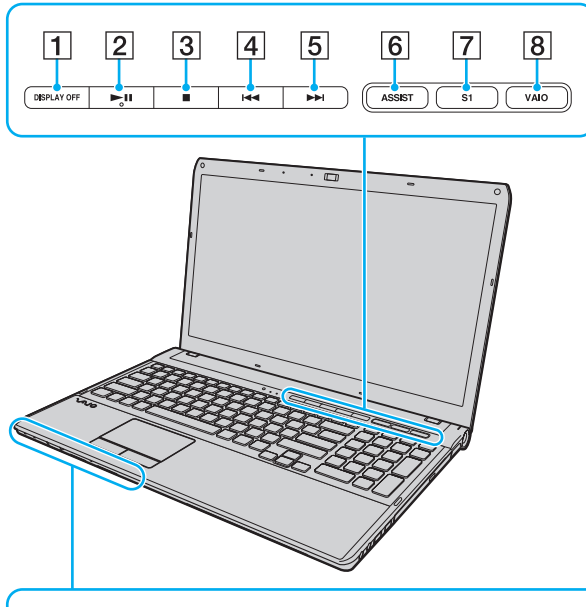

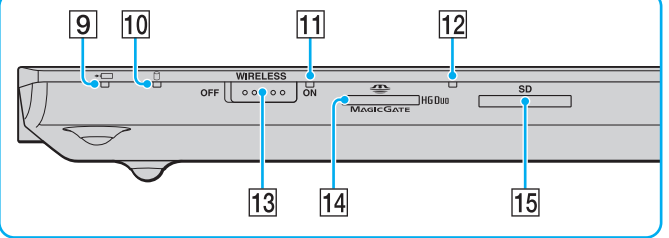

- 1 Tlačidlo DISPLAY OFF [\(str. 37\)](#page-36-1)
- $\boxed{2}$  Tlačidlo prehrania/pozastavenia [\(str. 37\)](#page-36-1)
- **3** Tlačidlo zastavenia [\(str. 37\)](#page-36-1)
- 4 Tlačidlo presunu na predchádzajúcu skladbu [\(str. 37\)](#page-36-1)
- **5** Tlačidlo presunu na nasledujúcu skladbu [\(str. 37\)](#page-36-1)
- 6 Tlačidlo ASSIST [\(str. 37\)](#page-36-1)
- $\boxed{7}$  Tlačidlo S1 [\(str. 37\)](#page-36-1)
- $\boxed{8}$  Tlačidlo VAIO [\(str. 37\)](#page-36-1)
- 9 Indikátor nabíjania [\(str. 16\)](#page-15-0)
- 10 Indikátor diskovej jednotky [\(str. 16\)](#page-15-0)
- 11 Indikátor WIRELESS [\(str. 16\)](#page-15-0)
- 12 Indikátor prístupu k médiu [\(str. 16\)](#page-15-0)
- 13 Vypínač WIRELESS [\(str. 63\),](#page-62-1) [\(str. 68\)](#page-67-1)
- 14 Zásuvka na médium "Memory Stick Duo"\* [\(str. 47\)](#page-46-1)
- 15 Zásuvka na pamäťovú kartu SD [\(str. 57\)](#page-56-0)
- Počítač podporuje iba médiá "Memory Stick" dvojitej veľkosti.

### <span id="page-12-0"></span>Pravá strana

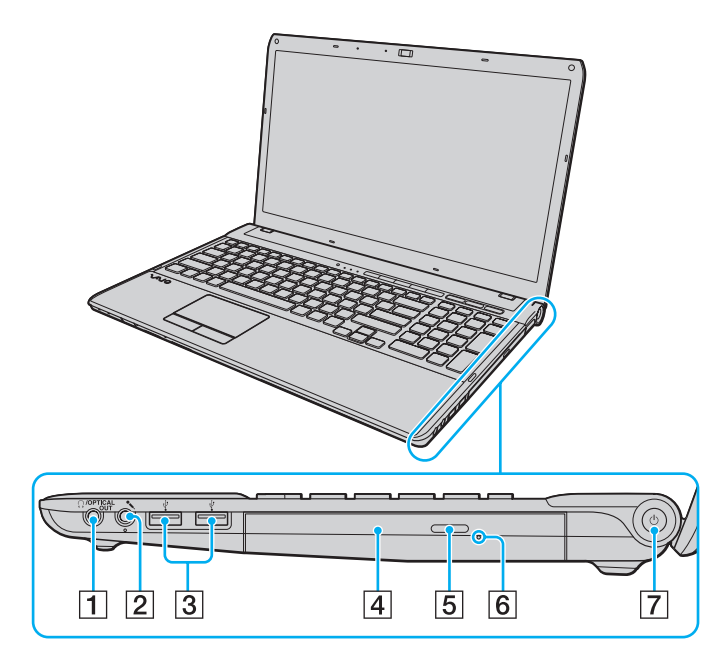

- **1** Konektor slúchadiel/**OPTICAL OUT** [\(str. 75\)](#page-74-1) (vzorkovacia rýchlosť optického výstupu: 44,1 kHz/48,0 kHz/96,0 kHz)
- **2** Konektor mikrofónu [\(str. 84\)](#page-83-1)
- 3 Zásuvky USB<sup>\*</sup> [\(str. 85\)](#page-84-1)
- 4 Optická jednotka [\(str. 39\)](#page-38-1)
- **5** Tlačidlo na vysunutie disku [\(str. 39\)](#page-38-1)
- 6 Otvor na manuálne vysunutie disku [\(str. 145\)](#page-144-1)
- G Vypínač/indikátor napájania [\(str. 16\)](#page-15-0)
- Kompatibilné so štandardmi USB 1.1/2.0/3.0. Podporujú logickú prenosovú rýchlosť až 2,5 Gbit/s. Zásuvky USB 3.0 možno identifikovať podľa modrej farby.

<span id="page-13-0"></span>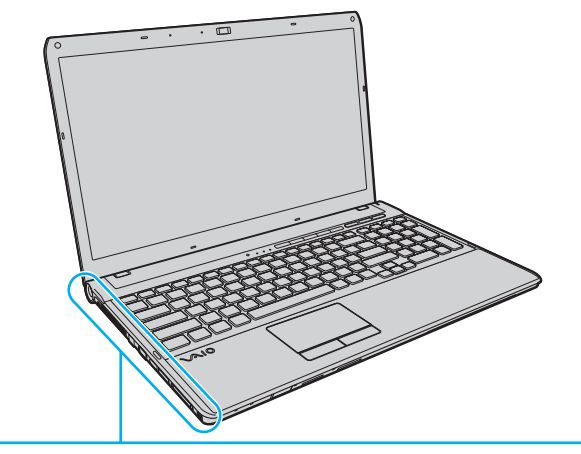

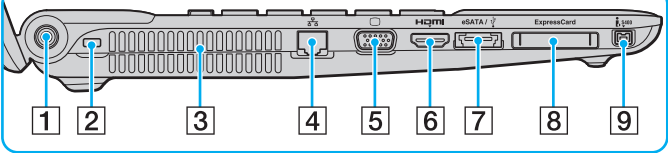

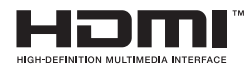

- A Zásuvka vstupu jednosmerného prúdu [\(str. 17\)](#page-16-0)
- **2** Bezpečnostná štrbina
- 3 Vetrací otvor
- **4** Sieťová (LAN) zásuvka [\(str. 62\)](#page-61-1)
- **5** Zásuvka na monitor [\(str. 76\)](#page-75-1)
- 6 Zásuvka výstupu HDMI<sup>\*1</sup> [\(str. 79\)](#page-78-0)
- $\boxed{7}$  Zásuvka eSATA/USB<sup>\*2</sup> Umožňuje pripojiť externé zariadenie kompatibilné so štandardom eSATA alebo USB.
- 8 Zásuvka ExpressCard/34 [\(str. 54\)](#page-53-1)
- **9** 4-kolíková zásuvka i.LINK (S400) [\(str. 87\)](#page-86-1)
- \*1 Niekoľko sekúnd od začatia prehrávania nemusí byť z výstupného zariadenia zapojeného do zásuvky výstupu HDMI počuť žiadny zvuk. Toto neznamená poruchu.
- \*2 Kompatibilná so štandardom USB 2.0.
- **!** Poznámky k používaniu zásuvky eSATA/USB:
- Zariadenia s rozhraním eSATA a USB nemôžu byť k zásuvke pripojené súčasne.
- Počítač nemusí rozpoznať zariadenie s rozhraním USB v závislosti od tvaru zástrčky zariadenia. V takom prípade použite niektorú z vyhradených zásuviek USB.
- Pri odpájaní zariadenia s rozhraním eSATA kliknite na paneli úloh na ikonu Bezpečne odstrániť hardvér a vysunúť médiá a pred odpojením vyberte príslušné zariadenie. - Zásuvka nepodporuje rozbočovač pre zásuvky eSATA.

### <span id="page-14-0"></span>Zadná (spodná) strana

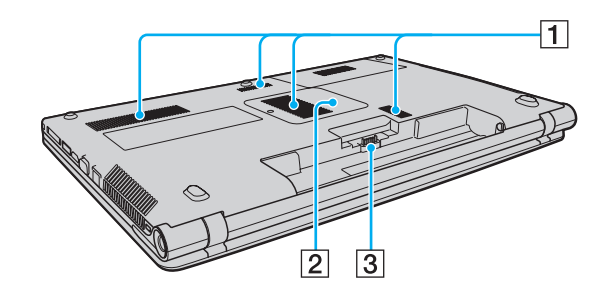

- $\boxed{1}$  Vetracie otvory
- **2** Kryt priestoru s pamäťovými modulmi [\(str. 102\)](#page-101-1)
- 3 Zásuvka na pripojenie batérie [\(str. 19\)](#page-18-0)

# <span id="page-15-1"></span><span id="page-15-0"></span>Informácie o indikátoroch

Počítač je vybavený nasledujúcimi indikátormi:

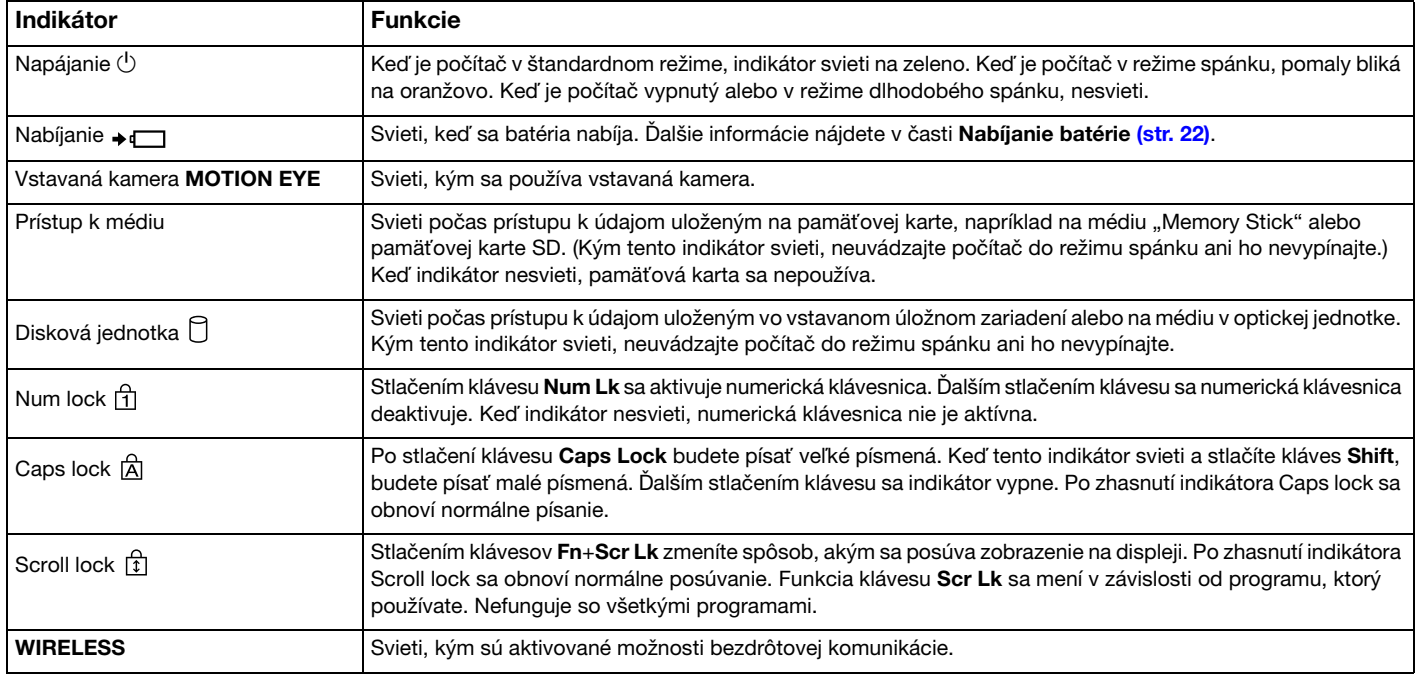

# <span id="page-16-1"></span><span id="page-16-0"></span>Pripojenie napájacieho zdroja

Ako napájací zdroj pre počítač možno použiť sieťový adaptér alebo nabíjateľnú batériu.

### Používanie sieťového adaptéra

Keď je počítač priamo pripojený k sieťovému napájaciemu zdroju a je vložená batéria, napája sa zo sieťovej zásuvky.

# ✍ Používajte iba sieťový adaptér dodaný s počítačom.

#### Ako používať sieťový adaptér

- 1 Jeden koniec napájacieho kábla (1) zapojte do sieťového adaptéra (3).
- 2 Druhý koniec napájacieho kábla zapojte do sieťovej zásuvky (2).
- 3 Kábel sieťového adaptéra (3) zapojte do zásuvky vstupu jednosmerného prúdu (4) na počítači.

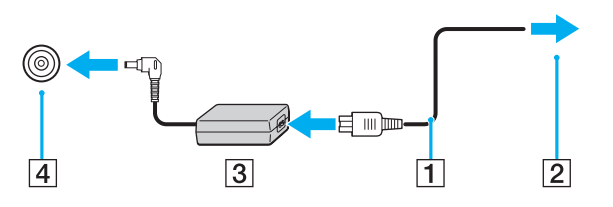

**!** Tvar konektora vstupu jednosmerného prúdu sa líši v závislosti od sieťového adaptéra.

#### <span id="page-17-0"></span>✍

Ak chcete počítač úplne odpojiť od sieťového napájacieho zdroja, vytiahnite sieťový adaptér zo sieťovej zásuvky.

Skontrolujte, či je sieťová zásuvka dobre prístupná.

Ak zamýšľate počítač nepoužívať dlhšiu dobu, uveďte ho do režimu dlhodobého spánku. Pozrite si časť [Používanie režimu dlhodobého spánku \(str. 28\)](#page-27-0).

# <span id="page-18-1"></span><span id="page-18-0"></span>Používanie batérie

Batéria dodaná s počítačom nie je v momente dodávky úplne nabitá.

## Vloženie alebo vybratie batérie

### Ako vložiť batériu

- 1 Vypnite počítač a zatvorte veko s obrazovkou LCD.
- 2 Poistku batérie LOCK (1) posuňte smerom dovnútra.

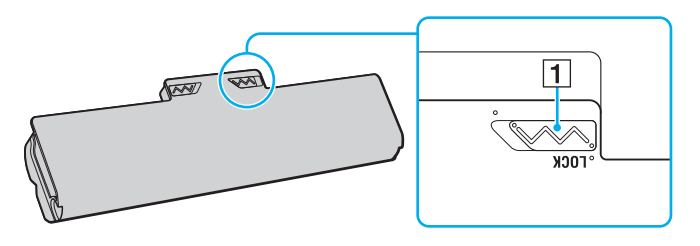

<span id="page-19-0"></span>3 Batériu šikmo zasuňte do otvoru tak, aby výstupok (2) na oboch stranách otvoru zapadol do výrezu tvaru U (3) na oboch stranách batérie.

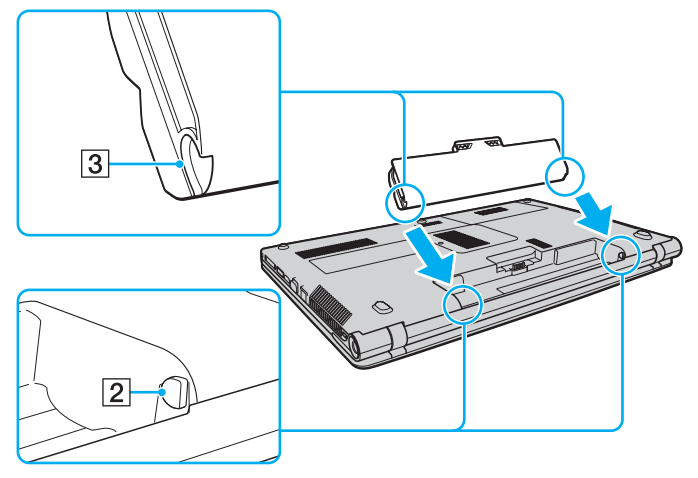

4 Batériu zatláčajte nadol do otvoru, kým nezacvakne na svojom mieste.

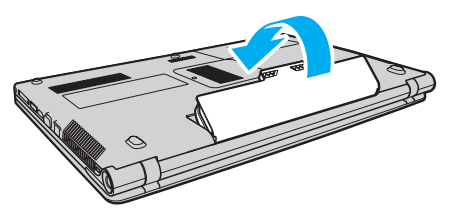

5 Poistku batérie LOCK posuňte smerom von, aby sa batéria zaistila v počítači.

#### <span id="page-20-0"></span>Ako vybrať batériu

**!**

Ak vyberiete batériu, keď je počítač zapnutý a nie je pripojený k sieťovému adaptéru, stratíte všetky neuložené údaje.

- 1 Vypnite počítač a zatvorte veko s obrazovkou LCD.
- 2 Poistku batérie LOCK (1) posuňte smerom dovnútra.
- 3 Poistku batérie RELEASE (2) posuňte smerom dovnútra a pridržte, špičku prsta vložte pod výbežok (3) na batérii, batériu zdvihnite v smere šípky a potom ju vytiahnite z počítača.

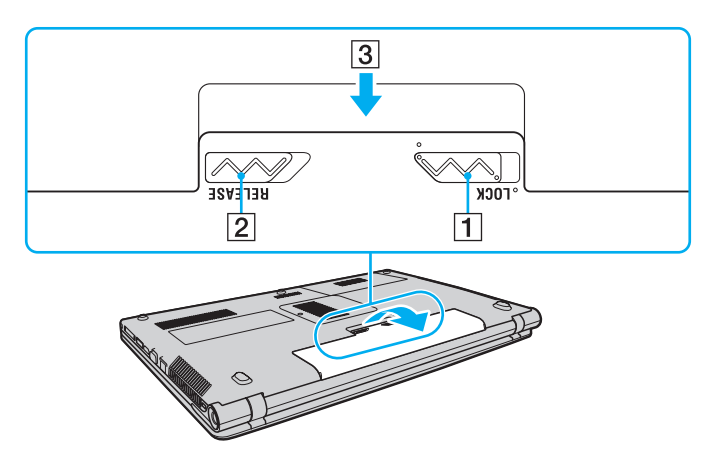

**!**

Kvôli vlastnej bezpečnosti odporúčame používať iba originálne nabíjateľné batérie značky Sony a sieťové adaptéry splňajúce príslušné kvalitatívne normy, ktoré boli dodané spoločnosťou Sony k počítaču VAIO. Niektoré počítače VAIO môžu fungovať len s originálnymi batériami značky Sony.

## <span id="page-21-1"></span><span id="page-21-0"></span>Nabíjanie batérie

Batéria dodaná s počítačom nie je v momente dodávky úplne nabitá.

Ako nabíjať batériu

- 1 Vložte batériu.
- 2 Pomocou sieťového adaptéra pripojte počítač k napájaciemu zdroju.

Počas nabíjania batérie svieti indikátor nabíjania. Keď sa úroveň nabitia batérie priblíži vybratej maximálnej úrovni nabitia, indikátor nabíjania zhasne.

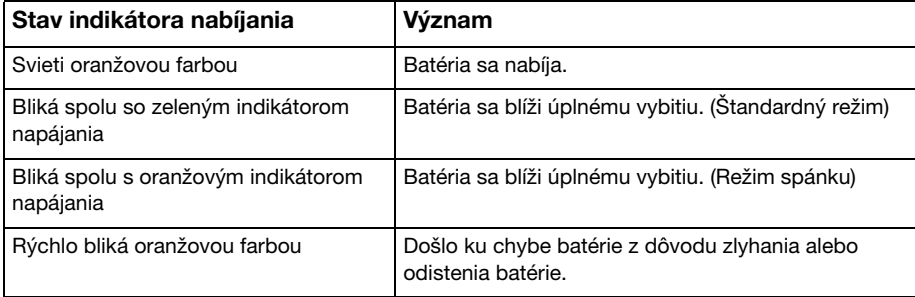

**!** Batériu nabíjajte už od začiatku tak, ako je uvedené v tejto príručke.

#### $\sim$  23

#### <span id="page-22-0"></span>✍

Batériu nechávajte v počítači, kým je priamo pripojený k sieťovému napájaciemu zdroju. Počas používania počítača sa batéria ďalej nabíja.

Ak sa batéria vybíja a blikajú indikátor nabíjania aj indikátor napájania, mali by ste buď pripojiť sieťový adaptér a batériu opätovne nabiť, alebo počítač vypnúť a vložiť plne nabitú batériu.

Počítač sa dodáva s lítium-iónovou batériou, ktorá sa dá kedykoľvek opätovne nabiť. Nabíjanie čiastočne vybitej batérie nemá vplyv na životnosť batérie.

Pri používaní niektorých softvérových aplikácií alebo periférnych zariadení sa počítač nemusí uviesť do režimu dlhodobého spánku, aj keď sa úroveň nabitia batérie zníži. Ak sa chcete vyhnúť strate údajov počas napájania počítača z batérie, mali by ste svoje údaje často ukladať a manuálne aktivovať niektorý režim správy napájania, napríklad režim spánku alebo režim dlhodobého spánku.

Ak sa batéria vybije, kým je počítač v režime spánku, stratíte všetky neuložené údaje. Návrat do predchádzajúceho pracovného stavu nie je možný. Údaje by ste mali často ukladať, aby ste sa vyhli ich strate.

# <span id="page-23-1"></span><span id="page-23-0"></span>Kontrola kapacity nabitia batérie

Pri častejšom nabíjaní alebo dlhodobom používaní batérie sa kapacita nabitia batérie postupne znižuje. Ak chcete batériu naplno využiť, skontrolujte kapacitu nabitia batérie a zmeňte nastavenia batérie.

Ako skontrolovať kapacitu nabitia batérie

- 1 Kliknite na tlačidlo Štart a položky Všetky programy a VAIO Control Center.
- 2 Kliknite na položky Power Management a Battery.

✍

Životnosť batérie môžete tiež predĺžiť povolením funkcie starostlivosti o batériu.

# <span id="page-24-0"></span>Predĺženie životnosti batérie

Keď sa počítač napája z batérie, môžete predĺžiť jej životnosť pomocou nasledujúcich postupov.

- ❑ Znížte jas obrazovky LCD počítača.
- ❑ Použite režim nízkej spotreby. Ďalšie informácie nájdete v časti [Používanie režimov nízkej spotreby \(str. 27\)](#page-26-0).
- ❑ Zmeňte nastavenia napájania v časti Možnosti napájania. Ďalšie informácie nájdete v časti [Používanie funkcie VAIO](#page-98-1)  [Power Management \(str. 99\)](#page-98-1).
- ❑ Pomocou nástroja VAIO Control Center nastavte tapetu v časti Long Battery Life Wallpaper Setting ako pozadie pracovnej plochy.

#### ✍

Ďalšie informácie o predĺžení životnosti batérie nájdete v súbore Pomocníka po vykonaní príslušných krokov v časti [Kontrola kapacity nabitia batérie \(str. 24\)](#page-23-1).

# <span id="page-25-1"></span><span id="page-25-0"></span>Bezpečné vypnutie počítača

Počítač vypínajte správne, ako je popísané nižšie, aby ste sa vyhli strate neuložených dát.

### Ako vypnúť počítač

- 1 Vypnite všetky periférne zariadenia pripojené k počítaču.
- 2 Uložte svoje údaje a zatvorte všetky spustené softvérové aplikácie.
- 3 Kliknite na tlačidlo Štart a potom na tlačidlo Vypnúť. Po chvíli sa počítač automaticky vypne. Skontrolujte, či zhasol indikátor napájania.

# <span id="page-26-2"></span><span id="page-26-1"></span><span id="page-26-0"></span>Používanie režimov nízkej spotreby

Nastavenia správy napájania sa dajú využiť na šetrenie batérie. V závislosti od vašich požiadaviek vám počítač okrem štandardného prevádzkového režimu ponúka aj dva odlišné režimy nízkej spotreby: režim spánku a režim dlhodobého spánku.

**!**

Ak počítač zamýšľate nepoužívať dlhšiu dobu a nechať ho odpojený od sieťového napájacieho zdroja, uveďte ho do režimu dlhodobého spánku alebo ho vypnite.

Ak sa batéria vybije, kým je počítač v režime spánku, stratíte všetky neuložené údaje. Návrat do predchádzajúceho pracovného stavu nie je možný. Údaje by ste mali často ukladať, aby ste sa vyhli ich strate.

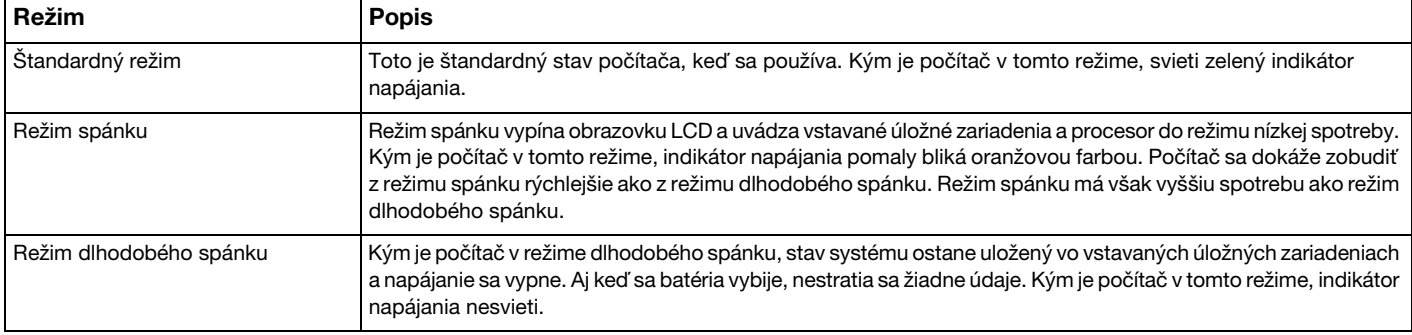

# <span id="page-27-1"></span>Používanie režimu spánku

Ako aktivovať režim spánku

Kliknite na tlačidlo Štart, šípku **vedľa tlačidla Vypnúť** a položku Uspať.

Ako sa vrátiť do štandardného režimu

- ❑ Stlačte ktorýkoľvek kláves.
- ❑ Stlačte vypínač napájania na vašom počítači.

**!** Ak vypínač napájania stlačíte a podržíte viac ako štyri sekundy, počítač sa automaticky vypne. Stratíte všetky neuložené údaje.

# <span id="page-27-0"></span>Používanie režimu dlhodobého spánku

Ako aktivovať režim dlhodobého spánku

Stlačte klávesy Fn+F12.

Môžete tiež kliknúť na tlačidlo Štart, šípku vedľa tlačidla Vypnúť a položku Prepnúť do režimu dlhodobého spánku.

**!** Nehýbte s počítačom, kým indikátor napájania nezhasne.

### Ako sa vrátiť do štandardného režimu

Stlačte vypínač napájania.

**!** Ak vypínač napájania stlačíte a podržíte viac ako štyri sekundy, počítač sa automaticky vypne.

# <span id="page-28-1"></span><span id="page-28-0"></span>Udržiavanie počítača v optimálnom stave

### Aktualizácia počítača

Ak chcete zvýšiť efektivitu, bezpečnosť a funkčnosť svojho počítača VAIO, aktualizujte ho pomocou nasledujúcich softvérových aplikácií.

Aplikácia VAIO Update automaticky upozorňuje na nové aktualizácie dostupné na Internete, prevezme ich a nainštaluje v počítači.

#### ❑ Windows Update

Kliknite na tlačidlo Štart, položky Všetky programy, Windows Update a postupujte podľa pokynov na obrazovke.

#### ❑ VAIO Update 5

Kliknite na tlačidlo Štart, položky Všetky programy, VAIO Update 5 a postupujte podľa pokynov na obrazovke.

#### **!**

Počítač musí byť pripojený na Internet, aby sa dali preberať aktualizácie.

### <span id="page-29-0"></span>Aktualizácia antivírusového softvéru

Aplikácie na zabezpečenie počítača pri prehliadaní Internetu môžete aktualizovať prevzatím a nainštalovaním aktualizácií z webovej stránky ich výrobcu.

**!** Počítač musí byť pripojený na Internet, aby sa dali preberať aktualizácie.

- ❑ Ak používate aplikáciu od spoločnosti McAfee:
	- 1 Kliknite na tlačidlo Štart, položky Všetky programy, McAfee a McAfee SecurityCenter.
	- 2 Kliknite na kartu s aktualizáciami a vyberte možnosť vyhľadania aktualizácií.
	- 3 Pri inštalácii aktualizácií postupujte podľa pokynov na obrazovke.
- ❑ Ak používate aplikáciu Norton Internet Security:
	- 1 Kliknite na tlačidlo Štart, položky Všetky programy, Norton Internet Security a LiveUpdate alebo Norton Internet Security.
	- 2 Pri inštalácii aktualizácií postupujte podľa pokynov na obrazovke.

#### $\mathbb{Z}_{n}$ Ďalšie informácie nájdete v Pomocníkovi k softvéru.

**!** Skutočný postup sa môže líšiť od opísaného postupu v závislosti od aktualizácií nainštalovaných v počítači. V takom prípade postupujte podľa pokynov na obrazovke.

# <span id="page-30-1"></span><span id="page-30-0"></span>Používanie aplikácie VAIO Care

Pomocou aplikácie VAIO Care môžete pravidelne kontrolovať a ladiť výkon počítača tak, aby pracoval vždy optimálne. Aplikáciu VAIO Care použite vždy, keď sa na počítači vyskytne nejaký problém. Aplikácia VAIO Care ponúkne vhodné možnosti riešenia problému.

Ako spustiť aplikáciu VAIO Care

❑ Modely vybavené tlačidlom ASSIST

Keď je počítač zapnutý, stlačte tlačidlo ASSIST.

❑ Modely bez tlačidla ASSIST

Kliknite na tlačidlo Štart, položky Všetky programy, VAIO Care a VAIO Care.

**!** Tlačidlo ASSIST nestláčajte, keď je počítač v režime dlhodobého spánku.

#### $\n *A*$

Ďalšie informácie nájdete v Pomocníkovi aplikácie VAIO Care.

Ak na modeloch vybavených tlačidlom ASSIST stlačíte tlačidlo ASSIST, keď je počítač vypnutý, spustí sa aplikácia VAIO Care Rescue. Aplikáciu VAIO Care Rescue možno použiť na obnovenie funkčnosti počítača v núdzových prípadoch, napríklad ak sa nespustí systém Windows.

# <span id="page-31-1"></span><span id="page-31-0"></span>Používanie počítača VAIO

Táto kapitola popisuje, ako využiť váš počítač VAIO na maximum.

- ❑ [Používanie klávesnice \(str. 33\)](#page-32-0)
- ❑ [Používanie dotykového panelu \(str. 36\)](#page-35-0)
- ❑ [Používanie tlačidiel so špeciálnymi funkciami \(str. 37\)](#page-36-0)
- ❑ [Používanie vstavanej kamery \(str. 38\)](#page-37-0)
- ❑ [Používanie optickej jednotky \(str. 39\)](#page-38-0)
- □ [Používanie média "Memory Stick" \(str. 47\)](#page-46-0)
- ❑ [Používanie ďalších modulov alebo pamäťových kariet \(str. 54\)](#page-53-0)
- ❑ [Používanie Internetu \(str. 61\)](#page-60-0)
- ❑ [Používanie siete \(LAN\) \(str. 62\)](#page-61-0)
- ❑ [Používanie bezdrôtovej siete LAN \(str. 63\)](#page-62-0)
- ❑ [Používanie funkcie Bluetooth \(str. 68\)](#page-67-0)

# <span id="page-32-2"></span><span id="page-32-1"></span><span id="page-32-0"></span>Používanie klávesnice

Klávesnica obsahuje doplnkové klávesy, ktoré vykonávajú úlohy špecifické pre daný model.

### Kombinácie a funkcie s klávesom Fn

#### ✍

Niektoré funkcie klávesnice sa dajú používať až po úplnom spustení operačného systému.

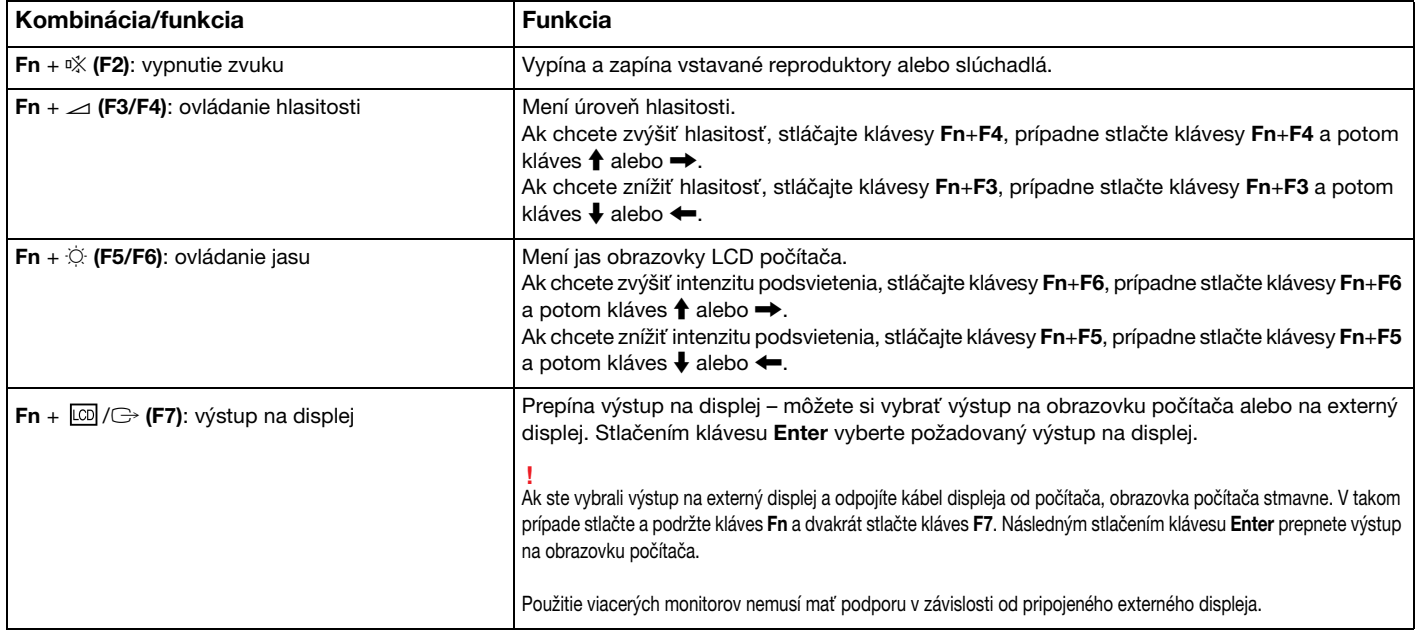

<span id="page-33-0"></span>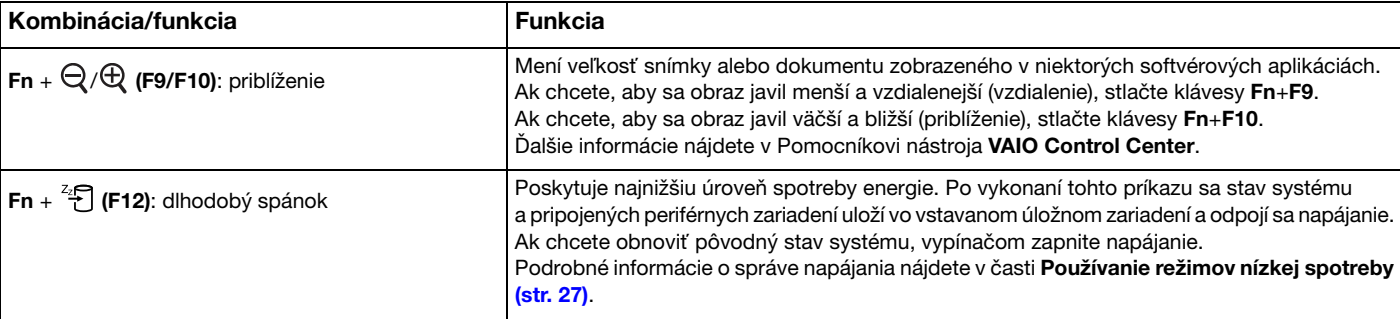

### <span id="page-34-1"></span><span id="page-34-0"></span>Zmena nastavenia podsvietenia klávesnice

#### စြ

Niektoré funkcie a možnosti nemusia byť v počítači dostupné.

Ak je počítač vybavený podsvietením klávesnice, môžete podsvietenie klávesnice nastaviť tak, aby sa automaticky zapínalo a vypínalo v závislosti od intenzity okolitého svetla.

Okrem toho môžete nastaviť časový interval vypnutia podsvietenia klávesnice po určitom čase nečinnosti klávesnice.

Ako zmeniť nastavenie podsvietenia klávesnice

- 1 Kliknite na tlačidlo Štart a položky Všetky programy a VAIO Control Center.
- 2 Kliknite na položku Keyboard and Mouse a Backlit KB.

#### $\mathbb{Z}_p$

Snímač okolitého svetla meria intenzitu okolitého svetla. Zablokovaním snímača okolitého svetla sa môže zapnúť podsvietenie klávesnice.

## <span id="page-35-2"></span><span id="page-35-1"></span><span id="page-35-0"></span>Používanie dotykového panelu

Pomocou dotykového panelu môžete ukazovať, zvoliť, potiahnuť a posúvať objekty na obrazovke.

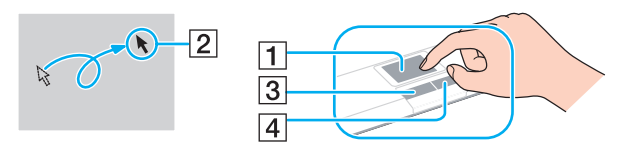

| <b>Akcia</b>                       | <b>Popis</b>                                                                                                    |
|------------------------------------|----------------------------------------------------------------------------------------------------|
| Ukázanie                           | Posúvajte prst po dotykovom paneli (1) tak, aby ste ukazovateľ (2) umiestnili na položku alebo objekt.                                                                                                    |
| Kliknutie                          | Jedenkrát stlačte ľavé tlačidlo (3).                                                                                                    |
| Dvojité kliknutie                  | Ľavé tlačidlo stlačte dvakrát po sebe.                                                                                                    |
| Kliknutie pravým tlačidlom<br>myši | Jeden krát stlačte pravé tlačidlo (4). V mnohých aplikáciách táto akcia zobrazí kontextovú ponuku so skratkami<br>(ak je k dispozícii).                                                                                                    |
| Potiahnutie                        | Posúvajte prst po dotykovom paneli, pričom zároveň držte stlačené ľavé tlačidlo.                                                                                                    |
| Posúvanie                          | Na posúvanie vo vertikálnom smere posúvajte prst po dotykovom paneli pozdĺž ľavého okraja dotykového panelu.<br>Na posúvanie v horizontálnom smere posúvajte prst pozdĺž spodného okraja. Pri vertikálnom alebo horizontálnom<br>posúvaní sa môžete krúživým pohybom prsta na dotykovom paneli posúvať bez toho, aby ste prst z panela odtiahli<br>(funkcia posúvania je k dispozícii iba v aplikáciách, ktoré podporujú funkciu posúvania pomocou dotykového panelu). |
| Rýchle posúvanie                   | Lineárnym rýchlym pohybom posuňte dva prsty po dotykovom paneli. Ak používate softvér na prehľadávanie webu<br>alebo prezeranie snímok, rýchlym posunutím doľava sa presuniete dozadu a rýchlym posunutím doprava sa presuniete<br>dopredu.                                                                                                    |
| Pohyb roztiahnutia/<br>stiahnutia  | Niektoré softvérové aplikácie umožňujú priblížiť a vzdialiť obraz pohybom roztiahnutia a stiahnutia dvoch prstov na<br>dotykovom paneli. Pohybom roztiahnutia obraz priblížite alebo ho pohybom stiahnutia vzdialite.                                                                                                    |

<sup>✍</sup>

Keď je k vášmu počítaču pripojená myš, dotykový panel môžete vypnúť/zapnúť. Ak chcete zmeniť nastavenia dotykového panelu, použite nástroj VAIO Control Center.

**!**

Pred vypnutím dotykového panelu určite pripojte myš. Ak dotykový panel vypnete pred pripojením myši, kurzor budete môcť ovládať iba pomocou klávesnice.
# <span id="page-36-0"></span>Používanie tlačidiel so špeciálnymi funkciami

Váš počítač je vybavený špeciálnymi tlačidlami na pomoc s používaním určitých funkcií počítača.

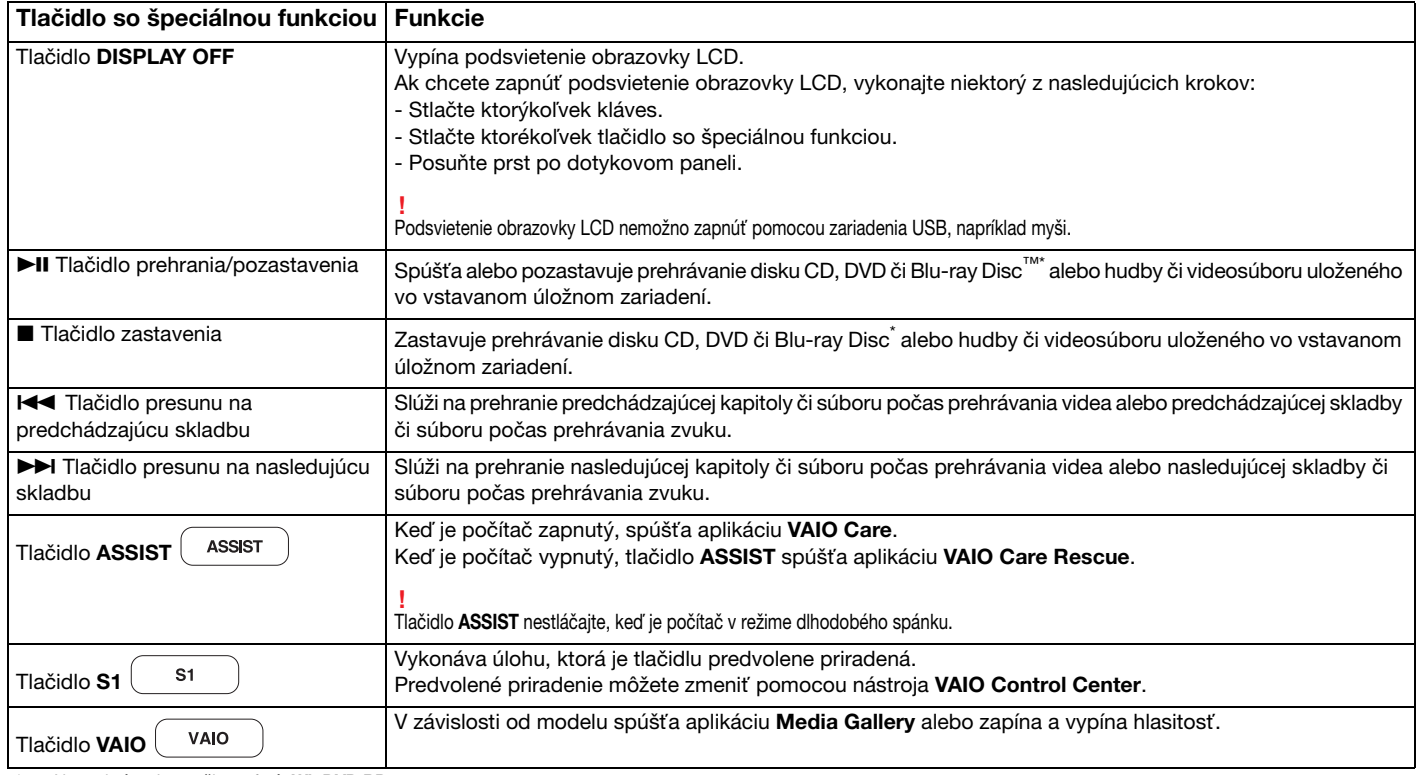

\* Na prehrávanie použite softvér WinDVD BD.

# <span id="page-37-0"></span>Používanie vstavanej kamery

Váš počítač je vybavený vstavanou kamerou MOTION EYE.

Pomocou vhodného softvéru na zachytávanie snímok môžete vykonávať nasledujúce činnosti:

- ❑ zachytávať statické snímky a nahrávať filmy,
- ❑ rozpoznávať a zachytávať pohyby objektu na účely monitorovania,
- ❑ upravovať zachytené údaje.

#### ✍

Zapnutím počítača sa aktivuje vstavaná kamera.

Použitím vhodného softvéru možno uskutočňovať videohovory.

**!** Spustenie alebo ukončenie softvéru na výmenu okamžitých správ alebo úpravu videa neaktivuje ani nedeaktivuje vstavanú kameru.

Pri používaní vstavanej kamery neuvádzajte počítač do režimu spánku ani dlhodobého spánku.

### Ako používať softvér na zachytávanie snímok

- 1 Kliknite na tlačidlo Štart, položky Všetky programy, ArcSoft WebCam Companion 3 a WebCam Companion 3.
- 2 Kliknite na požadovanú ikonu v hlavnom okne. Podrobné informácie týkajúce sa používania softvéru nájdete v súbore Pomocníka, ktorý je súčasťou softvéru.

 $\n *A*$ 

Pokiaľ zachytávate statické snímky alebo nahrávate film na tmavom mieste, kliknite na ikonu Capture v hlavnom okne a potom na ikonu WebCam Settings. V okne s vlastnosťami vyberte možnosť slabého osvetlenia alebo možnosť kompenzácie slabého osvetlenia.

# <span id="page-38-0"></span>Používanie optickej jednotky

Váš počítač je vybavený optickou jednotkou.

### $\Omega$

Niektoré funkcie a možnosti uvedené v tejto časti nemusia byť v počítači dostupné. Konfiguráciu svojho počítača zistíte podľa technických údajov.

Ako vložiť disk

- 1 Zapnite počítač.
- 2 Stlačením tlačidla na vysunutie disku (1) otvorte jednotku. Podávač jednotky sa vysunie.

<span id="page-39-0"></span>3 Do prostriedku podávača jednotky položte disk štítkom smerom nahor a jemne ho zatláčajte nadol, kým sa nezaistí na svojom mieste.

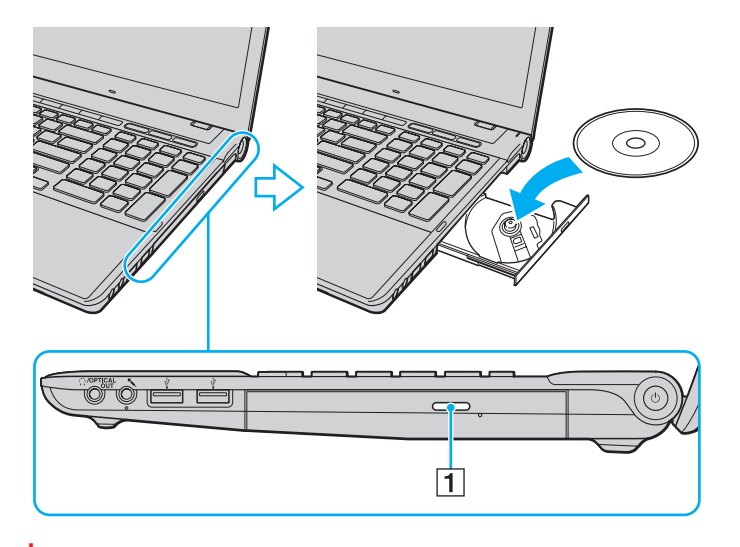

**!** Na podávač jednotky nevyvíjajte tlak. Pri umiestňovaní disku na podávač jednotky alebo jeho odstraňovaní držte spodnú časť podávača.

4 Podávač jednotky zatvorte jemným potlačením.

**!** Optický disk nevyberajte, kým je počítač v režime nízkej spotreby (spánku alebo dlhodobého spánku). Pred vybratím disku uveďte počítač späť do štandardného režimu.

### <span id="page-40-0"></span>Podporované disky

V závislosti od zakúpeného modelu počítač prehráva a zapisuje na médiá CD, DVD a Blu-ray Disc.

Podľa nasledujúcej referenčnej tabuľky zistíte, ktoré typy optických jednotiek podporujú jednotlivé typy médií.

PZ: prehrávateľné a zapisovateľné P: prehrávateľné, ale nie zapisovateľné –: nie prehrávateľné ani zapisovateľné

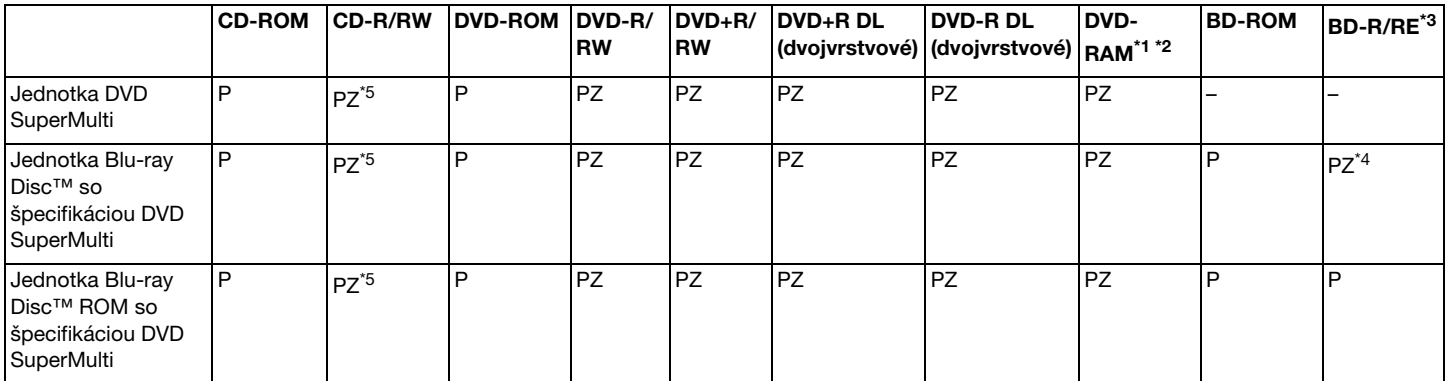

\*1 Jednotka DVD SuperMulti v počítači nepodporuje kazety DVD-RAM. Použite disky bez kaziet alebo disky, ktoré sa dajú z kazety vybrať.

\*2 Zápis dát na jednostranné disky DVD-RAM (2,6 GB) vyhovujúce špecifikácii DVD-RAM verzie 1.0 nie je podporovaný. Disky DVD-RAM verzie 2.2/12X-SPEED DVD-RAM revision 5.0 nie sú podporované.

\*3 Jednotka Blu-ray Disc vo vašom počítači nepodporuje médiá BD-RE vo formáte verzie 1.0 a médiá Blu-ray Disc v kazete.

\*4 Podporuje sa zápis údajov na disky BD-R Part1 verzie 1.1, 1.2 alebo 1.3 (jednovrstvové disky s kapacitou 25 GB, dvojvrstvové disky s kapacitou 50 GB) a disky BD-RE Part1 verzie 2.1 (jednovrstvové disky s kapacitou 25 GB, dvojvrstvové disky s kapacitou 50 GB).

\*5 Nepodporuje sa zápis na disky Ultra Speed CD-RW.

<span id="page-41-0"></span>**!** Toto zariadenie je určené na prehrávanie diskov, ktoré vyhovujú norme Compact Disc (CD). Duálne disky (DualDisc) a niektoré hudobné disky kódované pomocou technológií na ochranu autorských práv nevyhovujú norme Compact Disc (CD). Tieto disky preto nemusia byť kompatibilné s týmto zariadením.

Pri kúpe vopred nahratých alebo prázdnych diskov na použitie v počítači VAIO si v každom prípade pozorne prečítajte oznámenia na balení diskov, aby ste si overili kompatibilitu prehrávania a záznamu s optickými jednotkami v počítači. Spoločnosť Sony NEZARUČUJE kompatibilitu optických jednotiek VAIO s diskami, ktoré nie sú v súlade s oficiálnym štandardom diskov "CD", "DVD" ani "Blu-ray Disc". POUŽITIE NEVYHOVUJÚCICH DISKOV MÔŽE SPÔSOBIŤ KRITICKÉ POŠKODENIE VÁŠHO POČÍTAČA VAIO ALEBO SPÔSOBIŤ SOFTVÉROVÉ KONFLIKTY A MRZNUTIE SYSTÉMU.

Vo veci otázok o formátoch diskov kontaktujte jednotlivých vydavateľov vopred nahratých diskov alebo výrobcu zapisovateľných diskov.

#### $\n *A*$

Nepodporuje sa zápis na disky s priemerom 8 cm.

#### **!**

Ak chcete trvalo prehrávať médiá Blu-ray Disc chránené autorskými právami, aktualizujte kľúč AACS. Aktualizácia kľúča AACS vyžaduje pristup na Internet.

Rovnako ako v prípade ostatných optických zariadení, okolnosti môžu obmedziť kompatibilitu alebo zabrániť prehrávaniu médií Blu-ray Disc. Počítače VAIO nemusia podporovať prehrávanie filmov na balených médiách nahrávaných vo formáte AVC alebo VC1 pri vysokých bitových rýchlostiach.

V prípade niektorého obsahu médií DVD a BD-ROM sa vyžaduje nastavenie regiónu. Ak nastavenie regiónu optickej jednotky nesúhlasí s regiónom disku, prehrávanie nie je možné.

Pokiaľ váš externý displej nezodpovedá norme High-bandwidth Digital Content Protection (HDCP), nebudete môcť prehrávať ani prezerať obsah médií Blu-ray Disc chránený autorskými právami.

Niektorý obsah môže obmedzovať videovýstup na iba štandardné rozlíšenie alebo zakazovať analógový videovýstup. Keď videosignály prenášate prostredníctvom digitálneho pripojenia, napríklad pripojenia HDMI alebo DVI, dôrazne sa odporúča, aby ste na zabezpečenie optimálnej kompatibility a kvality prezerania vytvorili digitálne prostredie kompatibilné s normou HDCP.

Skôr ako začnete prehrávať disk alebo zapisovať údaje na disk, ukončite rezidentný softvér, pretože by mohlo dôjsť k poruche počítača.

# <span id="page-42-0"></span>Poznámky k používaniu optickej jednotky

### Poznámky k zapisovaniu údajov na disk

- ❑ Používajte iba okrúhle disky. Nepoužívajte disky akéhokoľvek iného tvaru (hviezda, srdce, karta a pod.), keďže tieto môžu poškodiť vašu optickú jednotku.
- ❑ Kým optická jednotka zapisuje údaje na disk, nenarážajte do počítača ani ním netraste.
- ❑ Kým optická jednotka zapisuje údaje na disk, nepripájajte ani neodpájajte napájací kábel alebo sieťový adaptér.

### Poznámky k prehrávaniu diskov

Ak chcete dosiahnuť optimálny výkon pri prehrávaní diskov, mali by ste dodržiavať nasledujúce odporúčania:

- ❑ Niektoré prehrávače diskov CD a optické jednotky v počítačoch nemusia byť schopné prehrávať zvukové disky CD vytvorené pomocou média CD-R ani CD-RW.
- ❑ Niektoré prehrávače diskov DVD a optické jednotky v počítačoch nemusia byť schopné prehrávať disky DVD vytvorené pomocou média DVD+R DL, DVD-R DL, DVD+R, DVD+RW, DVD-R, DVD-RW ani DVD-RAM.
- ❑ Keď je počítač vybavený jednotkou Blu-ray Disc, umožňuje prehrávať médiá Blu-ray Disc. Jednotka však nemusí byť schopná prehrať obsah niektorých médií Blu-ray Disc, prípadne prehrávanie médií Blu-ray Disc môže spôsobiť nestabilitu počítača. Ak chcete takýto obsah bez problémov prehrať, pomocou aplikácie VAIO Update prevezmite a nainštalujte najnovšie aktualizácie programu WinDVD BD.

Informácie týkajúce sa používania aplikácie VAIO Update nájdete v časti [Aktualizácia počítača \(str. 29\)](#page-28-0).

- ❑ V závislosti od systémového prostredia sa môžu počas prehrávania formátu AVC HD vyskytnúť prerušenia zvuku alebo straty snímok.
- ❑ Počas prehrávania disku počítač neuvádzajte do niektorého z režimov nízkej spotreby.

### <span id="page-43-0"></span>Poznámky ku kódom regiónov

Na disku alebo balení je uvedený kód regiónu označujúci, v ktorom regióne a v akom type prehrávača možno disk prehrávať. Ak je na disku uvedený kód "all", disk možno prehrávať vo väčšine regiónov sveta. Ak je kód regiónu v mieste vášho bydliska iný ako kód uvedený na disku, disk v počítači nemožno prehrávať.

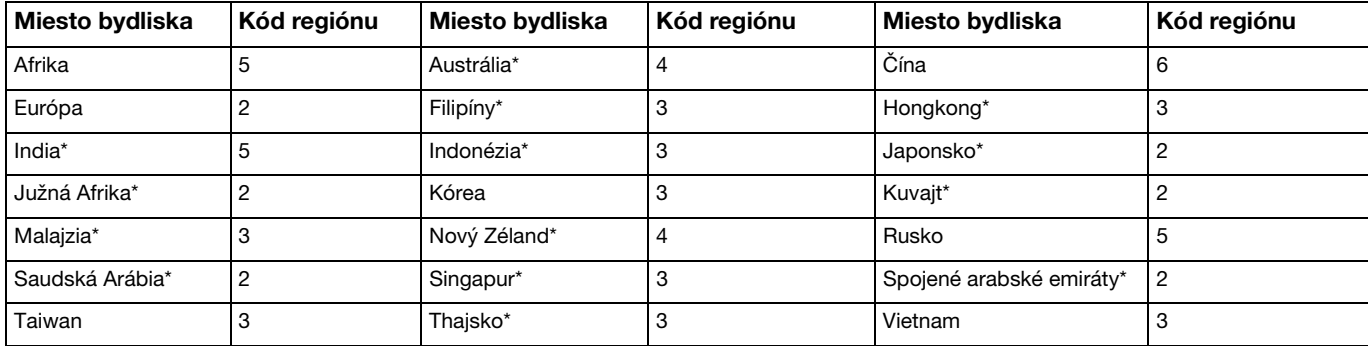

Kód regiónu pre miesto svojho bydliska zistíte z nasledujúcej tabuľky.

Optická jednotka v počítači predvolene nemá priradený kód regiónu.

<span id="page-44-0"></span>Ak ste doteraz v počítači neprehrávali disk DVD video, pred vložením disku postupujte podľa nasledujúcich pokynov:

- 1 Kliknite na tlačidlo Štart a položku Počítač.
- 2 Pravým tlačidlom myši kliknite na ikonu optickej jednotky a vyberte možnosť Vlastnosti.
- 3 Kliknite na kartu Hardvér.
- 4 Zo zoznamu Všetky diskové jednotky vyberte príslušnú optickú jednotku a kliknite na možnosť Vlastnosti.
- 5 Kliknite na kartu Oblasť disku DVD.
- 6 Zo zoznamu vyberte príslušný región a kliknite na tlačidlo OK.

**!** Počet zmien kódu regiónu je obmedzený. Ak tento počet prekročíte, kód regiónu jednotky sa nastaví natrvalo a nebude ho už možné zmeniť. Počítadlo počtu zmien sa nevynuluje ani zmenou konfigurácie počítača.

Na problémy spôsobené zmenou nastavenia kódu regiónu jednotky sa nevzťahuje záruka.

Ak zmeníte kód regiónu, kým je spustený softvér WinDVD alebo WinDVD BD, reštartujte softvér alebo vysuňte a znova vložte disk, čím začne platiť nové nastavenie.

### <span id="page-45-0"></span>Prehrávanie diskov

Ako prehrať disk

1 Vložte disk do optickej jednotky.

**!** Skôr ako začnete disk prehrávať, pripojte k počítaču sieťový adaptér a zatvorte všetky spustené softvérové aplikácie.

2 Ak sa na pracovnej ploche nič nezobrazí, kliknite na tlačidlo Štart, položku Všetky programy a potom na požadovaný softvér na prehrávanie diskov. Pokyny týkajúce sa používania softvéru nájdete v súbore Pomocníka, ktorý je súčasťou softvéru.

# Kopírovanie súborov na disky

Ako skopírovať súbory na disk

1 Vložte zapisovateľný disk do optickej jednotky.

**!** Skôr ako začnete súbory kopírovať na disk, pripojte k počítaču sieťový adaptér a zatvorte všetky spustené softvérové aplikácie.

2 Ak sa na pracovnej ploche nič nezobrazí, kliknite na tlačidlo Štart, položku Všetky programy a potom na požadovaný softvér na zápis diskov, pomocou ktorého chcete skopírovať súbory na disk. Pokyny týkajúce sa používania softvéru nájdete v súbore Pomocníka, ktorý je súčasťou softvéru.

# <span id="page-46-0"></span>Používanie média "Memory Stick"

Médium "Memory Stick" je kompaktné, prenosné a všestranné záznamové médium z integrovaných obvodov osobitne skonštruované na výmenu a zdieľanie digitálnych údajov s kompatibilnými výrobkami, akými sú digitálne fotoaparáty, mobilné telefóny a iné zariadenia. Keďže je vyberateľné, dá sa použiť na externé uloženie dát.

# Skôr ako začnete médium "Memory Stick" používať

Do zásuvky "Memory Stick Duo" na počítači možno vkladať nasledujúce veľkosti a typy médií:

- □ "Memory Stick Duo"
- □ "Memory Stick PRO Duo"
- ❑ "Memory Stick PRO-HG Duo"

**!** Počítač podporuje iba médiá "Memory Stick" dvojitej veľkosti. Nepodporuje médiá "Memory Stick" štandardnej veľkosti.

Najnovšie informácie o médiách "Memory Stick" nájdete na lokalite [http://www.sony.net/memorycard/.](http://www.sony.net/memorycard/)

# <span id="page-47-0"></span>Vloženie a vybratie média "Memory Stick"

Ako vložiť médium "Memory Stick"

- 1 Nájdite zásuvku "Memory Stick Duo".
- 2 Médium "Memory Stick" držte tak, aby šípka smerovala k zásuvke.

<span id="page-48-0"></span>3 Médium "Memory Stick" opatrne zasuňte do zásuvky, kým nezacvakne na svojom mieste. Médium netlačte do zásuvky násilím.

#### $\n *A*$

Ak sa médium "Memory Stick" nedá do zásuvky zasunúť ľahko, opatrne ho vytiahnite a skontrolujte, či ho zasúvate v správnom smere.

Pri prvom vložení média "Memory Stick" do zásuvky sa môže zobraziť výzva na inštaláciu ovládača. Ak sa táto výzva zobrazí, postupujte podľa pokynov na obrazovke.

Systém automaticky rozpozná médium "Memory Stick" a zobrazí jeho obsah. Ak sa na pracovnej ploche nič nezobrazí, kliknite na tlačidlo Štart, položku Počítač a dvakrát kliknite na ikonu média "Memory Stick".

Po vložení média "Memory Stick" do zásuvky sa ikona média "Memory Stick" zobrazí v okne Počítač.

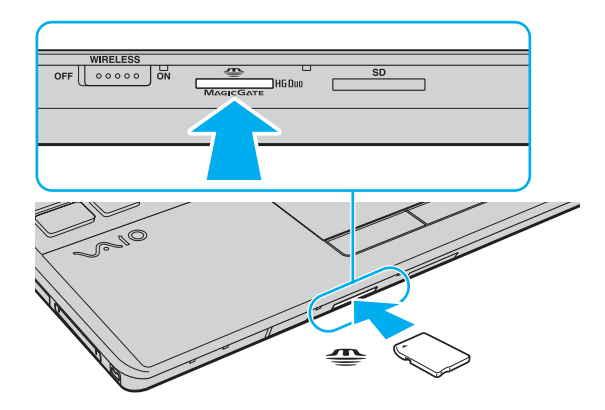

**!** Pred použitím média "Memory Stick Micro" ("M2") ho nezabudnite vložiť do redukcie "M2" na dvojnásobnú veľkosť. Ak médium zasuniete priamo do zásuvky "Memory Stick Duo" bez redukcie, možno sa zo zásuvky nebude dať vytiahnuť.

### <span id="page-49-0"></span>Ako vybrať médium "Memory Stick"

**!**

Kým svieti indikátor prístupu k médiu, nevyberajte médium "Memory Stick". Mohli by ste stratiť údaje. Veľké objemy údajov môžu vyžadovať dlhší čas na načítanie, takže pred vybratím média "Memory Stick" sa presvedčte, že indikátor nesvieti.

- 1 Nájdite zásuvku "Memory Stick Duo".
- 2 Presvedčte sa, že indikátor prístupu k médiu nesvieti.
- 3 Médium "Memory Stick" zatlačte smerom do počítača a uvoľnite. Médium "Memory Stick" sa vysunie.
- 4 Médium "Memory Stick" vytiahnite zo zásuvky.

**!** Médium "Memory Stick" vyťahujte opatrne. V opačnom prípade môže nečakane vyskočiť.

### <span id="page-50-0"></span>Formátovanie média "Memory Stick"

### Ako formátovať médium "Memory Stick"

Médium "Memory Stick" je naformátované použitím predvoleného nastavenia a je pripravené na použitie. Ak chcete médium opätovne naformátovať v počítači, postupujte podľa týchto pokynov.

#### **!** Pri formátovaní média použite zariadenie, ktoré je určené na formátovanie médií a podporuje médiá "Memory Stick".

Formátovaním sa z média "Memory Stick" vymažú všetky uložené údaje. Pred formátovaním média skontrolujte, či neobsahuje cenné dáta.

V priebehu formátovania nevyberajte médium "Memory Stick" zo zásuvky. Mohlo by to spôsobiť poruchu.

- 1 Nájdite zásuvku "Memory Stick Duo".
- 2 Médium "Memory Stick" opatrne zasuňte do zásuvky, kým nezacvakne na svojom mieste.
- 3 Kliknite na tlačidlo Štart a položku Počítač.
- 4 Pravým tlačidlom myši kliknite na ikonu média "Memory Stick" a vyberte možnosť **Formátovať**.
- 5 Kliknite na položku Obnoviť predvolené hodnoty zariadenia.

**!** Veľkosť alokačnej jednotky a súborový systém sa dajú zmeniť.

Nevyberajte položku NTFS z rozbaľovacej ponuky Systém súborov, pretože by mohlo dôjsť k poruche.

✍ Proces formátovania prebehne rýchlejšie, ak v položke Možnosti formátovania zvolíte možnosť Rýchle formátovanie.

- <span id="page-51-0"></span>6 Kliknite na tlačidlo Spustiť.
- 7 Postupujte podľa pokynov na obrazovke.

#### **!**

V závislosti od média "Memory Stick" môže formátovanie chvíľu trvať.

# <span id="page-52-0"></span>Poznámky k používaniu média "Memory Stick"

- ❑ Počítač bol testovaný a vyhodnotený ako kompatibilný s médiami "Memory Stick" značky Sony s kapacitou do 32 GB, ktoré boli k dispozícii v máji 2010. Nemožno však zaručiť, že bude kompatibilný so všetkými médiami "Memory Stick".
- ❑ Pri vkladaní do zásuvky držte médium "Memory Stick" tak, aby šípka ukazovala v správnom smere. Ak médium "Memory Stick" nemožno vložiť hladko, nezasúvajte ho do zásuvky násilím. Mohli by ste poškodiť počítač alebo médium.
- ❑ Pri zasúvaní média "Memory Stick" do zásuvky a jej vyťahovaní buďte opatrní. Nepoužívajte silu.
- ❑ V prípade vloženia média "Memory Stick" s viacerými redukciami sa nezaručuje kompatibilita.
- ❑ "MagicGate" je všeobecný názov technológie na ochranu autorských práv vyvinutej spoločnosťou Sony. Ak chcete túto technológiu využívať, používajte médiá "Memory Stick" s logom "MagicGate".
- ❑ Použitie akýchkoľvek zaznamenaných zvukových alebo obrazových dát na iné ako osobné účely je bez predchádzajúceho súhlasu držiteľov príslušných autorských práv v rozpore so zákonom o ochrane autorských práv. Na základe toho sa médiá "Memory Stick" s takýmito údajmi chránenými autorskými právami môžu používať iba v súlade so zákonom.
- ❑ Do zásuvky nezasúvajte viac ako jedno médium "Memory Stick". Nevhodné vloženie média môže poškodiť váš počítač aj médium.

# <span id="page-53-0"></span>Používanie ďalších modulov alebo pamäťových kariet

### Používanie modulu ExpressCard

Počítač je vybavený zásuvkou ExpressCard/34<sup>\*</sup> na prenos údajov medzi digitálnymi fotoaparátmi, kamkordérmi, prehrávačmi hudby a inými audiovizuálnymi zariadeniami. Do tejto zásuvky sa dá zasunúť iba modul ExpressCard/34 (šírky 34 mm)<sup>\*</sup>.

V tejto príručke sa používajú označenia zásuvka ExpressCard a modul ExpressCard.

### <span id="page-54-0"></span>Ako zasunúť modul ExpressCard

- 1 Nájdite zásuvku ExpressCard.
- 2 Opatrne zasuňte modul ExpressCard do zásuvky, kým nezacvakne na svojom mieste. Do zásuvky ho nezasúvajte násilím.

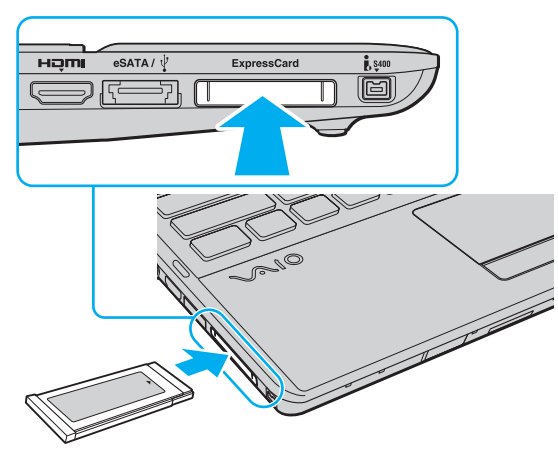

#### $\mathbb{Z}_n$

Ak sa modul nedá do zásuvky zasunúť ľahko, opatrne ho vytiahnite a skontrolujte, či ho zasúvate v správnom smere.

Skontrolujte, či používate najnovší ovládač od výrobcu modulu ExpressCard.

### <span id="page-55-0"></span>Ako vytiahnuť modul ExpressCard

#### ✍

Kroky č. 1 až 4 môžete preskočiť v prípade, že:

- počítač je vypnutý.
- na paneli úloh sa nezobrazuje ikona Bezpečne odstrániť hardvér a vysunúť médiá.
- v okne Bezpečne odstrániť hardvér a vysunúť médiá sa nezobrazuje hardvér, ktorý chcete odpojiť.
- 1 Nájdite zásuvku ExpressCard.
- 2 Na paneli úloh kliknite na ikonu Bezpečne odstrániť hardvér a vysunúť médiá.
- 3 Vyberte hardvér, ktorý chcete odpojiť.
- 4 Podľa pokynov na obrazovke vytiahnite modul ExpressCard.
- 5 Modul ExpressCard zatlačte smerom do počítača tak, aby vyskočil.
- 6 Modul ExpressCard opatrne chyťte a vytiahnite ho zo zásuvky.

# <span id="page-56-0"></span>Používanie pamäťovej karty SD

Počítač je vybavený zásuvkou na pamäťové karty SD. Túto zásuvku môžete použiť na prenos dát medzi digitálnymi fotoaparátmi, kamerami, prehrávačmi a inými audiovizuálnymi zariadeniami.

Skôr ako začnete pamäťovú kartu SD používať

Do zásuvky na pamäťové karty SD na počítači možno vkladať nasledujúce pamäťové karty:

- ❑ Pamäťová karta SD
- ❑ Pamäťová karta SDHC
- ❑ Pamäťová karta SDXC

Najnovšie informácie o kompatibilných pamäťových kartách nájdete na príslušnej webovej stránke technickej podpory uvedenej v časti [Ďalšie informácie o počítači VAIO \(str. 5\)](#page-4-0).

#### <span id="page-57-0"></span>Ako vložiť pamäťovú kartu SD

- 1 Nájdite zásuvku na pamäťovú kartu SD.
- 2 Pamäťovú kartu SD držte tak, aby šípka smerovala k zásuvke.
- 3 Pamäťovú kartu SD opatrne zasuňte do zásuvky, kým nezacvakne na svojom mieste. Pamäťovú kartu netlačte do zásuvky násilím.

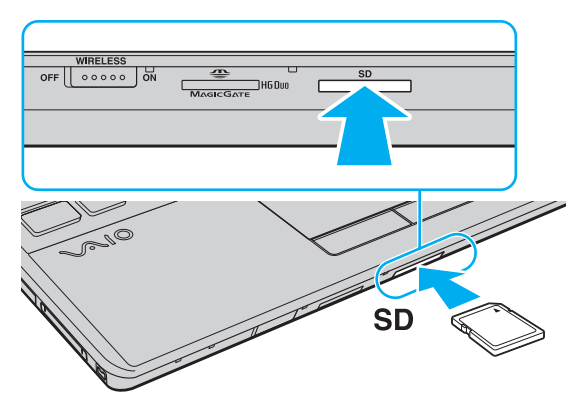

#### $\n *A*$

Pri prvom vložení pamäťovej karty SD do zásuvky sa môže zobraziť výzva na inštaláciu ovládača. Ak sa táto výzva zobrazí, postupujte podľa pokynov na obrazovke.

Po vložení pamäťovej karty SD do zásuvky sa jej ikona zobrazí v okne Počítač.

<span id="page-58-0"></span>Ako vybrať pamäťovú kartu SD

- 1 Nájdite zásuvku na pamäťovú kartu SD.
- 2 Presvedčte sa, že indikátor prístupu k médiu nesvieti.
- 3 Pamäťovú kartu SD zatlačte smerom do počítača a uvoľnite. Pamäťová karta SD sa vysunie.
- 4 Pamäťovú kartu SD vytiahnite zo zásuvky.

# <span id="page-59-0"></span>Poznámky k používaniu pamäťových kariet

### Všeobecné poznámky k používaniu pamäťovej karty

- ❑ Používajte pamäťové karty, ktoré sú kompatibilné so štandardmi podporovanými počítačom.
- ❑ Pri vkladaní do zásuvky držte pamäťovú kartu tak, aby šípka ukazovala v správnom smere. Ak pamäťovú kartu nemožno vložiť hladko, nezasúvajte ju do zásuvky násilím. Mohli by ste poškodiť počítač alebo pamäťovú kartu.
- ❑ Pri zasúvaní pamäťovej karty do zásuvky a jej vyťahovaní buďte opatrní. Nepoužívajte silu.
- ❑ Kým svieti indikátor prístupu k médiu, nevyberajte pamäťovú kartu. Mohli by ste stratiť údaje.
- ❑ Do zásuvky na pamäťové karty sa nepokúšajte vkladať pamäťové karty alebo redukcie na pamäťové karty iného typu. Nekompatibilná pamäťová karta alebo redukcia môže spôsobiť problémy pri jej vyťahovaní zo zásuvky a spôsobiť poškodenie počítača.

### Poznámky k používaniu pamäťovej karty SD

- ❑ Počítač bol testovaný a vyhodnotený ako kompatibilný iba s najrozšírenejšími pamäťovými kartami, ktoré boli k dispozícii v máji 2010. Nemožno preto zaručiť, že bude kompatibilný so všetkými pamäťovými kartami.
- ❑ V počítači sa testovali a vyhodnotili ako kompatibilné pamäťové karty SD (s kapacitou do 2 GB), pamäťové karty SDHC (s kapacitou do 32 GB) a pamäťové karty SDXC (s kapacitou do 64 GB).
- ❑ Zásuvka na pamäťové karty SD v počítači nepodporuje funkciu vysokorýchlostného prenosu údajov na pamäťové karty SDXC.

# <span id="page-60-0"></span>Používanie Internetu

Pred začatím používania Internetu musíte uzatvoriť zmluvu s poskytovateľom internetových služieb a nastaviť zariadenia potrebné na pripojenie počítača na Internet.

Váš poskytovateľ internetových služieb môže poskytovať nasledujúce typy pripojenia na Internet:

- ❑ Pripojenie použitím optického vlákna (FTTH)
- ❑ Digitálna telefónna sieť (DSL)
- ❑ Káblový modem
- ❑ Satelit
- ❑ Vytáčané pripojenie

Podrobné informácie o zariadeniach potrebných na prístup k Internetu a o spôsobe pripojenia počítača na Internet získate od svojho poskytovateľa internetových služieb.

#### ✍

Ak chcete počítač pripojiť na Internet použitím funkcie bezdrôtovej siete LAN, musíte nastaviť bezdrôtovú sieť LAN. Ďalšie informácie nájdete v časti Používanie [bezdrôtovej siete LAN \(str. 63\)](#page-62-0).

#### **!**

Pri pripájaní počítača na Internet vykonajte primerané bezpečnostné opatrenia na ochranu počítača pred internetovými hrozbami.

V závislosti od zmluvy o poskytovaní služieb uzatvorenej s poskytovateľom internetových služieb možno budete musieť k počítaču pripojiť externý modem, napríklad telefónny modem USB, modem DSL alebo káblový modem, aby ste sa mohli pripojiť na Internet. Podrobné informácie o nastavení pripojenia a konfigurácii modemu nájdete v príručke dodanej s modemom.

#### $\sim$  62  $\sim$

# <span id="page-61-0"></span>Používanie siete (LAN)

Počítač možno pripojiť k sieti typu 1000BASE-T, 100BASE-TX alebo 10BASE-T pomocou kábla LAN. Jeden koniec kábla LAN (nie je súčasťou dodávky) zapojte do sieťovej (LAN) zásuvky na počítači a druhý koniec do siete. Informácie o podrobných nastaveniach a zariadeniach potrebných na prístup k sieti LAN získate od správcu siete.

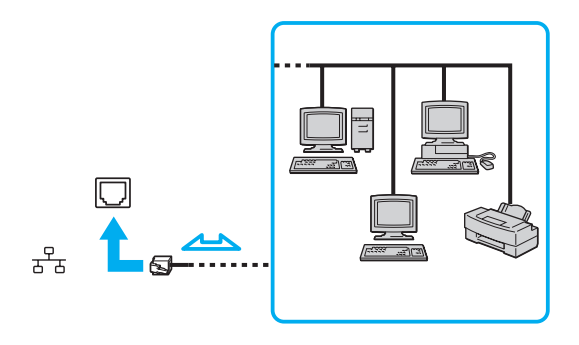

#### ✍

Počítač môžete pripojiť k ľubovoľnej sieti bez toho, aby ste museli meniť predvolené nastavenia.

#### **!**

Do sieťovej (LAN) zásuvky na počítači nezapájajte telefónny kábel.

Ak sieťovú (LAN) zásuvku pripojíte k niektorej z telefónnych liniek uvedených nižšie, vysoký elektrický prúd prechádzajúci zásuvkou môže spôsobiť poškodenie, prehriatie alebo požiar.

- Domáci telefón (hlasitý interkom) alebo podniková telefónna linka (viaclinkový firemný telefón)
- Verejná telefónna sieť
- Pobočková ústredňa

# <span id="page-62-1"></span><span id="page-62-0"></span>Používanie bezdrôtovej siete LAN

Bezdrôtová sieť LAN (WLAN) umožňuje pripojenie počítača k sieti prostredníctvom bezdrôtového pripojenia.

#### $\Omega$

Sieť WLAN používa nasledujúcu normu IEEE 802.11a/b/g/n, ktorá špecifikuje typ použitej technológie. Konfiguráciu svojho počítača zistíte podľa technických údajov.

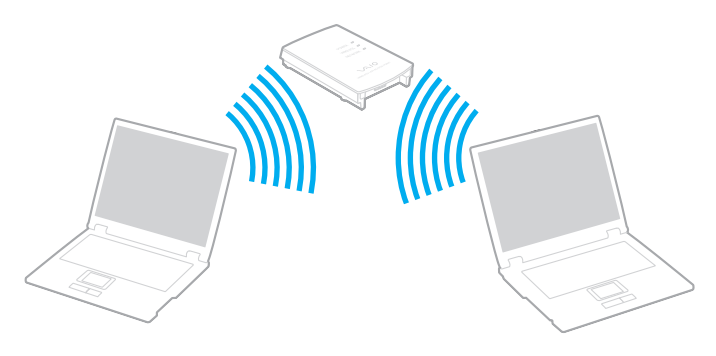

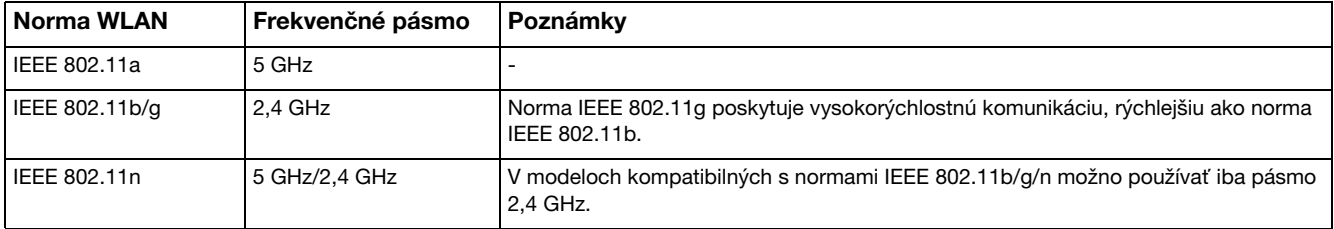

# <span id="page-63-0"></span>Poznámky k používaniu funkcie bezdrôtovej siete LAN

#### Všeobecné poznámky k používaniu funkcie bezdrôtovej siete LAN

- ❑ V niektorých krajinách alebo regiónoch môže byť používanie výrobkov WLAN obmedzené miestnymi predpismi (napríklad obmedzený počet kanálov).
- ❑ Normy IEEE 802.11a a IEEE 802.11n nie sú k dispozícii v sieťach ad-hoc.
- ❑ Pásmo 2,4 GHz, v ktorom pracujú zariadenia bezdrôtových sietí LAN, používajú rôzne zariadenia. Aj keď zariadenia bezdrôtových sietí LAN využívajú technológie na minimalizáciu rušenia od iných zariadení používajúcich rovnaké pásmo, takéto rušenie môže spôsobiť zníženie komunikačnej rýchlosti, skrátenie dosahu komunikácie alebo poruchy komunikácie.
- ❑ Komunikačná rýchlosť a dosah sa môžu líšiť v závislosti od nasledujúcich podmienok:
	- ❑ Vzdialenosť medzi komunikačnými zariadeniami
	- ❑ Prítomnosť prekážok medzi zariadeniami
	- ❑ Konfigurácia zariadení
	- ❑ Podmienky šírenia rádiového signálu
	- ❑ Okolité prostredie, ktoré zahŕňa prítomnosť stien a materiálov týchto stien
	- ❑ Používaný softvér
- ❑ Komunikácia sa môže v závislosti od podmienok šírenia rádiového signálu prerušiť.
- ❑ Skutočná rýchlosť komunikácie nemusí byť taká vysoká ako rýchlosť zobrazená v počítači.
- ❑ Nasadenie výrobkov WLAN kompatibilných s inými normami používajúcimi rovnaké pásmo v tej istej bezdrôtovej sieti môže znížiť komunikačnú rýchlosť z dôvodu rádiového rušenia. Preto sú výrobky WLAN navrhnuté tak, aby znížením komunikačnej rýchlosti zaručili komunikáciu s iným výrobkom WLAN, ak je kompatibilný s inou normou používajúcou rovnaké pásmo. Keď komunikačná rýchlosť nie je taká, ako sa očakávalo, zmena kanálu na prístupovom bode ju môže zvýšiť.

#### <span id="page-64-0"></span>Poznámka k šifrovaniu údajov

Norma WLAN obsahuje nasledujúce metódy šifrovania: Wired Equivalent Privacy (WEP), čo je bezpečnostný protokol, Wi-Fi Protected Access 2 (WPA2) a Wi-Fi Protected Access (WPA). Oba protokoly WPA2 a WPA, spoločne navrhnuté spoločnosťou IEEE a alianciou Wi-Fi Alliance, sú špecifikáciami noriem založených na medzioperačných bezpečnostných vylepšeniach, ktoré zvyšujú úroveň ochrany údajov a riadenia prístupu pre existujúce siete Wi-Fi. Protokol WPA je navrhnutý tak, aby bol dopredu kompatibilný s normou IEEE 802.11i. Okrem autentifikácie používateľa pomocou protokolov 802.1X a EAP (Extensible Authentication Protocol) využíva vylepšené šifrovanie údajov TKIP (Temporal Key Integrity Protocol). Šifrovanie údajov chráni zraniteľné bezdrôtové spojenie medzi klientmi a prístupovými bodmi. Okrem toho sú tu ďalšie typické bezpečnostné mechanizmy LAN na zabezpečenie súkromia ako napr.: ochrana heslom, šifrovanie koniec-koniec, virtuálne privátne siete a autentifikácia. Protokol WPA2, druhá generácia protokolu WPA, poskytuje lepšiu ochranu údajov a riadenie prístupu k sieti a je navrhnutý na zabezpečenie všetkých verzií zariadení kompatibilných s normou 802.11 vrátane noriem 802.11b, 802.11a, 802.11g a 802.11n vo viacpásmovom a viacnásobnom režime. Navyše, v zmysle ratifikovanej normy IEEE 802.11i WPA2 poskytuje bezpečnosť na úrovni vládnych inštitúcií implementovaním šifrovacieho algoritmu AES podľa normy FIPS 140-2 od National Institute of Standards and Technology (NIST) a autentifikácie založenej na 802.1X. WPA2 je spätne kompatibilné s WPA.

# <span id="page-65-0"></span>Začatie komunikácie v bezdrôtovej sieti LAN

Najprv musíte v bezdrôtovej sieti LAN nadviazať komunikáciu medzi počítačom a prístupovým bodom (nie je súčasťou dodávky). Ďalšie informácie nájdete na lokalite Pomoc a technická podpora pre systém Windows.

**!** Podrobné informácie o tom, ako zvoliť kanál, ktorý prístupový bod bude používať, nájdete v príručke k vášmu prístupovému bodu.

Ako začať komunikáciu v bezdrôtovej sieti LAN

- 1 Skontrolujte, či je prístupový bod nastavený. Ďalšie informácie nájdete v príručke, ktorá bola dodaná s vaším prístupovým bodom.
- 2 Zapnite spínač WIRELESS.
- 3 Kliknite na ikonu VAIO Smart Network na paneli úloh.
- 4 V okne VAIO Smart Network kliknite na prepínače vedľa požadovaných možností bezdrôtovej komunikácie, čím zmeníte ich hodnotu na On.

Skontrolujte, či sa rozsvietil indikátor WIRELESS.

**!** Pri predvolenom nastavení je komunikácia v bezdrôtovej sieti LAN pomocou pásma 5 GHz vypnutá. Ak chcete povoliť komunikáciu v pásme 5 GHz, v rozbaľovacom zozname Wireless LAN Settings v okne s nastaveniami VAIO Smart Network musíte vybrať možnosť, ktorá povoľuje používať pásmo 5 GHz alebo pásma 2,4 GHz aj 5 GHz.

- 5 Kliknite na ikonu **alebo na paneli úloh.**
- 6 Zvoľte požadovaný prístupový bod a kliknite na tlačidlo Pripojiť.

#### $\mathbb{Z}_p$

V prípade autentifikácie WPA-PSK alebo WPA2-PSK musíte zadať heslo. V hesle sa rozlišujú veľké a malé písmená. Musí mať dĺžku 8 až 63 znakov alebo musí ísť o hexadecimálny reťazec pozostávajúci zo 64 znakov.

# <span id="page-66-0"></span>Zastavenie komunikácie v bezdrôtovej sieti LAN

Spôsob zastavenia komunikácie v bezdrôtovej sieti LAN

V okne VAIO Smart Network kliknite na prepínač vedľa položky Wireless LAN, čím zmeníte jej hodnotu na Off.

**!** Vypnutie funkcie bezdrôtovej siete LAN počas prístupu ku vzdialeným dokumentom, súborom alebo zdrojom môže viesť k strate dát.

# <span id="page-67-0"></span>Používanie funkcie Bluetooth

Medzi počítačom a inými zariadeniami s pripojením Bluetooth®, napríklad iným počítačom alebo mobilným telefónom, môžete nadviazať bezdrôtovú komunikáciu. Údaje sa medzi týmito zariadeniami dajú prenášať bez káblov do vzdialenosti 10 metrov v otvorenej oblasti.

# Bezpečnosť pripojenia Bluetooth

Bezdrôtová technológia Bluetooth má funkciu autentifikácie, ktorá vám umožňuje určiť, s kým budete komunikovať. Vďaka funkcii autentifikácie môžete predísť tomu, aby akékoľvek anonymné zariadenia s pripojením Bluetooth získali prístup k počítaču.

Keď dve zariadenia Bluetooth komunikujú prvýkrát, pre obe zariadenia by sa malo určiť spoločné heslo (heslo potrebné na komunikáciu), aby sa zariadenia mohli registrovať. Po registrácii zariadenia nie je potrebné heslo opäť zadávať.

#### ✍

Heslo môže byť vždy iné, ale musí byť rovnaké na oboch stranách.

V prípade niektorých zariadení, napr. myši, sa nedá zadať žiadne heslo.

### <span id="page-68-0"></span>Komunikácia s ďalším zariadením s pripojením Bluetooth

Počítač môžete spojiť so zariadením Bluetooth, napr. iným počítačom, mobilným telefónom, vreckovým počítačom, myšou alebo digitálnym fotoaparátom, bez použitia akýchkoľvek káblov.

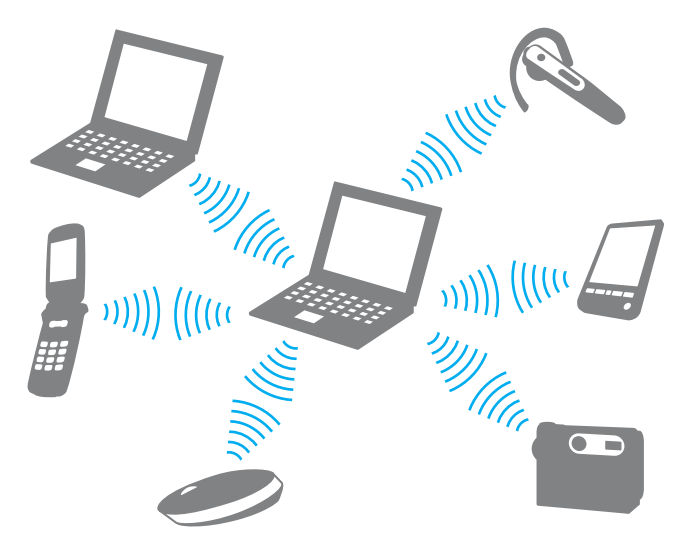

<span id="page-69-0"></span>Ako komunikovať s ďalším zariadením Bluetooth

Ak chcete komunikovať s ďalším zariadením s pripojením Bluetooth, najprv musíte nastaviť funkciu Bluetooth. Informácie o nastavení a používaní funkcie Bluetooth nájdete na lokalite Pomoc a technická podpora pre systém Windows.

- 1 Zapnite spínač WIRELESS.
- 2 Kliknite na ikonu VAIO Smart Network na paneli úloh.
- 3 V okne VAIO Smart Network kliknite na prepínač vedľa položky Bluetooth, čím zmeníte jej hodnotu na On. Skontrolujte, či sa rozsvietil indikátor WIRELESS.

### <span id="page-70-0"></span>Ukončenie komunikácie Bluetooth

Ako zastaviť komunikáciu Bluetooth

- 1 Vypnite zariadenie Bluetooth, ktoré komunikuje s vaším počítačom.
- 2 V okne VAIO Smart Network kliknite na prepínač vedľa položky Bluetooth, čím zmeníte jej hodnotu na Off.

# <span id="page-71-0"></span>Poznámky k používaniu funkcie Bluetooth

- ❑ Prenosová rýchlosť sa mení v závislosti od nasledujúcich podmienok:
	- ❑ Prekážky ako napr. steny nachádzajúce sa medzi zariadeniami
	- ❑ Vzdialenosť medzi zariadeniami
	- ❑ Materiál použitý v stenách
	- ❑ Blízkosť mikrovlnných rúr a bezšnúrových telefónov
	- ❑ Rušenie rádiových frekvencií a iné podmienky v danom prostredí
	- ❑ Konfigurácia zariadení
	- ❑ Typ softvérovej aplikácie
	- ❑ Typ operačného systému
	- ❑ Súčasné používanie funkcií bezdrôtovej siete LAN a pripojenia Bluetooth v počítači
	- ❑ Veľkosť prenášaného súboru
- ❑ Z dôvodu obmedzení normy Bluetooth a elektromagnetického rušenia v prostredí sa v priebehu súvislého prenosu môžu veľké súbory niekedy poškodiť.
- ❑ Všetky zariadenia Bluetooth musia byť certifikované, aby sa zabezpečilo, že sa dodržia všetky požiadavky príslušných noriem. Dokonca aj keď sa normy dodržia, výkon jednotlivých zariadení, špecifikácie a prevádzkové postupy sa môžu líšiť. Prenos dát nemusí byť možný v akejkoľvek situácii.
- ❑ Ak v počítači prehrávate videá s výstupom zvuku z pripojeného zariadenia Bluetooth, môže sa stratiť synchronizácia obrazu a zvuku. Pri používaní technológie Bluetooth ide o častý jav a neznamená to poruchu.
- ❑ Pásmo 2,4 GHz, v ktorom pracujú zariadenia Bluetooth a zariadenia bezdrôtových sietí LAN, používajú rôzne zariadenia. Aj keď zariadenia Bluetooth využívajú technológie na minimalizáciu rušenia od iných zariadení používajúcich rovnaké pásmo, takéto rušenie môže spôsobiť zníženie komunikačnej rýchlosti, skrátenie dosahu komunikácie alebo poruchy komunikácie.
- <span id="page-72-0"></span>❑ V závislosti od výrobcu alebo verzie softvéru používaného výrobcom nemusí funkcia Bluetooth fungovať s inými zariadeniami.
- ❑ Pripojenie viacerých zariadení s pripojením Bluetooth k počítaču môže spôsobiť zahltenie kanálu, dôsledkom čoho bude slabý výkon zariadení. Pri používaní technológie Bluetooth ide o bežný jav a neznamená to poruchu.
- ❑ Vysokorýchlostná komunikácia medzi počítačom a zariadeniami s pripojením Bluetooth je k dispozícii v prípade, ak sú tieto zariadenia kompatibilné so štandardom Bluetooth Core Specification Version 3.0 High Speed (HS). Ak chcete dosiahnuť vysokorýchlostnú komunikáciu, zapnite v počítači funkciu bezdrôtovej siete LAN aj pripojenia Bluetooth.

## $\Omega$

Konfiguráciu svojho počítača zistíte podľa technických údajov.

# <span id="page-73-0"></span>Používanie periférnych zariadení

Funkcionalita vášho počítača VAIO sa dá rozšíriť používaním rôznych zásuviek na vašom počítači.

- ❑ [Pripojenie externých reproduktorov alebo slúchadiel \(str. 75\)](#page-74-1)
- ❑ [Pripojenie externého displeja \(str. 76\)](#page-75-0)
- ❑ [Výber režimu displeja \(str. 81\)](#page-80-0)
- ❑ [Používanie funkcie viacerých monitorov \(str. 82\)](#page-81-0)
- ❑ [Pripojenie externého mikrofónu \(str. 84\)](#page-83-0)
- ❑ [Pripojenie zariadenia USB \(str. 85\)](#page-84-0)
- ❑ [Pripojenie zariadenia i.LINK \(str. 87\)](#page-86-0)

## <span id="page-74-1"></span><span id="page-74-0"></span>Pripojenie externých reproduktorov alebo slúchadiel

K počítaču sa dajú pripojiť externé zariadenia na výstup zvuku (nie sú súčasťou dodávky), napríklad reproduktory alebo slúchadlá.

Keďže počítač dokáže prostredníctvom konektora slúchadiel/OPTICAL OUT prenášať analógové i digitálne signály, môžete ku konektoru pripojiť zariadenie S/PDIF, napríklad digitálne slúchadlá alebo zosilňovač AV, a zlepšiť tak kvalitu zvuku prenášaného z počítača. Ďalšie informácie nájdete v príručke dodanej so zariadením S/PDIF.

**!** Ak chcete počuť zvuk zo zariadenia S/PDIF pripojeného ku konektoru slúchadiel/**OPTICAL OUT**, musíte zmeniť výstupné zvukové zariadenie. Podrobné pokyny nájdete v časti [Ako zmeniť výstupné zvukové zariadenie? \(str. 161\)](#page-160-0).

### Ako pripojiť externé reproduktory

### ✍

Skontrolujte, či sú vaše reproduktory určené na použitie s počítačom.

#### **!**

Pred tým, než reproduktory zapnete, znížte ich hlasitosť.

Externé reproduktory (1) pripojte ku konektoru slúchadiel/OPTICAL OUT (2) o pomocou reproduktorového kábla (3) (nie je súčasťou dodávky).

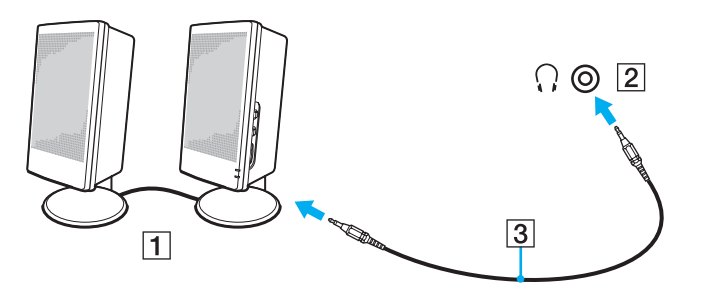

## <span id="page-75-1"></span><span id="page-75-0"></span>Pripojenie externého displeja

### $\boxed{\mathcal{Q}}$

Niektoré funkcie a možnosti uvedené v tejto časti nemusia byť v počítači dostupné.

## Pripojenie počítačového displeja alebo projektora

K počítaču možno pripojiť externý displej, napríklad počítačový displej alebo projektor.

### <span id="page-76-0"></span>Ako pripojiť počítačový displej alebo projektor

- 1 Napájací kábel (1) externého displeja alebo projektora zapojte do sieťovej zásuvky.
- 2 Pomocou kábla displeja (3) zapojte externý displej alebo projektor do zásuvky na monitor (2) na počítači.

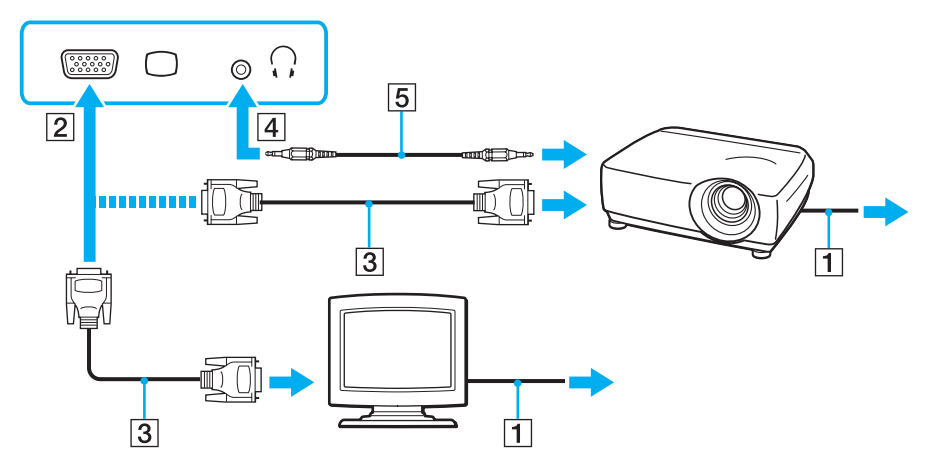

#### $\n *A*$

V prípade potreby prepojte konektor slúchadiel na projektore a konektor slúchadiel/OPTICAL OUT (4) i na počítači pomocou reproduktorového kábla (5).

#### **!**

Váš počítač je kompatibilný s normou HDCP a je schopný šifrovať prenosový kanál videosignálu za účelom ochrany autorských práv, čo vám umožňuje prehrávať široký výber kvalitného obsahu chráneného autorskými právami. Ak chcete prehrávať obsah chránený autorskými právami, pripojte k počítaču monitor kompatibilný s normou HDCP. Ak je k počítaču pripojený monitor, ktorý nezodpovedá norme, nebudete schopní prehrávať ani prehliadať žiaden obsah chránený autorskými právami.

### <span id="page-77-0"></span>✍

Ak je externý počítačový displej vybavený zásuvkou vstupu HDMI, zapojte jeden koniec kábla HDMI do zásuvky výstupu HDMI na počítači a druhý koniec do zásuvky vstupu HDMI na počítačovom displeji.

Ak chcete pripojiť monitor TFT/DVI, pomocou redukcie HDMI na DVI-D ho pripojte k zásuvke výstupu HDMI na počítači.

Kábel HDMI prenáša obrazový aj zvukový signál.

## <span id="page-78-0"></span>Pripojenie televízora so vstupnou zásuvkou HDMI

K počítaču sa dá pripojiť televízor vybavený vstupnou zásuvkou HDMI.

## Ako pripojiť televízor k počítaču

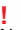

Ak chcete počuť zvuk zo zariadenia zapojeného do zásuvky výstupu **HDMI**, musíte zmeniť výstupné zvukové zariadenie. Podrobné pokyny nájdete v časti **Ako zmeniť** [výstupné zvukové zariadenie? \(str. 161\)](#page-160-0).

- 1 Do sieťovej zásuvky zapojte napájací kábel televízora (1).
- 2 Jeden koniec kábla HDMI (2) zapojte do zásuvky výstupu HDMI (3) na počítači a druhý koniec do televízora.
- 3 Vstupný kanál televízora nastavte na externý vstup.
- 4 Nastavte systém na konfiguráciu televízora.

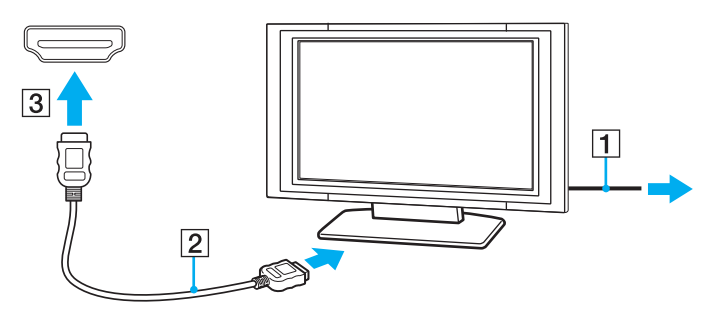

**!** Ak sa použije iný ovládač zariadenia ako od spoločnosti Sony, nezobrazí sa žiaden obraz a nebude počuť žiaden zvuk. Pri aktualizácii vždy inštalujte ovládač zariadenia od spoločnosti Sony.

# <span id="page-79-0"></span>✍ Ďalšie informácie o inštalácii a používaní nájdete v príručke, ktorá bola dodaná s vaším televízorom.

Kábel HDMI prenáša obrazový aj zvukový signál.

## Pripojenie vysokokvalitného zariadenia na výstup digitálneho zvuku medzi počítač a televízor

Pomocou pripojenia HDMI môžete medzi počítač a televízor pripojiť vysokokvalitný prijímač zostavy domáceho kina alebo iné zariadenia dekódujúce priestorový zvuk.

**!** Pred pripojením zariadenia k počítaču najprv skontrolujte, či je medzi televízorom a prijímačom v zostave domáceho kina alebo zariadením dekódujúcim priestorový zvuk vytvorené pripojenie HDMI.

Ak chcete počuť zvuk zo zariadenia zapojeného do zásuvky výstupu HDMI, musíte zmeniť výstupné zvukové zariadenie. Podrobné pokyny nájdete v časti Ako zmeniť [výstupné zvukové zariadenie? \(str. 161\)](#page-160-0).

- 1 Zapnite televízor a nastavte jeho vstup na vstup HDMI.
- 2 Zapnite prijímač zostavy domáceho kina alebo zariadenie dekódujúce priestorový zvuk a nastavte jeho vstup na vstup HDMI.
- 3 Jeden koniec kábla HDMI zapojte do zásuvky vstupu HDMI na prijímači zostavy domáceho kina alebo na zariadení dekódujúcom priestorový zvuk a druhý koniec zapojte do zásuvky výstupu HDMI na počítači.

#### $\n *A*$

Rozlíšenie pripojenej televíznej obrazovky môžete nastaviť pomocou počítača. Ďalšie informácie nájdete v časti [Prečo sa na obrazovke nezobrazuje video? \(str. 152\)](#page-151-0).

Pri pripojení HDMI možno hlasitosť nastaviť iba pomocou pripojeného zvukového zariadenia. Počítač nedokáže ovládať výstupnú hlasitosť pripojených zariadení.

# <span id="page-80-1"></span><span id="page-80-0"></span>Výber režimu displeja

Po pripojení externého displeja môžete vybrať, či sa ako primárny monitor bude používať obrazovka počítača alebo pripojený displej.

### $\n *A*$

V závislosti od typu externého displeja alebo projektora sa nemusí dať súčasne zobraziť ten istý obsah na obrazovke počítača aj externom displeji alebo projektore.

Pred zapnutím počítača zapnite externý displej.

### Ako vybrať režim displeja pomocou klávesov Fn+F7

Režim displeja môžete vybrať pomocou klávesov Fn+F7. Ďalšie informácie nájdete v časti Kombinácie a funkcie s klávesom [Fn \(str. 33\)](#page-32-0).

### Ako vybrať režim displeja v nastaveniach displeja

- 1 Pravým tlačidlom myši kliknite na pracovnú plochu a vyberte možnosť Rozlíšenie obrazovky.
- 2 Kliknite na rozbaľovací zoznam vedľa položky Viaceré obrazovky, vyberte požadované nastavenie a kliknite na tlačidlo OK.

## <span id="page-81-1"></span><span id="page-81-0"></span>Používanie funkcie viacerých monitorov

Funkcia viacerých monitorov vám umožňuje rozdeliť vašu pracovnú plochu medzi niekoľko samostatných displejov. Napríklad, ak je do zásuvky na monitor pripojený externý displej, obrazovka vášho počítača a externý displej môžu fungovať ako jedna pracovná plocha.

Kurzor môžete presúvať z jedného displeja na druhý. Toto vám umožňuje preťahovať objekty ako napr. otvorené okná aplikácií alebo panel nástrojov z jedného displeja na druhý.

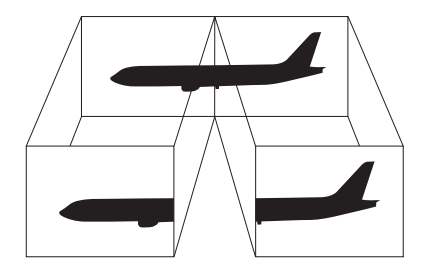

<span id="page-82-0"></span>Ako používať funkciu viacerých monitorov

#### ✍

Váš externý displej nemusí podporovať funkciu viacerých monitorov.

Určité softvérové aplikácie nemusia byť kompatibilné s nastavením viacerých monitorov.

Zabezpečte, aby pri používaní režimu viacerých monitorov počítač neprešiel do režimu spánku ani dlhodobého spánku. Nemusel by sa vrátiť do štandardného režimu.

Ak na jednotlivých displejoch zvolíte odlišnú farebnú hĺbku, nerozťahujte jedno okno na dva displeje. Softvér by nemusel pracovať správne.

- 1 Pravým tlačidlom myši kliknite na pracovnú plochu a vyberte možnosť Rozlíšenie obrazovky.
- 2 Kliknite na rozbaľovací zoznam vedľa položky Viaceré obrazovky, vyberte položku Rozšíriť tieto monitory a kliknite na tlačidlo OK.

#### $\n *A*$

Môžete nastaviť farebnú hĺbku a rozlíšenie pre jednotlivé obrazovky a prispôsobiť funkciu viacerých monitorov.

Pre každý displej nastavte menšiu farebnú hĺbku alebo nižšie rozlíšenie.

## <span id="page-83-1"></span><span id="page-83-0"></span>Pripojenie externého mikrofónu

K počítaču možno pripojiť externý mikrofón (nie je súčasťou dodávky).

## Ako pripojiť externý mikrofón

Kábel mikrofónu (1) zapojte do zásuvky na mikrofón (2)  $\blacktriangle$ .

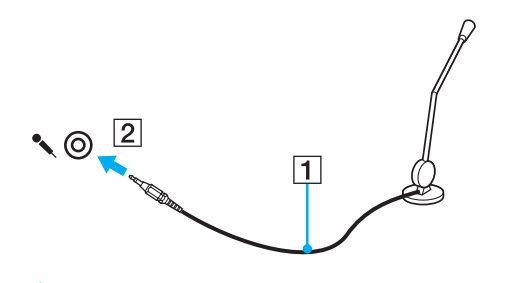

✍ Skontrolujte, či je váš mikrofón určený na použitie s počítačom.

# <span id="page-84-1"></span><span id="page-84-0"></span>Pripojenie zariadenia USB

K počítaču môžete pripojiť zariadenie USB (Universal Serial Bus), napríklad myš, disketovú mechaniku, reproduktor alebo tlačiareň.

### Ako pripojiť zariadenie USB

- 1 Vyberte zásuvku USB (1), ktorú chcete použiť.
- 2 Kábel zariadenia USB (2) zapojte do zásuvky USB.

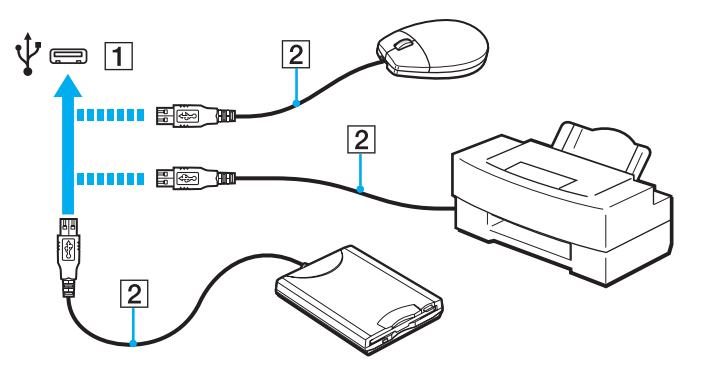

## <span id="page-85-0"></span>Poznámky k pripojeniu zariadenia USB

- ❑ Skôr ako zariadenie USB začnete používať, možno budete musieť nainštalovať ovládač dodaný so zariadením. Ďalšie informácie nájdete v príručke dodanej so zariadením USB.
- ❑ Na tlač dokumentov používajte tlačiareň USB, ktorá je kompatibilná s vašou verziou systému Windows.
- ❑ Informácie o odstránení zariadenia USB nájdete v príručke dodanej so zariadením.
- ❑ Dodržiavajte nasledujúce zásady, aby ste predišli poškodeniu počítača alebo zariadení USB:
	- ❑ Pri premiestňovaní počítača s pripojenými zariadeniami USB sa vyhnite akýmkoľvek otrasom alebo narážaniu do zásuviek USB.
	- ❑ Počítač s pripojenými zariadeniami USB nevkladajte do tašky ani puzdra na prenášanie.

## <span id="page-86-1"></span><span id="page-86-0"></span>Pripojenie zariadenia i.LINK

Počítač je vybavený zásuvkou i.LINK, ktorú môžete použiť na pripojenie zariadenia i.LINK, napríklad digitálnej kamery.

#### $\n *A*$

i.LINK je obchodná značka Sony Corporation, ktorá sa používa iba na označenie toho, že výrobok obsahuje pripojenie IEEE 1394. Postup vytvorenia pripojenia i.LINK sa môže líšiť v závislosti od softvérovej aplikácie, operačného systému a kompatibilného zariadenia i.LINK. Nie všetky výrobky s pripojením i.LINK dokážu navzájom komunikovať. Ďalšie informácie o požiadavkách na prevádzkové podmienky a o správnom pripojení nájdete v príručke, ktorá bola dodaná so zariadením kompatibilným s rozhraním i.LINK. Pred pripojením periférnych zariadení kompatibilných s rozhraním i.LINK, napríklad jednotky CD-RW alebo pevného disku, k systému si overte kompatibilitu s operačným systémom a požadované prevádzkové podmienky.

## Poznámky k pripojeniu zariadení i.LINK

- ❑ Zásuvka i.LINK na počítači neposkytuje napájanie externým zariadeniam. Ak externé zariadenie vyžaduje vonkajšie napájanie, pripojte ho k napájaciemu zdroju.
- ❑ Zásuvka i.LINK podporuje prenosové rýchlosti až 400 Mbit/s. Skutočná prenosová rýchlosť však závisí od prenosovej rýchlosti externého zariadenia.
- ❑ V niektorých krajinách alebo regiónoch nemusia byť k dispozícii voliteľné káble i.LINK.
- ❑ Spojenie i.LINK s inými kompatibilnými zariadeniami nie je plne zaručené.
- ❑ Spojenie i.LINK nemusí byť dostupné v závislosti od softvérových aplikácií, operačného systému a používaných zariadení kompatibilných s rozhraním i.LINK. Ďalšie informácie nájdete v príručke, ktorá bola dodaná s vaším softvérom.
- ❑ Pred pripojením k vášmu počítaču skontrolujte pracovné podmienky a kompatibilitu periférnych zariadení kompatibilných s rozhraním i.LINK (napr. pevného disku alebo jednotky CD-RW) s operačným systémom.

## <span id="page-87-0"></span>Pripojenie digitálnej kamery

### Ako pripojiť digitálnu kameru

Jeden koniec kábla i.LINK (1) (nie je súčasťou dodávky) zapojte do zásuvky i.LINK (2) na počítači a druhý koniec zapojte do zásuvky DV In/Out (3) na digitálnej kamere.

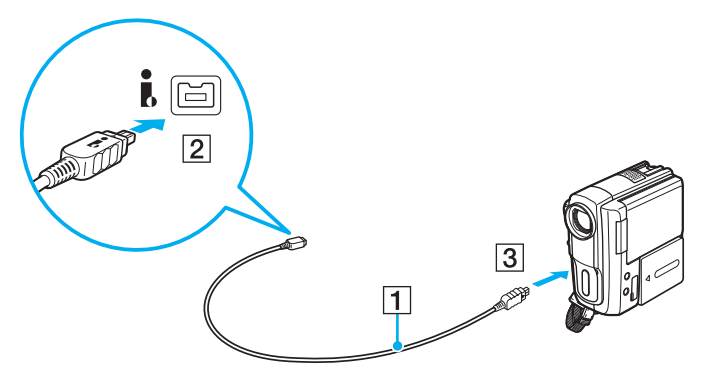

#### $\n *A*$

Postup pri pripojení sa líši v závislosti od zariadenia kompatibilného s rozhraním i.LINK. Ďalšie informácie nájdete v príručke dodanej so zariadením.

Prostredníctvom pripojenia i.LINK nemožno získať prístup k obsahu média "Memory Stick", ktoré ste vložili do digitálnej kamery.

# <span id="page-88-0"></span>Prispôsobenie vášho počítača VAIO

Táto kapitola stručne popisuje, ako zmeniť hlavné nastavenia vášho počítača VAIO. Okrem iného sa dozviete, ako používať a meniť vzhľad softvéru a nástrojov od spoločnosti Sony.

- ❑ [Nastavenie hesla \(str. 90\)](#page-89-1)
- ❑ [Používanie technológie Intel\(R\) VT \(str. 97\)](#page-96-0)
- ❑ [Používanie nástroja VAIO Control Center \(str. 98\)](#page-97-0)
- ❑ [Používanie funkcie VAIO Power Management \(str. 99\)](#page-98-0)
- ❑ [Zmena jazyka displeja \(str. 100\)](#page-99-0)

## <span id="page-89-1"></span><span id="page-89-0"></span>Nastavenie hesla

Nastavením hesla môžete počítač chrániť pred neoprávneným prístupom. Používateľ musí heslo zadať po zapnutí počítača alebo po návrate počítača do štandardného režimu z režimu spánku alebo režimu dlhodobého spánku.

#### **!**

Heslo nezabudnite. Heslo si zapíšte a uložte na bezpečné miesto.

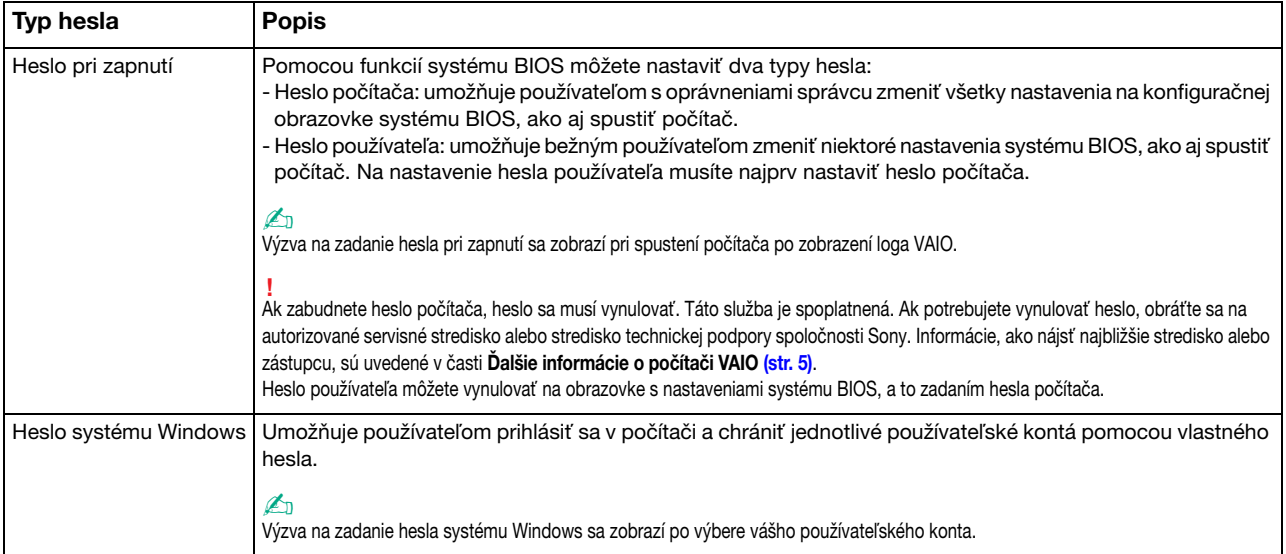

## <span id="page-90-0"></span>Nastavenie hesla pri zapnutí

Ako pridať heslo pri zapnutí (heslo počítača)

- 1 Zapnite počítač.
- 2 Po zobrazení loga VAIO stlačte kláves F2. Zobrazí sa obrazovka s nastaveniami systému BIOS. Ak sa obrazovka nezobrazí, reštartujte počítač a po zobrazení loga VAIO niekoľkokrát stlačte kláves F2.
- 3 Stlačením klávesu  $\leftarrow$  alebo  $\rightarrow$  vyberte položku Security. Zobrazí sa karta Security. Vyberte položku Set Machine Password a potom stlačte kláves Enter.
- 4 Na obrazovke na zadanie hesla dvakrát zadajte heslo a stlačte kláves Enter. Heslo môže byť dlhé najviac 32 alfanumerických znakov (vrátane medzier).
- 5 Zvoľte možnosť Password when Power On pod položkou Security a stlačte kláves Enter.
- 6 Zmeňte nastavenie z Disabled na Enabled.
- 7 Pomocou klávesu  $\leftarrow$  alebo  $\rightarrow$  vyberte položky Exit a Exit Setup a potom stlačte kláves Enter. Na výzvu na potvrdenie odpovedzte stlačením klávesu Enter.

<span id="page-91-0"></span>Ako pridať heslo pri zapnutí (heslo používateľa)

**!** Pred nastavením hesla používateľa nastavte heslo počítača.

- 1 Zapnite počítač.
- 2 Po zobrazení loga VAIO stlačte kláves F2. Zobrazí sa obrazovka na zadanie hesla. Ak sa obrazovka nezobrazí, reštartujte počítač a po zobrazení loga VAIO niekoľkokrát stlačte kláves F2.
- 3 Zadajte heslo počítača a stlačte kláves Enter.
- 4 Stlačením klávesu ← alebo → vyberte položku Security. Zobrazí sa karta Security. Vyberte položku Set User Password a potom stlačte kláves Enter.
- 5 Na obrazovke na zadanie hesla dvakrát zadajte heslo a stlačte kláves Enter. Heslo môže byť dlhé najviac 32 alfanumerických znakov (vrátane medzier).
- 6 Pomocou klávesu  $\leftarrow$  alebo  $\rightarrow$  vyberte položky Exit a Exit Setup a potom stlačte kláves Enter. Na výzvu na potvrdenie odpovedzte stlačením klávesu Enter.

<span id="page-92-0"></span>Ako zmeniť/odstrániť heslo pri zapnutí (heslo počítača)

- 1 Zapnite počítač.
- 2 Po zobrazení loga VAIO stlačte kláves F2. Zobrazí sa obrazovka na zadanie hesla. Ak sa obrazovka nezobrazí, reštartujte počítač a po zobrazení loga VAIO niekoľkokrát stlačte kláves F2.
- 3 Zadajte heslo počítača a stlačte kláves Enter.
- 4 Stlačením klávesu  $\leftarrow$  alebo  $\rightarrow$  vyberte položku Security. Zobrazí sa karta Security. Vyberte položku Set Machine Password a potom stlačte kláves Enter.
- 5 Na obrazovke na zadanie hesla jedenkrát zadajte aktuálne heslo a dvakrát nové heslo a potom stlačte kláves Enter. Ak chcete heslo odstrániť, nechajte polia Enter New Password a Confirm New Password prázdne a stlačte kláves Enter.
- 6 Pomocou klávesu  $\leftarrow$  alebo  $\rightarrow$  vyberte položky Exit a Exit Setup a potom stlačte kláves Enter. Na výzvu na potvrdenie odpovedzte stlačením klávesu Enter.

<span id="page-93-0"></span>Ako zmeniť alebo odstrániť heslo pri zapnutí (heslo používateľa)

- 1 Zapnite počítač.
- 2 Po zobrazení loga VAIO stlačte kláves F2. Zobrazí sa obrazovka na zadanie hesla. Ak sa obrazovka nezobrazí, reštartujte počítač a po zobrazení loga VAIO niekoľkokrát stlačte kláves F2.
- 3 Zadajte heslo používateľa a stlačte kláves Enter.
- 4 Stlačením klávesu ← alebo → vyberte položku Security. Zobrazí sa karta Security. Vyberte položku Set User Password a potom stlačte kláves Enter.
- 5 Na obrazovke na zadanie hesla jedenkrát zadajte aktuálne heslo a dvakrát nové heslo a potom stlačte kláves Enter. Ak chcete heslo odstrániť, nechajte polia Enter New Password a Confirm New Password prázdne a stlačte kláves Enter.
- 6 Pomocou klávesu  $\leftarrow$  alebo  $\rightarrow$  vyberte položky Exit a Exit Setup a potom stlačte kláves Enter. Na výzvu na potvrdenie odpovedzte stlačením klávesu Enter.

## <span id="page-94-0"></span>Nastavenie hesla systému Windows

### Ako pridať heslo systému Windows

- 1 Kliknite na tlačidlo Štart a položku Ovládací panel.
- 2 Kliknite na položku Používateľské kontá a bezpečnosť rodiny alebo Používateľské kontá.
- 3 Kliknite na položku Používateľské kontá.
- 4 Kliknite na možnosť Vytvoriť heslo pre svoje konto pod položkou Upravte vaše používateľské konto.
- 5 Do polí Nové heslo a Potvrdiť nové heslo zadajte heslo pre vaše konto.
- 6 Kliknite na Vytvorte heslo.

### ✍

Ďalšie informácie o hesle systému Windows nájdete v lokalite Pomoc a technická podpora pre systém Windows.

### Ako zmeniť heslo systému Windows

- 1 Kliknite na tlačidlo Štart a položku Ovládací panel.
- 2 Kliknite na položku Používateľské kontá a bezpečnosť rodiny alebo Používateľské kontá.
- 3 Kliknite na položku Používateľské kontá.
- 4 Kliknite na položku Zmeniť hesla.
- 5 Do poľa Aktuálne heslo zadajte vaše aktuálne heslo.
- 6 Do polí Nové heslo a Potvrdiť nové heslo zadajte nové heslo.
- 7 Kliknite na tlačidlo Zmeniť hesla.

<span id="page-95-0"></span>Ako odstrániť heslo systému Windows

- 1 Kliknite na tlačidlo Štart a položku Ovládací panel.
- 2 Kliknite na položku Používateľské kontá a bezpečnosť rodiny alebo Používateľské kontá.
- 3 Kliknite na položku Používateľské kontá.
- 4 Kliknite na položku Odstrániť heslo.
- 5 Do poľa Aktuálne heslo zadajte aktuálne heslo, ktoré chcete odstrániť.
- 6 Kliknite na tlačidlo Odstrániť heslo.

# <span id="page-96-1"></span><span id="page-96-0"></span>Používanie technológie Intel(R) VT

Technológia Intel(R) Virtualization Technology (VT) umožňuje využívať softvér na virtualizáciu hardvéru, ktorý zvyšuje výkon počítača.

#### **!**

Technológia Intel VT nemusí byť dostupná v závislosti od procesora nainštalovaného v počítači.

Informácie o virtualizácii a spôsobe použitia softvéru na virtualizáciu hardvéru vám poskytne vydavateľ softvéru.

#### Ako aktivovať technológiu Intel VT

- 1 Zapnite počítač.
- 2 Po zobrazení loga VAIO stlačte kláves F2. Zobrazí sa obrazovka s nastaveniami systému BIOS. Ak sa obrazovka nezobrazí, reštartujte počítač a po zobrazení loga VAIO niekoľkokrát stlačte kláves F2.
- 3 Stlačením klávesu  $\leftarrow$  alebo  $\rightarrow$  zvoľte možnosť Advanced.
- 4 Stlačením klávesu  $\uparrow$  alebo  $\downarrow$  zvoľte možnosť Intel(R) Virtualization Technology alebo Intel(R) VT, stlačte kláves Enter, zvoľte možnosť Enabled a stlačte kláves Enter.

**!** Ak sa v okne nastavení systému BIOS nezobrazí karta **Advanced** alebo nemožno zvoliť možnosť I**ntel(R) Virtualization Technology**, technológia Intel VT nie je vo vašom počítači k dispozícii.

5 Pomocou klávesu — alebo  $\rightarrow$  vyberte položky Exit a Exit Setup a potom stlačte kláves Enter. Na výzvu na potvrdenie odpovedzte stlačením klávesu Enter.

# <span id="page-97-1"></span><span id="page-97-0"></span>Používanie nástroja VAIO Control Center

Nástroj VAIO Control Center vám umožňuje pristupovať k systémovým informáciám a špecifikovať preferencie pre správanie systému.

### Ako používať nástroj VAIO Control Center

- 1 Kliknite na tlačidlo Štart a položky Všetky programy a VAIO Control Center.
- 2 Vyberte požadovanú ovládaciu položku a zmeňte nastavenia.
- 3 Po skončení kliknite na OK. Nastavenie požadovanej položky sa zmení.

#### $\mathbb{Z}_p$

Ďalšie informácie o jednotlivých možnostiach nájdete v súbore Pomocníka dodanom s nástrojom VAIO Control Center.

Ak otvoríte nástroj VAIO Control Center ako štandardný používateľ, niektoré riadiace položky nebudú viditeľné.

## <span id="page-98-1"></span><span id="page-98-0"></span>Používanie funkcie VAIO Power Management

Správa napájania umožňuje nastaviť plány prevádzky pri napájaní zo siete alebo batérie, ktoré vyhovujú vašim požiadavkám na spotrebu energie.

Funkcia VAIO Power Management dopĺňa funkciu Možnosti napájania systému Windows. S touto softvérovou aplikáciou môžete vylepšiť funkcie riadenia spotreby systému Windows na zabezpečenie lepšej prevádzky vášho počítača a dosiahnutia dlhšej výdrže batérie.

## Výber plánu napájania

Po spustení počítača sa na paneli úloh zobrazí ikona stavu napájania. Táto ikona indikuje napájací zdroj, ktorý práve používate. Po kliknutí na túto ikonu sa zobrazí okno, ktoré indikuje stav napájania.

## Ako zvoliť plán napájania

- 1 Pravým tlačidlom myši kliknite na ikonu stavu napájania na paneli úloh a vyberte možnosť **Možnosti napájania**.
- 2 Zvoľte váš požadovaný plán napájania.

### Ako zmeniť nastavenia plánu napájania

- 1 Kliknite na položku Zmeniť nastavenia plánu napravo od požadovaného plánu napájania v okne Možnosti napájania. Podľa potreby zmeňte režim spánku a nastavenia displeja.
- 2 Ak potrebujete zmeniť rozšírené nastavenia, kliknite na položku Zmeniť rozšírené nastavenia napájania a prejdite na krok č. 3.

V opačnom prípade kliknite na tlačidlo Uložiť zmeny.

- 3 Kliknite na kartu VAIO Power Management. Zmeňte nastavenia pre každú položku.
- 4 Kliknite na tlačidlo OK.

#### ✍

Aktuálny plán napájania môžete skontrolovať pomocou funkcie VAIO Power Management Viewer v nástroji VAIO Control Center.

#### $\sim$  100  $\sim$

# <span id="page-99-1"></span><span id="page-99-0"></span>Zmena jazyka displeja

V modeloch so systémom Windows 7 Ultimate alebo Windows 7 Enterprise si môžete prevziať a nainštalovať požadovaný jazykový balík.

## $\overline{\mathsf{Q}}$

Konfiguráciu svojho počítača zistíte podľa technických údajov.

**!** Počítač musí byť pripojený na Internet, aby ste mohli prevziať jazykový balík. Informácie o spôsobe pripojenia počítača na Internet nájdete v časti **[Používanie Internetu](#page-60-0)** [\(str. 61\)](#page-60-0).

### Ako nainštalovať jazykový balík

- 1 Kliknite na tlačidlo Štart a položky Všetky programy a Windows Update.
- 2 Kliknite na položku K dispozícii je xx (číslo) voliteľných aktualizácií.
- 3 V zozname vyberte požadovaný jazykový balík.
- 4 Kliknutím na tlačidlo OK spustite prevzatie a inštaláciu vybratého jazykového balíka.

### Ako zmeniť jazyk displeja

- 1 Kliknite na tlačidlo Štart a položky Ovládací panel a Hodiny, jazyk a oblasť.
- 2 Kliknite na položku Miestne a jazykové nastavenie.
- 3 Vyberte kartu Klávesnice a jazyky.
- 4 V rozbaľovacom zozname vyberte požadovaný jazyk displeja.
- 5 Kliknite na tlačidlo OK.

# <span id="page-100-0"></span>Rozšírenie vášho počítača VAIO

Váš počítač VAIO a pamäťové moduly používajú jemné komponenty a technológiu elektronických konektorov. Z dôvodu, aby ste sa vyhli zrušeniu záruky počas záručnej doby výrobku, odporúčame:

- ❑ Vo veci inštalácie nového pamäťového modulu sa obráťte na svojho predajcu.
- ❑ Ak nie ste oboznámení s rozšírením pamäte v počítači, nemali by ste pamäť inštalovať sami.
- ❑ Nemali by ste sa dotýkať konektorov ani otvárať kryt priestoru s pamäťovými modulmi.

Ak potrebujete pomoc, obráťte sa na autorizované servisné stredisko alebo stredisko technickej podpory spoločnosti Sony. Informácie, ako nájsť najbližšie stredisko alebo zástupcu, sú uvedené v časti [Ďalšie informácie o počítači VAIO \(str. 5\)](#page-4-0).

## $\Omega$

Typ a kapacita pamäťových modulov nainštalovaných v počítači sa môžu líšiť v závislosti od zakúpeného modelu. Konfiguráciu svojho počítača zistíte podľa technických údajov.

## <span id="page-101-0"></span>Pridávanie a odoberanie pamäte

Ak potrebujete rozšíriť funkčnosť počítača, nainštalovaním voliteľných pamäťových modulov môžete rozšíriť množstvo pamäte. Pred tým, ako rozšírite pamäť vášho počítača, prečítajte si poznámky a postupy na nasledujúcich stranách.

## Poznámky k pridávaniu alebo odoberaniu pamäťových modulov

- ❑ Pred pridávaním alebo odoberaním pamäťových modulov umiestnite počítač na rovný povrch.
- ❑ Pri výmene pamäte buďte opatrní. Nesprávna inštalácia pamäťových modulov môže spôsobiť poškodenie vášho systému. Toto poškodenie môže viesť k zrušeniu záruky od výrobcu.
- ❑ Používajte iba také pamäťové moduly, ktoré sú kompatibilné s vaším počítačom. Ak počítač nezistí niektorý pamäťový modul alebo sa operačný systém Windows stane nestabilný, obráťte sa na distribútora alebo výrobcu pamäťového modulu.
- ❑ Elektrostatický výboj (ESD) môže poškodiť elektronické komponenty. Pred tým, ako sa dotknete pamäťového modulu, zabezpečte nasledujúce:
	- ❑ Postupy popísané v tomto dokumente predpokladajú, že používateľ je oboznámený so všeobecnou terminológiou súvisiacou s osobnými počítačmi, bezpečnostnou praxou a požiadavkami predpisov na používanie a modifikovanie elektronických zariadení.
	- ❑ Pred tým, ako z vášho počítača snímete akýkoľvek kryt alebo panel, počítač vypnite a odpojte ho od napájacích zdrojov (batéria a sieťový adaptér) a všetkých telekomunikačných káblov, sietí a modemov. Nedodržanie tohto pokynu môže viesť k úrazu alebo poškodeniu zariadenia.
	- ❑ ESD môže poškodiť pamäťové moduly a iné komponenty. Pamäťové moduly inštalujte iba na pracovnej stanici ESD. Ak taká stanica nie je k dispozícii, nepracujte v priestore s kobercom a nemanipulujte s materiálmi, ktoré vytvárajú alebo udržujú statickú elektrinu (napr. celofánové balenie). Počas vykonávania tohto postupu sa uzemnite udržovaním kontaktu s nenatretou kovovou časťou šasi.
	- ❑ Balenie s pamäťovým modulom neotvárajte skôr, ako ste pripravení modul vymeniť. Balenie chráni modul pred ESD.
- <span id="page-102-0"></span>❑ Na ochranu modulu pred ESD použite špeciálny obal dodaný s pamäťovým modulom alebo modul zabaľte do hliníkovej fólie.
- ❑ Vniknutie akýchkoľvek tekutín, cudzích telies alebo predmetov do zásuviek na pamäťové moduly alebo iných vnútorných komponentov vášho počítača spôsobí poškodenie počítača, pričom záruka sa nebude vzťahovať na žiadne náklady na následnú opravu.
- ❑ Neukladajte pamäťový modul na miesto, ktoré je vystavené:
	- ❑ tepelným zdrojom, akými sú radiátory alebo vzduchové potrubia,
	- ❑ priamemu slnečnému žiareniu,
	- ❑ nadmernej prašnosti,
	- ❑ mechanickým vibráciám alebo otrasom,
	- ❑ silným magnetom alebo reproduktorom, ktoré nie sú magneticky tienené,
	- ❑ okolitej teplote viac ako 35 °C alebo menej ako 5 °C,
	- ❑ vysokej vlhkosti.
- ❑ S pamäťovým modulom zaobchádzajte opatrne. Nedotýkajte sa hrán komponentov a dosiek s plošnými spojmi vnútri vášho počítača, aby ste sa vyhli poraneniu rúk a prstov.

## <span id="page-103-0"></span>Odobratie a inštalácia pamäťového modulu

### Ako vymeniť alebo pridať pamäťový modul

- 1 Vypnite počítač a odpojte všetky periférne zariadenia.
- 2 Počítač odpojte a vyberte batériu.
- 3 Počkajte približne hodinu, kým počítač nevychladne.
- 4 Odskrutkujte skrutku (označenú šípkou nižšie) na spodnej strane počítača a snímte kryt priestoru s pamäťovými modulmi.

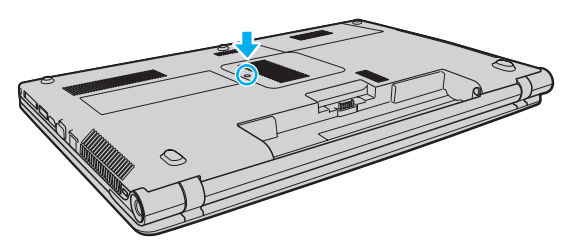

5 Dotknite sa kovového predmetu, aby sa vybila statická elektrina.

- <span id="page-104-0"></span>6 Aktuálne nainštalovaný pamäťový modul vyberte takto:
	- ❑ Potiahnite zarážky v smere šípok (1). Pamäťový modul sa uvoľní.
	- ❑ Skontrolujte, či sa pamäťový modul vyklopí, a potom ho vytiahnite v smere šípky (2).

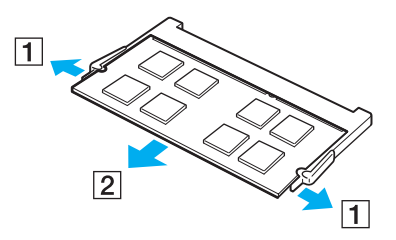

7 Vyberte nový pamäťový modul z balenia.

<span id="page-105-0"></span>8 Pamäťový modul zasuňte do zásuvky a stlačte ho tak, aby sa zaistil na svojom mieste.

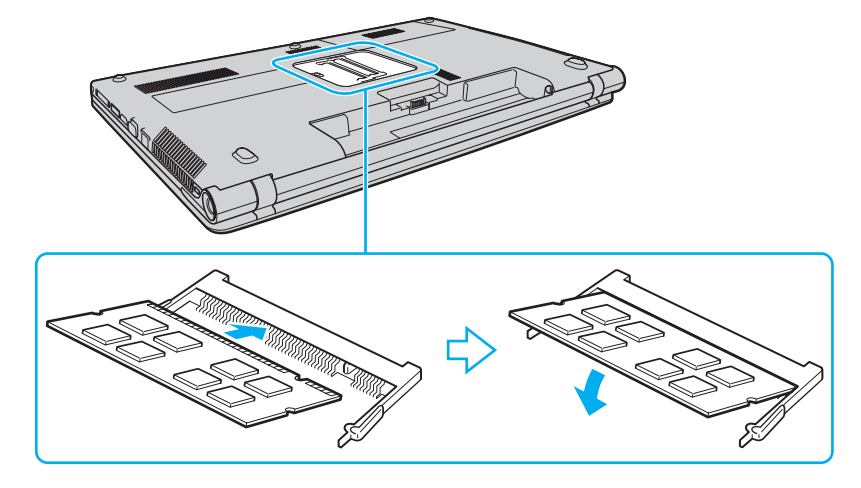

**!** Okrem pamäťového modulu sa nedotýkajte žiadnych ďalších komponentov na základnej doske.

V každom prípade hranu pamäťového modulu s konektorom zasuňte do zásuvky, pričom zárez na module zarovnajte s malým výstupkom v otvorenej zásuvke. Pamäťový modul s nesprávnou orientáciou nezatláčajte nasilu do zásuvky, pretože by ste mohli poškodiť zásuvku alebo modul.

- 9 Nasaďte späť kryt priestoru s pamäťovými modulmi.
- 10 Utiahnite skrutku na spodnej strane počítača.
- 11 Nainštalujte späť batériu a počítač zapnite.

## <span id="page-106-0"></span>Zobrazenie veľkosti pamäte

Ako zobraziť veľkosť pamäte

- 1 Zapnite počítač.
- 2 Kliknite na tlačidlo Štart a položky Všetky programy a VAIO Control Center.

#### 3 Kliknite na položky System Information a System Information. Veľkosť systémovej pamäte môžete vidieť na pravej ploche. Ak sa pridaná pamäť neobjaví, zopakujte postup inštalácie a reštartujte počítač.

# <span id="page-107-0"></span>Preventívne opatrenia

V tejto kapitole sú popísané bezpečnostné smernice a preventívne opatrenia, ktoré vám majú pomôcť chrániť váš počítač VAIO pred možným poškodením.

### စြ

Niektoré funkcie a možnosti uvedené v tejto časti nemusia byť v počítači dostupné.

- ❑ [Informácie o bezpečnosti \(str. 109\)](#page-108-1)
- □ [Informácie o starostlivosti a údržbe \(str. 111\)](#page-110-0)
- □ [Zaobchádzanie s počítačom \(str. 112\)](#page-111-0)
- ❑ [Zaobchádzanie s obrazovkou LCD \(str. 114\)](#page-113-0)
- □ [Používanie napájacieho zdroja \(str. 115\)](#page-114-0)
- ❑ [Zaobchádzanie so vstavanou kamerou \(str. 116\)](#page-115-0)
- ❑ [Zaobchádzanie s diskami \(str. 117\)](#page-116-0)
- ❑ [Používanie batérie \(str. 118\)](#page-117-0)
- □ [Zaobchádzanie s médiami "Memory Stick" \(str. 119\)](#page-118-0)
- ❑ [Zaobchádzanie so vstavaným úložným zariadením \(str. 120\)](#page-119-0)
## <span id="page-108-0"></span>Informácie o bezpečnosti

### Počítač

- ❑ Počítač používajte na pevnom stabilnom povrchu.
- ❑ Zabezpečte primerané prúdenie vzduchu, aby sa predišlo vnútornému prehriatiu počítača. Počítač neumiestňujte na pórovité povrchy, napríklad na handry, posteľné plachty, pohovky, postele ani do blízkosti záclon, ktoré môžu zablokovať jeho vetracie prieduchy.
- ❑ Počítač nepoužívajte priamo na kolenách. Teplota spodnej časti jednotky sa môže počas bežnej prevádzky zvýšiť a po dlhšom čase môže byť takéto používanie nepohodlné alebo spôsobiť popáleniny.
- ❑ Používajte iba uvedené periférne zariadenia a prepojovacie káble.
- ❑ Malé časti, napríklad médiá "Memory Stick" a redukcie na médiá "Memory Stick", skladujte mimo dosahu detí. Je tu nebezpečenstvo prehltnutia.

### Napájací zdroj

- ❑ Sieťový adaptér neumiestňujte do blízkosti pokožky. Ak sa sieťový adaptér zahrieva a spôsobuje nepohodlie, premiestnite ho ďalej od svojho tela.
- ❑ Na napájací kábel neukladajte ťažké predmety, aby nedošlo k požiaru.
- ❑ Napájací kábel vyťahujte zo sieťovej zásuvky za zástrčku. Nikdy neťahajte za samotný kábel.
- ❑ Ak zamýšľate počítač dlhší čas nepoužívať, odpojte ho od sieťovej zásuvky.
- ❑ Keď sa sieťový adaptér nepoužíva, odpojte ho od sieťovej zásuvky.
- ❑ Skontrolujte, či je sieťová zásuvka dobre prístupná.

## <span id="page-109-0"></span>Batéria

- ❑ Batérie nenechávajte v prostredí s teplotou vyššou ako 60 °C, napr. v aute zaparkovanom na slnku alebo vystavené priamemu slnečnému žiareniu.
- ❑ Kvôli vlastnej bezpečnosti odporúčame používať iba originálne nabíjateľné batérie značky Sony a sieťové adaptéry spĺňajúce príslušné kvalitatívne normy, ktoré boli dodané spoločnosťou Sony k počítaču VAIO. Niektoré počítače VAIO môžu fungovať len s originálnymi batériami značky Sony.
- ❑ Batériu chráňte pred všetkými tepelnými zdrojmi.
- ❑ Batériu udržujte suchú.
- ❑ Nepokúšajte sa batériu otvárať ani rozoberať.
- ❑ Batériu nevystavujte mechanickým nárazom spôsobeným napríklad dopadom na tvrdý povrch.
- ❑ Ak počítač nepoužívate dlhší čas, batériu vyberte z počítača, aby ste predišli jej poškodeniu.
- ❑ Ak ste batériu nepoužili dlhšiu dobu, zvyšná výdrž batérie môže byť krátka. Ide o normálny jav, ktorý neznamená poruchu. Batéria sa postupne vybíja, dokonca aj keď sa nepoužíva. K počítaču pripojte sieťový adaptér a pred jeho opätovným použitím batériu opätovne nabite.

## Slúchadlá

- ❑ Bezpečnosť cestnej premávky slúchadlá nepoužívajte pri šoférovaní, bicyklovaní ani riadení akéhokoľvek motorového vozidla. Predstavuje to bezpečnostné riziko a v niektorých oblastiach je to ilegálne. Prehrávanie hlasnej hudby môže byť nebezpečné aj pri chôdzi, osobitne na priechodoch pre chodcov.
- ❑ Predchádzanie poškodeniu sluchu vyhýbajte sa používaniu slúchadiel pri vysokej hlasitosti. Špecialisti na sluch neodporúčajú súvislé hlasné počúvanie po dlhšiu dobu. Ak pociťujete zvonenie v ušiach, znížte hlasitosť alebo slúchadlá prestaňte používať.

## <span id="page-110-0"></span>Informácie o starostlivosti a údržbe

### Počítač

- ❑ Skrinku počítača čistite mäkkou tkaninou, ktorá je suchá alebo mierne navlhčená riedkym roztokom saponátu. Nepoužívajte žiadne brúsne bloky, čistiace prášky ani riedidlá ako lieh alebo benzín, pretože môžu poškodiť povrchovú úpravu počítača.
- ❑ Pred čistením počítača nezabudnite odpojiť sieťový adaptér a vybrať batériu.

### Obrazovka LCD

<span id="page-110-1"></span>Na utieranie obrazovky LCD používajte mäkkú suchú tkaninu. Drhnutie by mohlo obrazovku poškodiť.

### Vstavaná kamera

Ochranný kryt šošovky vstavanej kamery čistite ofukovacím štetcom alebo mäkkou kefkou. Ak je kryt veľmi znečistený, utrite ho mäkkou suchou tkaninou. Kryt nedrhnite, pretože je citlivý na tlak.

### **Disky**

- ❑ Správna starostlivosť o disk je nevyhnutná na zabezpečenie jeho trvalej spoľahlivosti. Nepoužívajte rozpúšťadlá (ako napr. benzín, riedilo, alkohol, komerčne dostupné čistiace prostriedky alebo antistatický sprej), ktoré môžu spôsobiť poškodenie disku.
- ❑ Pri bežnom čistení chyťte disk za okraj a mäkkou tkaninou poutierajte povrch smerom od stredu k okraju.
- ❑ Ak je disk veľmi znečistený, navlhčite mäkkú tkaninu vodou, dobre ju vyžmýkajte a použite ju na utretie povrchu disku smerom od stredu k okraju. Akúkoľvek zvyšnú vlhkosť utrite suchou mäkkou tkaninou.

## <span id="page-111-0"></span>Zaobchádzanie s počítačom

- ❑ Ak na váš počítač spadne tvrdý predmet alebo sa naň vyleje akákoľvek tekutina, počítač vypnite, odpojte od sieťovej zásuvky a vyberte batériu. Pred ďalším používaním počítača môže byť potrebná kontrola kvalifikovaným personálom.
- ❑ Počítač nenechajte spadnúť ani naň neukladajte žiadne predmety.
- ❑ Počítač neukladajte na miesto, ktoré je vystavené:
	- ❑ tepelným zdrojom, akými sú radiátory alebo vzduchové potrubia,
	- ❑ priamemu slnečnému žiareniu,
	- ❑ nadmernej prašnosti,
	- ❑ vlhkosti alebo dažďu,
	- ❑ mechanickým vibráciám alebo otrasom,
	- ❑ silným magnetom alebo reproduktorom, ktoré nie sú magneticky tienené,
	- ❑ okolitej teplote viac ako 35 °C alebo menej ako 5 °C,
	- ❑ vysokej vlhkosti.
- ❑ Do blízkosti vášho počítača nedávajte žiadne elektronické zariadenia. Elektromagnetické pole zariadenia môže spôsobiť poruchu počítača.
- ❑ Váš počítač používa vysokofrekvenčné rádiové signály, ktoré môžu spôsobiť rušenie rozhlasového alebo televízneho príjmu. V prípade, že dôjde k takémuto rušeniu, počítač premiestnite do vhodnej vzdialenosti od prijímača.
- ❑ Nepoužívajte narezané ani poškodené prepojovacie káble.
- ❑ Ak sa počítač prenesie priamo z chladného miesta na teplé miesto, môže dôjsť ku kondenzácii vlhkosti v jeho vnútri. V takom prípade pred zapnutím počítača počkajte aspoň jednu hodinu. Ak sa vyskytnú akékoľvek problémy, počítač odpojte od siete a obráťte sa na autorizované servisné stredisko alebo stredisko technickej podpory spoločnosti Sony. Informácie, ako nájsť najbližšie stredisko alebo zástupcu, sú uvedené v časti Dalšie informácie o počítači VAIO (str. 5).
- <span id="page-112-0"></span>❑ Vaše dáta pravidelne zálohujte, aby ste sa vyhli ich strate v prípade poškodenia počítača.
- ❑ Pri otváraní veka obrazovky LCD alebo zdvíhaní počítača nevyvíjajte tlak na obrazovku LCD ani na jej okraje. Obrazovka LCD môže byť citlivá na tlak alebo nadmerné ťahanie a vyvíjaním tlaku ju môžete poškodiť alebo spôsobiť jej poruchu. Pri otváraní podržte jednou rukou spodnú časť počítača a druhou rukou opatrne dvíhajte obrazovku LCD. Ak počítač prenášate s otvoreným vekom, držte ho oboma rukami.

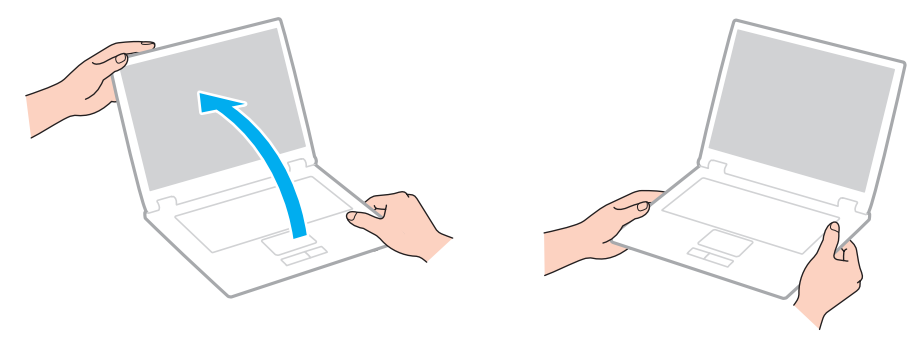

❑ Používajte puzdro na prenášanie, ktoré je navrhnuté práve na tento účel.

## <span id="page-113-0"></span>Zaobchádzanie s obrazovkou LCD

- ❑ Obrazovku LCD nenechávajte otočenú smerom k slnku. Mohlo by ju to poškodiť. Keď počítač používate v blízkosti okna, zabráňte tomu, aby naň dopadalo priame slnečné žiarenie.
- ❑ Povrch obrazovky LCD nepoškriabte ani naň nevyvíjajte tlak. Mohlo by dôjsť k poškodeniu.
- ❑ Používanie počítača pri nízkej teplote môže viesť k vytvoreniu reziduálneho obrazu na obrazovke LCD. Toto neznamená poruchu. Keď sa obnoví normálna teplota počítača, obrazovka začne normálne fungovať.
- ❑ Reziduálny obraz môže vzniknúť na obrazovke LCD v prípade, že ten istý obraz je zobrazený dlhší čas. Po chvíli sa reziduálny obraz stratí. Na zabránenie vzniku reziduálneho obrazu sa dá použiť šetrič obrazovky.
- ❑ Počas prevádzky sa obrazovka LCD zohrieva. Ide o normálny jav, ktorý neznamená poruchu.
- ❑ Obrazovka LCD je vyrobená s použitím jemných technológií. Na obrazovke LCD však môžete vidieť trvalo zobrazené malé čierne alebo jasné (červené, modré alebo zelené) bodky. Toto je normálny výsledok výrobného procesu a neznamená poruchu funkcie.
- ❑ Nastavenie orientácie obrazovky LCD v okne Nastavenie počítača Tablet PC nemeňte ani v prípade, keď je takáto možnosť k dispozícii. Počítač by sa mohol stať nestabilný. Spoločnosť Sony nepreberá žiadnu zodpovednosť za akékoľvek poruchy vyplývajúce zo zmien nastavení.
- ❑ Na zatvorené veko obrazovky LCD nevyvíjajte tlak, pretože sa tým obrazovka LCD môže poškriabať alebo znečistiť.

## <span id="page-114-0"></span>Používanie napájacieho zdroja

- ❑ Nezdieľajte tú istú sieťovú zásuvku s iným prístrojom s vysokou spotrebou, napríklad s kopírovacím alebo skartovacím strojom.
- ❑ Dá sa kúpiť rozvodka s ochranou proti prepäťovým špičkám. Toto zariadenie pomáha predchádzať poškodeniu vášho počítača, ktoré môžu spôsobiť náhle prepäťové špičky, napr. počas búrky.
- ❑ Používajte sieťový adaptér dodaný s vaším počítačom alebo originálne výrobky značky Sony. Nepoužívajte žiaden iný sieťový adaptér, keďže by to mohlo spôsobiť poruchu funkcie.

## <span id="page-115-0"></span>Zaobchádzanie so vstavanou kamerou

- ❑ Nedotýkajte sa ochranného krytu šošovky vstavanej kamery, pretože to na ňom môže spôsobiť škrabance, ktoré sa potom objavia na snímanom obraze.
- ❑ Bez ohľadu na stav napájania počítača nedovoľte, aby na šošovku vstavanej kamery dopadalo priame slnečné žiarenie, pretože by mohlo spôsobiť poruchu kamery.

## <span id="page-116-0"></span>Zaobchádzanie s diskami

❑ Odtlačky prstov a prach na povrchu disku môžu spôsobiť chyby pri čítaní. Disk držte za okraje a otvor v strede, ako je znázornené nižšie:

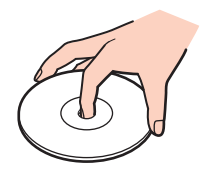

❑ Na disk nikdy neprilepujte nálepky. Ovplyvní sa tým používanie disku a môže dôjsť k neodstrániteľnému poškodeniu.

## <span id="page-117-0"></span>Používanie batérie

- ❑ V chladnom prostredí je výdrž batérie kratšia. Toto je spôsobené zníženou účinnosťou batérie pri nižších teplotách.
- ❑ Batérie nabíjajte pri teplotách od 10 do 30 °C. Pri nižšej teplote je potrebný dlhší čas nabíjania.
- ❑ Batériu nabíjajte iba spôsobom, ktorý je uvedený v tejto príručke používateľa alebo ktorý písomne stanovila spoločnosť Sony.
- ❑ Keď sa batéria používa alebo nabíja, v jej vnútri sa vytvára teplo. Ide o normálny jav, ktorého sa netreba obávať.
- ❑ Pred opätovným nabitím batérie ju nemusíte vybiť.
- ❑ Ak sa po úplnom nabití batéria veľmi rýchlo vybíja, môže byť na konci svojej životnosti a mala by sa vymeniť.

# <span id="page-118-0"></span>Zaobchádzanie s médiami "Memory Stick"

- ❑ Konektora "Memory Stick" sa nedotýkajte prstami ani kovovými predmetmi.
- □ Používajte iba nálepku dodanú s médiom "Memory Stick".
- ❑ Médium "Memory Stick" neohýbajte, nenechajte spadnúť ani ho nevystavujte nárazom.
- □ Médium "Memory Stick" nerozoberajte ani neupravujte.
- ❑ Médium "Memory Stick" udržiavajte v suchu.
- ❑ Médium "Memory Stick" neskladujte ani nepoužívajte na miestach, ktoré sú vystavené:
	- ❑ statickej elektrine,
	- ❑ elektrickému rušeniu,
	- ❑ extrémne vysokým teplotám, napr. v aute zaparkovanom na slnku,
	- ❑ priamemu slnečnému žiareniu,
	- ❑ vysokej vlhkosti,
	- ❑ korozívnym látkam.
- □ Používajte ochranné puzdro dodané s médiom "Memory Stick".
- ❑ V každom prípade si robte záložné kópie vašich cenných dát.
- ❑ Ak používate médiá "Memory Stick Duo", na písanie na nálepku nalepenú na médiu nepoužívajte pero s ostrým hrotom. Pôsobenie tlaku na médium môže poškodiť vnútorné komponenty.

## <span id="page-119-0"></span>Zaobchádzanie so vstavaným úložným zariadením

Vstavané úložné zariadenie (pevný disk alebo jednotka SSD) má vysokú záznamovú kapacitu a číta a zapisuje údaje v krátkom čase. Pri nesprávnom používaní sa však môže ľahko poškodiť. Údaje v poškodenom vstavanom úložnom zariadení nemožno obnoviť. Pri zaobchádzaní s počítačom by ste mali byť opatrní, aby ste predišli strate údajov.

Ako sa vyhnúť poškodeniu vstavaného úložného zariadenia

- ❑ Počítač nevystavujte náhlym pohybom.
- ❑ Počítač chráňte pred magnetmi.
- ❑ Počítač neukladajte na miesto, ktoré podlieha mechanickým vibráciám, ani na nestabilné miesto.
- ❑ Počas čítania údajov z úložného zariadenia alebo zápisu údajov na úložné zariadenie nevypínajte napájanie ani nereštartujte počítač.
- ❑ Počítač nepoužívajte na mieste vystavenom extrémnym zmenám teploty.
- ❑ Úložné zariadenie nevyberajte z počítača.

#### $\sim$  121

# <span id="page-120-0"></span>Odstraňovanie porúch

Táto kapitola popisuje, ako riešiť bežné problémy, na ktoré môžete naraziť pri používaní vášho počítača VAIO. Mnohé problémy majú jednoduché riešenie. Ak sa vám problém nepodarí vyriešiť pomocou týchto návrhov, použite aplikáciu VAIO Care. Informácie o spustení aplikácie nájdete v časti [Používanie aplikácie VAIO Care \(str. 31\)](#page-30-0).

Ak sa vám problémy napriek tomu nepodarí vyriešiť a potrebujete pomoc, navštívte webové stránky technickej podpory uvedené v časti [Ďalšie informácie o počítači VAIO \(str. 5\)](#page-4-0).

ပြ Niektoré funkcie a možnosti uvedené v tejto časti nemusia byť v počítači dostupné.

- □ [Prevádzka počítača \(str. 123\)](#page-122-0)
- □ [Aktualizácia a zabezpečenie systému \(str. 129\)](#page-128-0)
- ❑ [Obnovenie \(str. 130\)](#page-129-0)
- ❑ [Batéria \(str. 133\)](#page-132-0)
- ❑ [Vstavaná kamera \(str. 135\)](#page-134-0)
- ❑ [Siete \(LAN a bezdrôtová sieť LAN\) \(str. 137\)](#page-136-0)
- ❑ [Technológia Bluetooth \(str. 141\)](#page-140-0)
- ❑ [Optické disky \(str. 145\)](#page-144-0)
- ❑ [Displej \(str. 150\)](#page-149-0)
- ❑ [Tlač \(str. 154\)](#page-153-0)
- ❑ [Mikrofón \(str. 155\)](#page-154-0)
- ❑ [Reproduktory \(str. 156\)](#page-155-0)
- ❑ [Dotykový panel \(str. 158\)](#page-157-0)

 $-122$ 

- <span id="page-121-0"></span>❑ [Klávesnica \(str. 159\)](#page-158-0)
- ❑ [Diskety \(str. 160\)](#page-159-0)
- ❑ [Audio/video \(str. 161\)](#page-160-0)
- □ ["Memory Stick" \(str. 164\)](#page-163-0)
- ❑ [Periférne zariadenia \(str. 165\)](#page-164-0)

## <span id="page-122-1"></span><span id="page-122-0"></span>Prevádzka počítača

## Čo robiť, ak sa počítač nespustí?

- ❑ Skontrolujte, či je počítač správne pripojený k napájaciemu zdroju a zapnutý a či svieti indikátor napájania.
- ❑ Skontrolujte, či je batéria správne vložená a nabitá.
- ❑ Odpojte všetky pripojené zariadenia USB a reštartujte počítač.
- ❑ Vyberte všetky prídavné pamäťové moduly, ktoré ste nainštalovali od zakúpenia počítača, a reštartujte počítač.
- ❑ Ak je váš počítač pripojený k rozvodke alebo záložnému zdroju (UPS), skontrolujte, či je rozvodka alebo záložný zdroj pripojený k napájaciemu zdroju a zapnutý.
- ❑ Ak používate externý displej, skontrolujte, či je pripojený k zdroju napájania a zapnutý. Skontrolujte, či sú ovládače jasu a kontrastu správne nastavené. Ďalšie informácie nájdete v príručke, ktorá bola dodaná s vaším displejom.
- ❑ Odpojte sieťový adaptér a vyberte batériu. Počkajte tri až päť minút. Batériu vložte späť, pripojte sieťový adaptér a následným stlačením vypínača napájania zapnite počítač.
- ❑ Skontrolujte, či je zapnuté podsvietenie obrazovky LCD počítača. Informácie o zapnutí podsvietenia obrazovky LCD nájdete v časti [Používanie tlačidiel so špeciálnymi funkciami \(str. 37\)](#page-36-0).
- ❑ Kondenzácia môže spôsobiť poruchu funkcie vášho počítača. Ak k nej dôjde, počítač nepoužívajte aspoň jednu hodinu.
- ❑ Skontrolujte, či používate dodaný sieťový adaptér značky Sony. Kvôli vlastnej bezpečnosti používajte iba originálne nabíjateľné batérie značky Sony a sieťový adaptér, ktorý dodala spoločnosť Sony k vášmu počítaču VAIO.

## <span id="page-123-0"></span>Čo robiť, ak zelený indikátor napájania svieti, ale obrazovka zostane zhasnutá?

- ❑ Skontrolujte, či je zapnuté podsvietenie obrazovky LCD počítača. Informácie o zapnutí podsvietenia obrazovky LCD nájdete v časti [Používanie tlačidiel so špeciálnymi funkciami \(str. 37\)](#page-36-0).
- ❑ Niekoľkokrát stlačte klávesy Alt+F4, aby sa zatvorili okná aplikácií. Mohlo dôjsť ku chybe aplikácie.
- ❑ Ak klávesy Alt+F4 nefungujú, kliknutím na tlačidlo Štart, šípku vedľa tlačidla Vypnúť a položku Reštartovať reštartujte počítač.
- □ Ak sa počítač nereštartuje, stlačte klávesy Ctrl+Alt+Delete a kliknite na šípku o vedľa tlačidla Vypnúť **a na položku** Reštartovať.

Ak sa zobrazí okno Zabezpečenie systému Windows, kliknite na tlačidlo Reštartovať.

❑ Ak tento postup nefunguje, stlačte a aspoň štyri sekundy podržte vypínač napájania, čím sa počítač vypne. Odpojte sieťový adaptér a počítač nechajte v pokoji aspoň päť minút. Potom opäť pripojte sieťový adaptér a počítač zapnite.

**!** Vypnutie počítača pomocou klávesov Ctrl+Alt+Delete alebo vypínača napájania môže spôsobiť stratu neuložených údajov.

## <span id="page-124-0"></span>Čo robiť, ak počítač prestane reagovať?

- ❑ Ak počítač prestane reagovať počas behu softvérovej aplikácie, zatvorte okno aplikácie stlačením klávesov Alt+F4.
- ❑ Ak klávesy Alt+F4 nefungujú, kliknutím na tlačidlo Štart a tlačidlo Vypnúť vypnite počítač.
- ❑ Ak sa počítač nevypne, stlačte klávesy Ctrl+Alt+Delete a kliknite na tlačidlo Vypnúť. Ak sa zobrazí okno Zabezpečenie systému Windows, kliknite na tlačidlo Vypnúť.
- ❑ Ak tento postup nebude fungovať, stlačte a podržte vypínač napájania, kým sa počítač nevypne.

**!** Vypnutie počítača pomocou klávesov Ctrl+Alt+Delete alebo vypínača napájania môže spôsobiť stratu neuložených údajov.

- ❑ Odpojte sieťový adaptér a vyberte batériu. Počkajte tri až päť minút. Batériu vložte späť, pripojte sieťový adaptér a následným stlačením vypínača napájania zapnite počítač.
- ❑ Pokúste sa softvér opätovne nainštalovať.
- ❑ Vo veci technickej podpory sa obráťte na vydavateľa softvéru alebo určeného predajcu.

## <span id="page-125-0"></span>Prečo počítač neprejde do režimu spánku alebo režimu dlhodobého spánku?

Počítač sa môže stať nestabilným, ak sa prevádzkový režim zmení pred tým, ako počítač kompletne prejde do režimu spánku alebo dlhodobého spánku.

### Ako obnoviť štandardný režim počítača

- 1 Zatvorte všetky otvorené programy.
- 2 Kliknite na tlačidlo Štart, šípku vedľa tlačidla Vypnúť a položku Reštartovať.
- 3 Ak sa počítač nevypne, stlačte klávesy Ctrl+Alt+Delete a kliknite na šípku vedľa tlačidla Vypnúť a tlačidlo Reštartovať. Ak sa zobrazí okno Zabezpečenie systému Windows, kliknite na tlačidlo Reštartovať.
- 4 Ak tento postup nebude fungovať, stlačte a podržte vypínač napájania, kým sa počítač nevypne.

**!** Vypnutie počítača pomocou klávesov Ctrl+Alt+Delete alebo vypínača napájania môže spôsobiť stratu neuložených údajov.

## Čo robiť, ak indikátor nabíjania rýchlo bliká a počítač sa nespustí?

- ❑ Problém môže byť v tom, že batéria nie je vložená správne. Ak chcete tento problém vyriešiť, vypnite počítač a vyberte batériu. Potom batériu vložte do počítača. Podrobnosti nájdete v časti [Vloženie alebo vybratie batérie \(str. 19\)](#page-18-0).
- ❑ Ak problém pretrváva, znamená to, že vložená batéria nie je kompatibilná. Vyberte batériu a obráťte sa na autorizované servisné stredisko alebo stredisko technickej podpory spoločnosti Sony. Informácie, ako nájsť najbližšie stredisko alebo zástupcu, sú uvedené v časti [Ďalšie informácie o počítači VAIO \(str. 5\)](#page-4-0).

### <span id="page-126-0"></span>Prečo sa v okne Vlastnosti systému zobrazuje nižšia ako maximálna rýchlosť procesora?

Toto je normálny jav. Keďže procesor vášho počítača používa technológiu na riadenie svojej rýchlosti na účely šetrenia energie, v okne Vlastnosti systému sa môže namiesto maximálnej rýchlosti procesora zobraziť jeho aktuálna rýchlosť.

## Čo robiť, ak počítač neprijme heslo a zobrazí správu Enter Onetime Password?

Ak trikrát po sebe zadáte nesprávne heslo pri spustení počítača, zobrazí sa správa **Enter Onetime Password** a systém Windows sa nespustí. Stlačte a aspoň štyri sekundy podržte vypínač napájania a skontrolujte, či prestal svietiť indikátor napájania. Počkajte 10 až 15 sekúnd, potom počítač reštartujte a zadajte správne heslo. V hesle sa rozlišujú malé a veľké písmená. Pred zadaním hesla preto skontrolujte aktuálny režim veľkosti písmen.

## Čo robiť, ak herný softvér nefunguje alebo stále zlyháva?

- ❑ Pozrite si webovú stránku danej hry, či sú k dispozícii opravy alebo aktualizácie na stiahnutie.
- ❑ Skontrolujte, či máte nainštalovaný najnovší ovládač grafickej karty.
- ❑ V prípade niektorých modelov počítačov VAIO zdieľa grafická karta pamäť so systémom. V takomto prípade nie je zaručený optimálny výkon grafickej karty.

### Prečo sa obrazovka nevypne po uplynutí času automatického vypnutia?

Niektoré softvérové aplikácie alebo šetriče obrazovky sú navrhnuté, aby dočasne vypínali funkciu operačného systému, ktorá vypína obrazovku počítača alebo uvádza počítač do režimu spánku po určitom čase nečinnosti. Ak chcete tento problém vyriešiť, ukončite spustené softvérové aplikácie alebo zmeňte práve používaný šetrič obrazovky.

### <span id="page-127-0"></span>Ako sa dá zmeniť poradie zariadení pri zavádzaní systému?

Na zmenu poradia zariadení, z ktorých sa má zaviesť systém, môžete použiť jednu z funkcií systému BIOS. Postupujte podľa nasledujúcich pokynov:

- 1 Zapnite počítač.
- 2 Po zobrazení loga VAIO stlačte kláves F2. Zobrazí sa obrazovka s nastaveniami systému BIOS. Ak sa obrazovka nezobrazí, reštartujte počítač a po zobrazení loga VAIO niekoľkokrát stlačte kláves F2.
- 3 Stlačením klávesu + alebo + vyberte možnosť Boot.
- 4 Pomocou klávesu ↑ alebo ♦ vyberte v ponuke Boot Priority požadovanú prioritu a stlačte kláves Enter.
- 5 Pomocou klávesu ↑ alebo ↓ vyberte zariadenie, ktorému chcete priradiť danú prioritu, a stlačte kláves Enter.
- 6 Pomocou klávesu  $\leftarrow$  alebo  $\rightarrow$  vyberte položky Exit a Exit Setup a potom stlačte kláves Enter. Na výzvu na potvrdenie odpovedzte stlačením klávesu Enter.

### Čo robiť, ak nemôžem zaviesť systém z disketovej jednotky USB pripojenej k počítaču?

Na zavedenie systému z disketovej jednotky USB musíte zmeniť poradie zariadení pri zavádzaní systému. Zapnite počítač a po zobrazení loga VAIO stlačte kláves F11.

### Prečo počítač pracuje pomaly a prečo je taktovacia frekvencia procesora nízka, keď je počítač napájaný z batérie?

Kým sa počítač napája z batérie, zníži sa taktovacia frekvencia procesora, aby sa šetrila energia. V dôsledku toho počítač pracuje pomaly. Ide o normálny jav, ktorý neznamená poruchu.

#### $-129$

## <span id="page-128-1"></span><span id="page-128-0"></span>Aktualizácia a zabezpečenie systému

### Ako možno vyhľadať dôležité aktualizácie pre počítač?

Dôležité aktualizácie môžete vyhľadať a potom nainštalovať v počítači pomocou softvérových aplikácií: Windows Update a VAIO Update. Ďalšie informácie nájdete v časti [Aktualizácia počítača \(str. 29\)](#page-28-0).

### Ako naplánujem inštaláciu aktualizácií systému Windows v počítači?

Vo vašom počítači je predinštalovaný operačný systém Microsoft Windows. Najlepším spôsobom ochrany vášho počítača proti bezpečnostným hrozbám, napr. vírusom, je pravidelné preberanie a inštalovanie najnovších aktualizácií systému Windows.

Dôležité aktualizácie systému Windows sa dajú získať takto:

**!** Počítač musí byť pripojený na Internet, aby sa dali preberať aktualizácie.

- 1 Kliknite na tlačidlo Štart a položku Ovládací panel.
- 2 Kliknite na položku Systém a zabezpečenie.
- 3 Kliknite na položku Centrum akcií.
- 4 Podľa pokynov na obrazovke nastavte automatické alebo plánované aktualizácie.

## <span id="page-129-1"></span><span id="page-129-0"></span>**Obnovenie**

### Ako možno vytvoriť médiá obnovenia?

Médiá obnovenia môžete vytvoriť pomocou aplikácie VAIO Care. Tieto médiá slúžia na obnovenie výrobných nastavení systému počítača. Médiá vytvoríte spustením aplikácie VAIO Care [\(str. 31\)](#page-30-0) a kliknutím na položky Recovery & restore, Recovery a Create Recovery Media.

**!** Ak počítač nie je vybavený vstavanou optickou jednotkou, musíte pripojiť externú optickú jednotku (nie je súčasťou dodávky).

Ďalšie informácie nájdete v príručke Sprievodca obnovou, zálohovaním a odstraňovaním porúch.

### Ako možno obnoviť výrobné nastavenia počítačového systému?

Existujú dva spôsoby obnovenia počítačového systému: z médií obnovenia a z oblasti na obnovenie. Ďalšie informácie nájdete v príručke Sprievodca obnovou, zálohovaním a odstraňovaním porúch.

### Ako možno znova nainštalovať pôvodný softvér a ovládače?

Vopred nainštalovaný softvér a ovládače môžete obnoviť pomocou aplikácie VAIO Care. Nastavenia obnovíte spustením aplikácie VAIO Care [\(str. 31\)](#page-30-0) a kliknutím na položky Recovery & restore, Recovery a Reinstall Applications and Drivers. Ďalšie informácie nájdete v Pomocníkovi aplikácie VAIO Care.

### <span id="page-130-0"></span>Ako skontrolujem veľkosť oblasti na obnovenie?

Vstavané úložné zariadenie obsahuje oblasť na obnovenie, v ktorej sú uložené údaje na obnovu systému. Veľkosť oblasti na obnovenie skontrolujte nasledujúcim postupom:

- 1 Kliknite na tlačidlo Štart, pravým tlačidlom myši kliknite na položku Počítač a vyberte možnosť Spravovať.
- 2 Kliknite na možnosť Správa diskov pod položkou Ukladací priestor na ľavej ploche. Veľkosť oblasti na obnovenie a celková veľkosť disku C sa zobrazia v riadku Disk 0 na strednej ploche.

### <span id="page-131-0"></span>Ako zmenšiť veľkosť oblasti na obnovenie?

Vstavané úložné zariadenie obsahuje oblasť na obnovenie, v ktorej sú uložené údaje na obnovenie systému. Ak je počítač vybavený jednotkou SSD, odstránením týchto údajov môžete zmenšiť veľkosť oblasti na obnovenie.

1 Keď je počítač v štandardnom režime, vložte médium obnovenia do optickej jednotky, vypnite počítač a potom ho znova zapnite.

### **!**

Použite médium obnovenia, ktoré ste vytvorili po prevzatí počítača.

#### $\n *A*$

Ak používate externú optickú jednotku (nie je súčasťou dodávky), reštartujte počítač a po zobrazení loga VAIO niekoľkokrát stlačte kláves F11.

- 2 Stlačením klávesu ↑ alebo ↓ vyberte položku VAIO Care Rescue a stlačte kláves Enter.
- 3 Kliknite na položky Tools a Start advanced recovery wizard.

#### $\n *A*$

Po zobrazení hlásenia Do you need to rescue data? vytvorte v prípade potreby záložnú kópiu údajov.

- 4 Postupujte podľa pokynov na obrazovke, kým sa nezobrazí okno **Select recovery type**.
- 5 Vyberte možnosť Custom recovery Remove recovery contents.
- 6 Postupujte podľa pokynov na obrazovke.

**!** Postup uvedený vyššie zahŕňa obnovu systému. Stratíte všetky aplikácie a údaje, ktoré ste na úložné zariadenie pridali pred odstránením údajov na obnovenie systému.

Po odstránení údajov na obnovenie systému budete na neskoršie obnovenie systému potrebovať médiá obnovenia.

## <span id="page-132-1"></span><span id="page-132-0"></span>Batéria

### Ako zistím stav nabíjania batérie?

Môžete skontrolovať indikátor nabíjania, ktorý signalizuje stav nabíjania batérie. Ďalšie informácie nájdete v časti **Nabíjanie** [batérie \(str. 22\)](#page-21-0).

### Kedy počítač používa napájanie zo siete?

Keď je počítač pripojený k sieťovej zásuvke pomocou sieťového adaptéra, používa napájanie zo siete, dokonca aj keď je vložená batéria.

### Kedy treba opätovne nabiť batériu?

Batériu nabite v týchto prípadoch:

- ❑ Batéria sa vybíja a blikajú indikátor nabíjania aj indikátor napájania.
- Batériu ste nepoužívali dlhší čas.

### Kedy treba vymeniť batériu?

Keď batéria dosiahne koniec svojej životnosti, zobrazí sa hlásenie s výzvou na výmenu batérie. Kapacitu nabitia batérie môžete skontrolovať pomocou funkcie Battery v nástroji VAIO Control Center.

## Treba mať obavy, keď je vložená batéria teplá?

Nie. Pri napájaní počítača sa batéria zohrieva.

### <span id="page-133-0"></span>Môže počítač prejsť do režimu dlhodobého spánku pri napájaní z batérie?

Počítač môže prejsť do režimu dlhodobého spánku pri napájaní z batérie, ale niektoré softvérové programy a periférne zariadenia zabraňujú, aby počítač prešiel do tohto režimu. Ak používate program, ktorý bráni systému prejsť do režimu dlhodobého spánku, svoje dáta často ukladajte, aby ste predišli ich strate. Informácie o manuálnej aktivácii režimu dlhodobého spánku nájdete v časti [Používanie režimu dlhodobého spánku \(str. 28\)](#page-27-0).

### Prečo nemožno plne nabiť batériu?

V nástroji VAIO Control Center je povolená funkcia starostlivosti o batériu, ktorá predlžuje životnosť batérie. Skontrolujte nastavenia nástroja VAIO Control Center.

### Čo robiť, ak sa zobrazí hlásenie o nekompatibilite alebo nesprávnom vložení batérie a počítač prejde do režimu dlhodobého spánku?

- ❑ Problém môže byť v tom, že batéria nie je vložená správne. Ak chcete tento problém vyriešiť, vypnite počítač a vyberte batériu. Potom batériu vložte do počítača. Podrobnosti nájdete v časti [Vloženie alebo vybratie batérie \(str. 19\)](#page-18-0).
- ❑ Ak problém pretrváva, znamená to, že vložená batéria nie je kompatibilná. Vyberte batériu a obráťte sa na autorizované servisné stredisko alebo stredisko technickej podpory spoločnosti Sony. Informácie, ako nájsť najbližšie stredisko alebo zástupcu, sú uvedené v časti [Ďalšie informácie o počítači VAIO \(str. 5\)](#page-4-0).

## <span id="page-134-1"></span><span id="page-134-0"></span>Vstavaná kamera

## Prečo sa v hľadáčiku nezobrazuje žiadny obraz alebo sa zobrazuje obraz zlej kvality?

- ❑ Vstavanú kameru nemôže zdieľať viac ako jedna softvérová aplikácia. Skôr ako spustíte inú aplikáciu, ukončite aktuálne spustenú aplikáciu.
- ❑ Keď sledujete rýchlo sa pohybujúci objekt, v hľadáčiku sa môže objaviť určité rušenie, napríklad vodorovné pruhy. Ide o normálny jav, ktorý neznamená poruchu.
- ❑ Ak problém pretrváva, reštartujte váš počítač.

### Prečo má zosnímaný obraz nízku kvalitu?

- ❑ Snímky zachytené pod žiarivkovými svietidlami môžu vykazovať odrazy svetla.
- ❑ Tmavé časti zachytených snímok sa môžu javiť ako rušenie.
- □ Ak je ochranný kryt objektívu znečistený, nedajú sa zachytiť jasné zábery. Kryt očistite. Pozrite si časť [Vstavaná kamera](#page-110-1) [\(str. 111\)](#page-110-1).

## Čo robiť, ak v nahratých videách chýbajú snímky a zvuk sa prerušuje?

- ❑ Nastavenia efektov vo vašej softvérovej aplikácii môžu spôsobovať straty snímok. Ďalšie informácie nájdete v Pomocníkovi k softvérovej aplikácii.
- ❑ V počítači môže bežať viac softvérových aplikácií, ako počítač dokáže zvládnuť. Ukončite aplikácie, ktoré momentálne nepoužívate.
- ❑ Funkcia správy napájania počítača môže byť aktívna. Skontrolujte výkon procesora.

## <span id="page-135-0"></span>Čo robiť, ak pri prehrávaní videa dochádza k stratám snímok, keď je počítač napájaný z batérie?

Batéria sa blíži úplnému vybitiu. Počítač pripojte k sieťovej zásuvke.

## Čo robiť, ak zachytené snímky blikajú?

Tento problém sa vyskytuje v prípade, že kameru používate pod žiarivkovými svetlami z dôvodu odlišnej frekvencie svetla a snímkového kmitočtu kamery.

Ak chcete obmedziť rušenie blikaním, zmeňte smerovanie kamery alebo jas snímok kamery. V niektorých aplikáciách sa rušenie blikaním dá eliminovať nastavením vhodných hodnôt vlastností kamery (napr. zdroj svetla, blikanie a pod.).

### Prečo sa výstup videa zo vstavanej kamery na niekoľko sekúnd zastaví?

Výstupné video sa môže na niekoľko sekúnd zastaviť, ak sa:

- ❑ použije klávesová skratka s klávesom Fn,
- ❑ zvýši zaťaženie procesora.

Ide o normálny jav, ktorý neznamená poruchu.

### Čo robiť, ak sa počítač stane nestabilný po prechode do režimu nízkej spotreby, pričom sa používa vstavaná kamera?

Ak váš počítač automaticky prejde do režimu spánku alebo režimu dlhodobého spánku, zmeňte príslušné nastavenie režimu nízkej spotreby. Informácie o zmene nastavenia nájdete v časti [Používanie režimov nízkej spotreby \(str. 27\)](#page-26-0).

# <span id="page-136-1"></span><span id="page-136-0"></span>Siete (LAN a bezdrôtová sieť LAN)

### <span id="page-136-2"></span>Čo robiť, ak sa počítač nemôže pripojiť k bezdrôtovému prístupovému bodu v sieti LAN?

- ❑ Možnosť vytvorenia spojenia je ovplyvnená vzdialenosťou a prekážkami. Je možné, že váš počítač musíte presunúť ďalej od prekážok alebo bližšie k prístupovému bodu, ktorý používate.
- ❑ Skontrolujte, či je zapnutý vypínač WIRELESS a či svieti indikátor WIRELESS na počítači.
- ❑ Skontrolujte, či je prístupový bod napájaný.
- ❑ Ak chcete počítač pripojiť k bezdrôtovému prístupovému bodu v sieti LAN použitím pásma 5 GHz, skontrolujte, či je v zozname Wireless LAN Settings v okne s nastaveniami VAIO Smart Network vybratá možnosť, ktorá povoľuje používať pásmo 5 GHz alebo pásma 2,4 GHz aj 5 GHz. Bezdrôtová komunikácia LAN (norma IEEE 802.11a) využívajúca pásmo 5 GHz je dostupná iba vo vybraných modeloch a predvolene je vypnutá.
- ❑ Na skontrolovanie nastavení postupujte podľa nasledujúcich pokynov:
	- 1 Kliknite na tlačidlo Štart a položku Ovládací panel.
	- 2 Kliknite na možnosť Zobraziť stav siete a sieťové úlohy pod položkou Sieť a Internet.
	- 3 Kliknite na možnosť **Pripojiť k sieti**, aby ste skontrolovali, či je zvolený váš prístupový bod.
- ❑ Skontrolujte, či je šifrovací kľúč správny.
- <span id="page-137-0"></span>❑ Skontrolujte, či je položka Nastavenia adaptéra bezdrôtového pripojenia v okne Možnosti napájania nastavená na možnosť Maximálny výkon. Výber akejkoľvek inej možnosti môže spôsobiť zlyhanie komunikácie. Na zmenu nastavení postupujte podľa nasledujúcich pokynov:
	- 1 Pravým tlačidlom myši kliknite na ikonu stavu napájania na paneli úloh a vyberte možnosť Možnosti napájania.
	- 2 Kliknite na položku Zmeniť nastavenia plánu.
	- 3 Kliknite na možnosť Zmeniť rozšírené nastavenia napájania.
	- 4 Vyberte kartu Rozšírené nastavenie.
	- 5 Dvakrát kliknite na položky Nastavenia adaptéra bezdrôtového pripojenia a Režim úspory energie.
	- 6 Pre nastavenie Batérie aj Zo siete zvoľte v rozbaľovacom zozname možnosť Maximálny výkon.

## <span id="page-138-0"></span>Čo robiť, ak nemôžem pristupovať na Internet?

- ❑ Skontrolujte nastavenia prístupového bodu. Ďalšie informácie nájdete v príručke, ktorá bola dodaná s vaším prístupovým bodom.
- ❑ Skontrolujte, či váš počítač a prístupový bod sú navzájom spojené.
- ❑ Počítač presuňte ďalej od prekážok alebo bližšie k používanému prístupovému bodu.
- ❑ Skontrolujte, či je váš počítač správne nakonfigurovaný na prístup na Internet.
- ❑ Skontrolujte, či je položka Nastavenia adaptéra bezdrôtového pripojenia v okne Možnosti napájania nastavená na možnosť Maximálny výkon. Výber akejkoľvek inej možnosti môže spôsobiť zlyhanie komunikácie. Podľa krokov v časti [Čo robiť, ak sa počítač nemôže pripojiť k bezdrôtovému prístupovému bodu v sieti LAN? \(str. 137\)](#page-136-2) zmeňte nastavenia.

### Prečo je prenos dát pomalý?

- ❑ Prenosová rýchlosť bezdrôtovej siete LAN je ovplyvnená vzdialenosťou a prekážkami medzi zariadeniami a prístupovými bodmi. Medzi ostatné faktory patria konfigurácie zariadení, podmienky šírenia rádiového signálu a kompatibilita softvéru. Ak chcete maximalizovať rýchlosť prenosu dát, presuňte počítač ďalej od prekážok alebo bližšie k používanému prístupovému bodu.
- ❑ Ak používate bezdrôtový prístupový bod k sieti LAN, zariadenie môže byť dočasne preťažené v závislosti od toho, koľko iných zariadení cezeň komunikuje.
- ❑ Ak sa váš prístupový bod ruší s inými prístupovými bodmi, zmeňte jeho kanál. Ďalšie informácie nájdete v príručke, ktorá bola dodaná s vaším prístupovým bodom.
- ❑ Skontrolujte, či je položka Nastavenia adaptéra bezdrôtového pripojenia v okne Možnosti napájania nastavená na možnosť Maximálny výkon. Výber akejkoľvek inej možnosti môže spôsobiť zlyhanie komunikácie. Podľa krokov v časti [Čo robiť, ak sa počítač nemôže pripojiť k bezdrôtovému prístupovému bodu v sieti LAN? \(str. 137\)](#page-136-2) zmeňte nastavenia.

### <span id="page-139-0"></span>Ako sa možno vyhnúť prerušeniam pri prenose dát?

- ❑ Po pripojení počítača k prístupovému bodu môže pri prenose veľkých súborov (alebo keď je počítač v blízkosti mikrovlnných rúr alebo bezdrôtových telefónov) dochádzať k prerušeniam prenosu údajov.
- ❑ Počítač presuňte bližšie k prístupovému bodu.
- ❑ Skontrolujte, či je pripojenie prístupového bodu neporušené.
- ❑ Zmeňte kanál prístupového bodu. Ďalšie informácie nájdete v príručke, ktorá bola dodaná s vaším prístupovým bodom.
- ❑ Skontrolujte, či je položka Nastavenia adaptéra bezdrôtového pripojenia v okne Možnosti napájania nastavená na možnosť Maximálny výkon. Výber akejkoľvek inej možnosti môže spôsobiť zlyhanie komunikácie. Podľa krokov v časti [Čo robiť, ak sa počítač nemôže pripojiť k bezdrôtovému prístupovému bodu v sieti LAN? \(str. 137\)](#page-136-2) zmeňte nastavenia.

## Čo sú kanály?

- ❑ Pri komunikácii v bezdrôtovej sieti LAN sa používajú oddelené frekvenčné pásma známe ako kanály. Bezdrôtové prístupové body LAN od tretích strán môžu byť prednastavené na iné kanály ako zariadenia Sony.
- ❑ Ak používate bezdrôtový prístupový bod LAN, informácie o pripojení hľadajte v príručke k vášmu prístupovému bodu.

### Prečo sa pripojenie k sieti preruší, keď zmením šifrovací kľúč?

Dva počítače s funkciou bezdrôtovej siete LAN môžu stratiť spojenie peer-to-peer, ak sa šifrovací kľúč zmení. Šifrovací kľúč môžete zmeniť späť na pôvodný profil alebo ho opätovne zadať v oboch počítačoch, aby sa zhodoval.

## <span id="page-140-1"></span><span id="page-140-0"></span>Technológia Bluetooth

## Čo robiť, ak iné zariadenia s pripojením Bluetooth nemôžu nájsť môj počítač?

- ❑ Skontrolujte, či obe zariadenia majú aktivovanú funkciu Bluetooth.
- ❑ Skontrolujte, či je zapnutý vypínač WIRELESS a či svieti indikátor WIRELESS na počítači.
- ❑ Kým je počítač v režime nízkej spotreby, funkcia Bluetooth sa nedá používať. Prepnite počítač do štandardného režimu a potom zapnite vypínač WIRELESS.
- ❑ Váš počítač a zariadenie môžu byť príliš ďaleko od seba. Technológia Bluetooth pracuje najlepšie vtedy, keď sú zariadenia vzdialené najviac 10 metrov.

## <span id="page-140-2"></span>Čo robiť, ak nemožno nájsť zariadenie Bluetooth, s ktorým chcem komunikovať?

- ❑ Skontrolujte, či je funkcia Bluetooth zapnutá v zariadení, s ktorým chcete komunikovať. Ďalšie informácie nájdete v príručke k druhému zariadeniu.
- ❑ Ak zariadenie, s ktorým chcete komunikovať, už komunikuje s iným zariadením s pripojením Bluetooth, nemusí sa nájsť alebo nemusí byť schopné komunikovať s vaším počítačom.
- ❑ Ak chcete iným zariadeniam s pripojením Bluetooth povoliť komunikáciu s počítačom, postupujte podľa týchto krokov:
	- 1 Kliknite na tlačidlo Štart a položku Zariadenia a tlačiarne.
	- 2 Pravým tlačidlom myši kliknite na ikonu zariadenia Bluetooth a potom kliknite na položku Nastavenie zariadenia Bluetooth.
	- 3 Kliknite na kartu Možnosti a začiarknite políčko Povoliť zariadeniam Bluetooth vyhľadať tento počítač.

## <span id="page-141-0"></span>Čo robiť, ak sa druhé zariadenie Bluetooth nemôže pripojiť k môjmu počítaču?

- ❑ Pozrite si návrhy uvedené v časti [Čo robiť, ak nemožno nájsť zariadenie Bluetooth, s ktorým chcem komunikovať?](#page-140-2) [\(str. 141\)](#page-140-2).
- ❑ Skontrolujte, či sú druhé zariadenia autentifikované.
- ❑ Dosah môže byť kratší ako 10 metrov v závislosti od existujúcich prekážok medzi oboma zariadeniami, kvality rádiového signálu, operačného systému a používaného softvéru. Váš počítač a zariadenia Bluetooth presuňte bližšie k sebe.

## Prečo je pripojenie Bluetooth pomalé?

- ❑ Rýchlosť prenosu dát závisí od prekážok alebo vzdialenosti medzi oboma zariadeniami, kvality rádiového signálu a použitého operačného systému alebo softvéru. Váš počítač a zariadenia Bluetooth presuňte bližšie k sebe.
- ❑ Pásmo 2,4 GHz, v ktorom pracujú zariadenia Bluetooth a zariadenia bezdrôtových sietí LAN, používajú rôzne zariadenia. Aj keď zariadenia Bluetooth využívajú technológie na minimalizáciu rušenia od iných zariadení používajúcich rovnaké pásmo, takéto rušenie môže spôsobiť zníženie komunikačnej rýchlosti, skrátenie dosahu komunikácie alebo poruchy komunikácie.
- ❑ Ak zariadenie, s ktorým sa pokúšate komunikovať, používa inú verziu technológie Bluetooth ako váš počítač, komunikácia bude pomalšia.
- ❑ Vysokorýchlostná komunikácia medzi počítačom a zariadeniami s pripojením Bluetooth je k dispozícii v prípade, ak sú tieto zariadenia kompatibilné so štandardom Bluetooth Core Specification Version 3.0 High Speed (HS). Ak chcete dosiahnuť vysokorýchlostnú komunikáciu, zapnite v počítači funkciu bezdrôtovej siete LAN aj pripojenia Bluetooth.

#### **!** Niektoré profily Bluetooth nepodporujú vysokorýchlostnú komunikáciu.

### <span id="page-142-0"></span>Prečo nemožno používať služby podporované pripojeným zariadením Bluetooth?

Pripojenie je možné iba v prípade služieb, ktoré podporuje aj počítač s funkciou Bluetooth. Ďalšie informácie nájdete na lokalite Pomoc a technická podpora pre systém Windows.

### Môžem používať zariadenie s technológiou Bluetooth na palube lietadla?

Pri používaní technológie Bluetooth váš počítač vysiela rádiový signál frekvencie 2,4 GHz. Na citlivých miestach, napríklad v nemocniciach a lietadlách, môžu platiť obmedzenia na používanie zariadení Bluetooth, aby nedochádzalo k rádiovému rušeniu. U personálu si overte, či je povolené používať funkciu Bluetooth v počítači.

### Prečo nemôžem používať funkciu Bluetooth, keď sa prihlásim do počítača ako používateľ so štandardným používateľským kontom?

Funkcia Bluetooth nemusí byť k dispozícii používateľovi so štandardným používateľským kontom v počítači. Prihláste sa do počítača ako používateľ s právami správcu.

### Prečo nemôžem používať zariadenia Bluetooth, keď prepnem na iného používateľa?

Ak prepnete na iného používateľa bez odhlásenia sa zo systému, zariadenia Bluetooth nebudú fungovať. Pred zmenou používateľa sa odhláste. Zo systému sa odhlásite kliknutím na tlačidlo **Štart**, šípku vedľa tlačidla **Vypnúť** a položku **Odhlásiť**.

### Prečo nemôžem vymieňať vizitky s mobilným telefónom?

Funkcia výmeny vizitiek nie je podporovaná.

## <span id="page-143-0"></span>Čo robiť, ak nepočujem zvuk zo slúchadiel, zvukovej karty alebo grafickej karty?

Skontrolujte, či slúchadlá, zvuková karta alebo grafická karta podporujú ochranu obsahu SCMS-T. Ak nie, nastavenie ochrany obsahu SCMS-T musíte zmeniť, aby sa zariadenie pripojilo pomocou profilu A2DP (Advanced Audio Distribution Profile). Ak chcete zmeniť nastavenia ochrany obsahu SCMS-T, postupujte podľa nasledujúcich pokynov:

### ✍

Niektoré modely počítačov VAIO dokážu detegovať podporu ochrany obsahu SCMS-T na cieľovom zariadení a automaticky zmeniť konfiguráciu ochrany obsahu SCMS-T. Na týchto modeloch sa v kroku 3 nezobrazí položka SCMS-T Settings, pretože nastavenie nie je potrebné manuálne meniť.

- 1 Kliknite na tlačidlo Štart a položku Zariadenia a tlačiarne.
- 2 Pravým tlačidlom myši kliknite na ikonu zariadenia, ktoré chcete pripojiť pomocou profilu A2DP, a vyberte možnosť **Control**
- 3 Kliknite na položku SCMS-T Settings.
- 4 Po zobrazení správy Connect to a device only if it supports SCMS-T content protection kliknite na položku Nie.

### Čo robiť, ak sa na paneli úloh nezobrazuje ikona zariadenia Bluetooth?

- ❑ Skontrolujte, či je v okne VAIO Smart Network prepínač vedľa položky Bluetooth nastavený na hodnotu On.
- ❑ Ak chcete zobraziť ikonu zariadenia Bluetooth na paneli úloh, postupujte podľa týchto krokov:
	- 1 Kliknite na tlačidlo Štart a položku Zariadenia a tlačiarne.
	- 2 Pravým tlačidlom myši kliknite na ikonu zariadenia Bluetooth a potom kliknite na položku Nastavenie zariadenia Bluetooth.
	- 3 Kliknite na kartu Možnosti a začiarknite políčko Zobraziť ikonu zariadení Bluetooth v oblasti oznámení.
# <span id="page-144-0"></span>Optické disky

#### Prečo počítač zamrzne pri pokuse o načítanie disku?

Disk, ktorý sa váš počítač pokúša čítať, môže byť znečistený alebo poškodený. Postupujte podľa nasledujúcich pokynov:

1 Stlačte klávesy Ctrl+Alt+Delete, kliknite na šípku vedľa tlačidla Vypnúť a tlačidlo Reštartovať, aby ste reštartovali počítač.

#### **!** Ak počítač vypnete pomocou kombinácie klávesov **Ctrl+Alt+Delete**, môžete prísť o neuložené údaje.

- 2 Disk vyberte z optickej jednotky.
- 3 Skontroluite, či disk nie je znečistený alebo poškodený. Ak potrebujete disk očistiť, pozrite si pokyny v časti [Disky](#page-110-0) [\(str. 111\)](#page-110-0).

#### Čo robiť, ak sa podávač optickej jednotky nevysunie?

- ❑ Skontrolujte, či je počítač v štandardnom režime.
- ❑ Stlačte tlačidlo na vysunutie disku.
- ❑ Ak tlačidlo na vysunutie disku nefunguje, kliknite na tlačidlo Štart a položku Počítač, pravým tlačidlom myši kliknite na ikonu optickej jednotky a vyberte možnosť Vysunúť.
- ❑ Ak žiadna z možností uvedených vyššie nefunguje, vložte tenký rovný predmet (napríklad spinku na papier) do otvoru na manuálne vysunutie na optickej jednotke.
- ❑ Skúste reštartovať počítač.

### <span id="page-145-0"></span>Čo robiť, ak v počítači nemožno správne prehrať disk?

- ❑ Skontrolujte, či je disk vložený do optickej jednotky štítkom smerom nahor.
- ❑ Skontrolujte, či sú nainštalované potrebné programy v súlade s pokynmi výrobcu.
- ❑ Ak je disk znečistený alebo poškodený, počítač prestane reagovať. Postupujte podľa nasledujúcich pokynov:
	- 1 Stlačte klávesy Ctrl+Alt+Delete, kliknite na šípku vedľa tlačidla Vypnúť a tlačidlo Reštartovať, aby ste reštartovali počítač.

**!** Ak počítač vypnete pomocou kombinácie klávesov **Ctrl+Alt+Delete**, môžete prísť o neuložené údaje.

- 2 Disk vyberte z optickej jednotky.
- 3 Skontrolujte, či disk nie je znečistený alebo poškodený. Ak potrebujete disk očistiť, pozrite si pokyny v časti [Disky](#page-110-0) [\(str. 111\)](#page-110-0).
- ❑ Ak prehrávate disk a nie je počuť žiaden zvuk, vykonajte niektorý z nasledujúcich krokov:
	- ❑ Zvuk môže byť vypnutý pomocou klávesov Fn+F2. Stlačte ich ešte raz.
	- ❑ Hlasitosť môže byť nastavená na nízku úroveň pomocou klávesov Fn+F3. Stláčaním klávesov Fn+F4 nastavte hlasitosť na dostatočnú úroveň, aby bolo počuť zvuk.
	- ❑ Pravým tlačidlom myši kliknite na ikonu hlasitosti na paneli úloh a kliknite na položku Otvoriť zmiešavač hlasitosti, aby ste mohli skontrolovať nastavenia.
	- ❑ Skontrolujte nastavenie hlasitosti v zmiešavači hlasitosti.
	- ❑ Ak používate externé reproduktory, skontrolujte nastavenie hlasitosti na reproduktoroch a spojenie medzi reproduktormi a počítačom.
- <span id="page-146-0"></span>❑ Skontrolujte, či je nainštalovaný správny ovládač. Postupujte podľa nasledujúcich pokynov:
- 1 Kliknite na tlačidlo Štart a položku Ovládací panel.
- 2 Kliknite na položku Systém a zabezpečenie.
- 3 Kliknite na položku Systém.
- 4 Kliknite na možnosť Správca zariadení na ľavej ploche. Zobrazí sa okno Správca zariadení so zoznamom hardvérových zariadení vášho počítača. Ak sa vedľa niektorého zariadenia v zozname objaví písmeno "X" alebo výkričník, môže byť potrebné zariadenie aktivovať alebo opätovne nainštalovať ovládač.
- 5 Dvojitým kliknutím na zariadenie optickej jednotky otvoríte zoznam optických jednotiek vo vašom počítači.
- 6 Dvakrát kliknite na požadovanú jednotku. Softvér ovládača sa dá skontrolovať na karte Ovládač kliknutím na položku Podrobnosti ovládača.
- 7 Kliknutím na tlačidlo OK zatvorte okno.
- ❑ Skontrolujte, či na disku nie je nalepená nálepka. Keď je disk v optickej jednotke, nálepky sa môžu odlepiť a jednotku poškodiť alebo spôsobiť poruchu jej funkcie.
- ❑ Ak sa zobrazí výstraha týkajúca sa kódu regiónu, disk môže byť nekompatibilný s optickou jednotkou. Skontrolujte balenie, či je kód regiónu kompatibilný s optickou jednotkou.
- ❑ Ak spozorujete kondenzáciu na vašom počítači, počítač nepoužívajte aspoň jednu hodinu. Kondenzácia môže spôsobiť poruchu funkcie počítača.
- ❑ Skontrolujte, či je počítač napájaný zo siete, a disk vyskúšajte znovu.

### <span id="page-147-0"></span>Čo robiť, ak nemožno prehrávať médiá Blu-ray Disc alebo ak je počítač počas prehrávania médií Blu-ray Disc nestabilný?

- ❑ Skontrolujte, či optická jednotka podporuje médiá Blu-ray Disc.
- ❑ V počítači nemožno prehrávať obsah niektorých médií Blu-ray Disc, prípadne prehrávanie médií Blu-ray Disc môže spôsobiť nestabilitu počítača. Ak chcete takýto obsah bez problémov prehrať, pomocou aplikácie VAIO Update prevezmite a nainštalujte najnovšie aktualizácie programu WinDVD BD. Informácie týkajúce sa používania aplikácie VAIO Update nájdete v časti [Aktualizácia počítača \(str. 29\)](#page-28-0).

## Čo robiť, ak nemožno zapisovať údaje na médium CD?

- ❑ Skontrolujte, či ste nespustili nejakú softvérovú aplikáciu alebo nepovolili automatické spúšťanie akejkoľvek aplikácie, dokonca aj šetriča obrazovky.
- ❑ Ak používate disk CD-R/RW s nálepkou, vymeňte ho za iný disk, ktorý nemá nalepenú žiadnu nálepku. Používanie disku s nálepkou môže spôsobiť chybu pri zápise alebo iné škody.

## Čo robiť, ak nemožno zapisovať údaje na médium DVD?

- ❑ Skontrolujte, či používate správne zapisovateľné médium DVD.
- ❑ Skontrolujte, ktoré formáty zapisovateľných DVD sú kompatibilné s vašou optickou jednotkou. Niektoré značky zapisovateľných médií DVD nefungujú.

#### Prečo nemožno zapisovať údaje na médium Blu-ray Disc?

- ❑ Skontrolujte, či optická jednotka podporuje zápis na médiá Blu-ray Disc.
- ❑ Médiá BD-R Disc nie sú prepisovateľné. Na médiá BD-R Disc nemožno pridávať údaje ani ich z nich vymazávať.

### <span id="page-148-0"></span>Čo robiť, ak externá optická jednotka nefunguje správne?

Skontrolujte, či je externá optická jednotka pripojená k sieťovému napájaciemu zdroju a zásuvke USB na počítači. Ak externá optická jednotka nie je pripojená, nemusí správne fungovať.

# <span id="page-149-0"></span>**Displej**

#### Prečo obrazovka zhasla?

- ❑ Obrazovka vášho počítača môže zhasnúť, keď počítač stratí napájanie alebo prejde do režimu nízkej spotreby (režimu spánku alebo režimu dlhodobého spánku). Ak je počítač v režime spánku displeja LCD (grafickej karty), stlačením ľubovoľného klávesu ho vrátite do štandardného režimu. Ďalšie informácie nájdete v časti Používanie režimov nízkej [spotreby \(str. 27\)](#page-26-0).
- ❑ Skontrolujte, či je počítač správne pripojený k napájaciemu zdroju a zapnutý a či svieti indikátor napájania.
- ❑ Ak je počítač napájaný z batérie, skontrolujte, či je batéria správne vložená a nabitá. Ďalšie informácie nájdete v časti [Používanie batérie \(str. 19\)](#page-18-0).
- ❑ Ak je výstup displeja nasmerovaný na externý displej, stlačte klávesy Fn+F7. Ďalšie informácie nájdete v časti [Kombinácie](#page-32-0)  [a funkcie s klávesom Fn \(str. 33\)](#page-32-0).
- ❑ Podsvietenie obrazovky LCD počítača je možno vypnuté. Informácie o zapnutí podsvietenia obrazovky LCD nájdete v časti [Používanie tlačidiel so špeciálnymi funkciami \(str. 37\)](#page-36-0).

### <span id="page-150-0"></span>Čo robiť, ak sa snímky alebo videá nezobrazujú správne?

- ❑ Skôr ako začnete používať softvér na prezeranie videí či obrázkov alebo prehrávať disk DVD, vyberte farebnú hĺbku True Color (32 bitov). Po výbere inej možnosti nemusí softvér zobrazovať snímky správne. Ak chcete zmeniť farebnú hĺbku, postupujte podľa nasledujúcich pokynov:
	- 1 Pravým tlačidlom myši kliknite na pracovnú plochu a vyberte možnosť Rozlíšenie obrazovky.
	- 2 Kliknite na možnosť Rozšírené nastavenie.
	- 3 Kliknite na kartu Monitor.
	- 4 V časti Farby vyberte možnosť True Color (32 bitov).
- ❑ Rozlíšenie obrazovky ani farby nemeňte počas používania softvéru na prezeranie videí či snímok ani počas prehrávania diskov DVD. Prehrávanie alebo zobrazenie by nemuselo byť správne alebo by to mohlo viesť k nestabilite systému. Navyše sa odporúča, aby ste pred začatím prehrávania disku DVD vypli šetrič obrazovky. Ak je šetrič obrazovky zapnutý, môže sa aktivovať počas prehrávania disku DVD a zabrániť správnemu chodu. Niektoré šetriče obrazovky dokonca menia rozlíšenie obrazovky a farby.

#### Čo robiť, ak sa na televíznej obrazovke alebo externom displeji zapojenom do zásuvky výstupu HDMI nič nezobrazuje?

Skontrolujte, či používate displej kompatibilný s normou HDCP. Obsah chránený autorskými právami sa nezobrazí na displeji, ktorý nie je kompatibilný s normou HDCP. Ďalšie informácie nájdete v časti Pripojenie televízora so vstupnou zásuvkou [HDMI \(str. 79\)](#page-78-0) alebo [Pripojenie počítačového displeja alebo projektora \(str. 76\)](#page-75-0).

#### <span id="page-151-0"></span>Prečo sa na obrazovke nezobrazuje video?

- ❑ Ak je výstup displeja nasmerovaný na odpojený externý displej, nemožno zobraziť video na obrazovke počítača. Na zastavenie prehrávania videa prepnite výstup na obrazovku počítača a potom reštartujte prehrávanie videa. Informácie o zmene výstupu nájdete v časti [Výber režimu displeja \(str. 81\)](#page-80-0). Výstup môžete prepnúť aj stlačením klávesov Fn+F7. Ďalšie informácie nájdete v časti [Kombinácie a funkcie s klávesom Fn \(str. 33\)](#page-32-0).
- ❑ Videopamäť vášho počítača môže byť nedostatočná na zobrazenie videí s vysokým rozlíšením. V takom prípade znížte rozlíšenie obrazovky LCD.

Na zmenu rozlíšenia obrazovky postupujte podľa nasledujúcich pokynov:

- 1 Pravým tlačidlom myši kliknite na pracovnú plochu a vyberte možnosť Rozlíšenie obrazovky.
- 2 Kliknite na rozbaľovací zoznam vedľa položky Rozlíšenie.
- 3 Posunutím posúvača nahor zvýšite rozlíšenie obrazovky, posunutím nadol ho znížite.

#### $\n *A*$

Môžete skontrolovať celkovú veľkosť dostupnej pamäte grafickej karty a videopamäte. Pravým tlačidlom myši kliknite na pracovnú plochu, vyberte položku Rozlíšenie obrazovky a kliknite na položku Rozšírené nastavenie a kartu Adaptér. Zobrazená hodnota sa môže líšiť od skutočného množstva pamäte v počítači.

### Čo robiť, ak je obrazovka tmavá?

- ❑ Stlačením klávesov Fn+F6 zvýšite jas obrazovky počítača.
- ❑ Zablokovanie snímača okolitého svetla spôsobí stmavnutie obrazovky. Skontrolujte, či je snímač odblokovaný.

#### Prečo jas obrazovky LCD kolíše, keď ho zmením alebo keď uvediem počítač späť do štandardného režimu z režimu spánku?

Táto situácia môže nastať v modeloch s diódovým podsvietením pri kalibrácii farieb obrazovky LCD a neznamená poruchu.

## <span id="page-152-0"></span>Čo robiť, ak externý displej zostane zhasnutý?

Stlačením klávesov Fn+F7 zmeňte výstup na displej. Ďalšie informácie nájdete v časti Kombinácie a funkcie s klávesom [Fn \(str. 33\)](#page-32-0).

#### Ako spustiť doplnok Windows Aero?

Na spustenie doplnku Windows Aero postupujte podľa nasledujúcich pokynov:

- 1 Pravým tlačidlom myši kliknite na pracovnú plochu a vyberte možnosť Prispôsobiť.
- 2 V časti Motívy rozhrania Aero vyberte požadovaný motív.

Informácie o funkciách rozhrania Windows Aero, napríklad Windows Flip 3D, nájdete v lokalite Pomoc a technická podpora pre systém Windows.

# <span id="page-153-0"></span>Tlač

## Čo robiť, ak nemožno vytlačiť dokument?

- ❑ Skontrolujte, či je tlačiareň zapnutá a či je kábel tlačiarne správne zapojený do zásuviek na tlačiarni a počítači.
- ❑ Skontrolujte, či je vaša tlačiareň kompatibilná s operačným systémom Windows nainštalovaným v počítači.
- ❑ Pred tým, ako použijete vašu tlačiareň, môže byť potrebné nainštalovať softvér s ovládačom tlačiarne. Ďalšie informácie nájdete v príručke, ktorá bola dodaná s vašou tlačiarňou.
- ❑ Ak vaša tlačiareň prestane fungovať po tom, čo sa počítač vráti z režimu nízkej spotreby (režimu spánku alebo režimu dlhodobého spánku), počítač reštartujte.
- ❑ Ak vaša tlačiareň podporuje funkcie obojsmernej komunikácie, vypnutie týchto funkcií v počítači môže sprevádzkovať tlač. Postupujte podľa nasledujúcich pokynov:
	- 1 Kliknite na tlačidlo Štart a položku Zariadenia a tlačiarne.
	- 2 Pravým tlačidlom myši kliknite na ikonu tlačiarne a vyberte možnosť Vlastnosti.
	- 3 Kliknite na kartu Porty.
	- 4 Kliknutím zrušte začiarknutie políčka Povoliť obojsmernú podporu.
	- 5 Kliknite na tlačidlo OK.

Tým sa vypnú funkcie obojsmernej komunikácie tlačiarne, napríklad prenos údajov, monitorovanie stavu a vzdialený ovládací panel.

# <span id="page-154-0"></span>Mikrofón

# Čo robiť, ak nefunguje mikrofón?

- ❑ Ak používate externý mikrofón, skontrolujte, či je mikrofón zapnutý a správne zapojený do zásuvky na mikrofón na vašom počítači.
- ❑ Vstupné zvukové zariadenie môže byť nesprávne nakonfigurované. Nakonfigurujte vstupné zvukové zariadenie podľa nasledujúcich pokynov:
	- 1 Zatvorte všetky otvorené programy.
	- 2 Kliknite na tlačidlo Štart a položku Ovládací panel.
	- 3 Kliknite na položku Hardvér a zvuk.
	- 4 Kliknite na možnosť Spravovať zvukové zariadenia v časti Zvuk.
	- 5 Na karte Nahrávanie vyberte požadované vstupné zvukové zariadenie a kliknite na tlačidlo Predvoliť.

### Ako možno zabrániť spätnej väzbe cez mikrofón?

K spätnej väzbe cez mikrofón dochádza vtedy, keď mikrofón zachytáva zvuk z výstupného zvukového zariadenia, napríklad reproduktora.

Ako zabrániť tomuto problému:

- ❑ Mikrofón držte ďalej od výstupného zvukového zariadenia.
- ❑ Hlasitosť reproduktorov a mikrofónov nastavte na nižšiu úroveň.

# <span id="page-155-0"></span>**Reproduktory**

### <span id="page-155-1"></span>Čo robiť, ak nepočuť zvuk zo vstavaných reproduktorov?

- ❑ Ak používate program, ktorý má vlastné ovládanie hlasitosti, skontrolujte, či je jeho úroveň hlasitosti správne nastavená. Ďalšie informácie nájdete v Pomocníkovi programu.
- ❑ Zvuk môže byť vypnutý pomocou klávesov Fn+F2. Stlačte ich ešte raz.
- ❑ Hlasitosť môže byť nastavená na nízku úroveň pomocou klávesov Fn+F3. Stláčaním klávesov Fn+F4 nastavte hlasitosť na dostatočnú úroveň, aby bolo počuť zvuk.
- ❑ Kliknutím na ikonu hlasitosti na paneli úloh skontrolujte nastavenie hlasitosti v systéme Windows.
- ❑ Výstupné zvukové zariadenie môže byť nesprávne nakonfigurované. Informácie o zmene výstupného zvukového zariadenia nájdete v časti [Ako zmeniť výstupné zvukové zariadenie? \(str. 161\)](#page-160-0).

### <span id="page-156-0"></span>Čo robiť, ak nefungujú externé reproduktory?

- □ Pozrite si návrhy uvedené v časti [Čo robiť, ak nepočuť zvuk zo vstavaných reproduktorov? \(str. 156\)](#page-155-1).
- ❑ Ak používate program, ktorý má vlastné ovládanie hlasitosti, skontrolujte, či je jeho úroveň hlasitosti správne nastavená. Ďalšie informácie nájdete v Pomocníkovi programu.
- ❑ Skontrolujte, či sú vaše reproduktory správne pripojené a hlasitosť je nastavená na dostatočnú úroveň na to, aby bolo počuť zvuk.
- ❑ Skontrolujte, či sú vaše reproduktory určené na použitie s počítačom.
- ❑ Ak vaše reproduktory majú tlačidlo na stíšenie zvuku, tlačidlo nastavte do polohy, v ktorej je stíšenie vypnuté.
- ❑ Ak vaše reproduktory vyžadujú vonkajšie napájanie, skontrolujte, či sú pripojené na napájací zdroj. Ďalšie informácie nájdete v príručke, ktorá bola dodaná s vašimi reproduktormi.
- ❑ Kliknutím na ikonu hlasitosti na paneli úloh skontrolujte nastavenie hlasitosti v systéme Windows.
- ❑ Výstupné zvukové zariadenie môže byť nesprávne nakonfigurované. Informácie o zmene výstupného zvukového zariadenia nájdete v časti [Ako zmeniť výstupné zvukové zariadenie? \(str. 161\)](#page-160-0).

# <span id="page-157-0"></span>Dotykový panel

## Čo robiť, ak dotykový panel nefunguje?

- ❑ Je možné, že ste pred pripojením myši k počítaču deaktivovali dotykový panel. Pozrite si časť [Používanie dotykového](#page-35-0)  [panelu \(str. 36\)](#page-35-0).
- ❑ Skontrolujte, či k vášmu počítaču nie je pripojená myš.
- ❑ Ak sa ukazovateľ prestane hýbať počas používania softvérovej aplikácie, stlačením klávesov Alt+F4 zatvorte okno aplikácie.
- ❑ Ak klávesy Alt+F4 nefungujú, jedenkrát stlačte kláves s logom systému Windows a potom niekoľkokrát kláves ,. Pomocou klávesu ← alebo ↓ vyberte možnosť Reštartovať a stlačením klávesu Enter reštartujte počítač.
- □ Ak sa počítač nereštartuje, stlačte klávesy Ctrl+Alt+Delete, pomocou klávesov ↓ a → vyberte šípku vedľa tlačidla Vypnúť, stlačte kláves Enter, pomocou klávesu ↑ alebo ↓ vyberte položku Reštartovať a stlačením klávesu Enter reštartujte počítač.
- ❑ Ak tento postup nebude fungovať, stlačte a podržte vypínač napájania, kým sa počítač nevypne.

**!** Vypnutie počítača pomocou klávesov Ctrl+Alt+Delete alebo vypínača napájania môže spôsobiť stratu neuložených údajov.

# <span id="page-158-0"></span>Klávesnica

### Čo robiť, ak je konfigurácia klávesnice nesprávna?

Jazykové rozloženie klávesnice vášho počítača je vyznačené na baliacej škatuli. Ak po dokončení nastavenia systému Windows zvolíte inú regionálnu klávesnicu, konfigurácia klávesov nebude súhlasiť.

Konfiguráciu klávesnice zmeníte podľa nasledujúcich pokynov:

- 1 Kliknite na tlačidlo Štart a položku Ovládací panel.
- 2 Kliknite na položku Hodiny, jazyk a oblasť a potom na položku Zmeniť klávesnicu alebo iné metódy vstupu v časti Miestne a jazykové nastavenie.
- 3 Kliknite na položku Zmeniť klávesnice na karte Klávesnice a jazyky.
- 4 Nastavenia zmeňte podľa potreby.

#### Čo robiť, ak nemožno zadávať čísla pomocou numerickej klávesnice?

Ak nemôžete používať numerickú klávesnicu, pravdepodobne nie je aktivovaný režim Num Lk. Skontrolujte, či je zhasnutý indikátor Num lock. Ak je indikátor zhasnutý, pred zadávaním čísel ho zapnite stlačením klávesu Num Lk.

# <span id="page-159-0"></span>**Diskety**

#### Prečo sa na paneli úloh nezobrazuje ikona Bezpečne odstrániť hardvér a vysunúť médiá, keď je jednotka pripojená?

Váš počítač disketovú jednotku nerozpoznal. Najprv skontrolujte, či je kábel USB správne zapojený do zásuvky USB. Ak bolo potrebné pripojenie opraviť, chvíľu počkajte, kým počítač jednotku rozpozná. Ak sa ikona stále nezobrazí, postupujte podľa nasledujúcich pokynov:

- 1 Zatvorte všetky programy, ktoré na disketovú mechaniku pristupujú.
- 2 Počkajte, kým nezhasne indikátor na disketovej jednotke.
- 3 Stlačením tlačidla na vysunutie diskety vyberte disketu a disketovú mechaniku USB odpojte od počítača.
- 4 Disketovú mechaniku opäť pripojte zasunutím kábla USB do zásuvky USB.
- 5 Počítač reštartujte kliknutím na tlačidlo Štart, šípku vedľa tlačidla Vypnúť a položku Reštartovať.

### Čo robiť, ak nemožno zapisovať dáta na disketu?

- ❑ Skontrolujte, či je disketa správne vložená do disketovej mechaniky.
- ❑ Ak je disketa správne vložená a stále na ňu nemôžete zapisovať dáta, môže byť plná alebo chránená proti zápisu. Môžete buď použiť disketu, ktorá nie je chránená proti zápisu, alebo vypnúť funkciu ochrany proti zápisu.

# <span id="page-160-1"></span>Audio/video

## Čo robiť, ak nemožno používať digitálnu kameru?

Ak sa zobrazí hlásenie, že zariadenie i.LINK je odpojené alebo vypnuté, kábel i.LINK nemusí byť správne zapojený do zásuvky na počítači alebo kamere. Kábel odpoite a opäť ho pripoite. Ďalšie informácie náidete v časti [Pripojenie zariadenia i.LINK](#page-86-0) [\(str. 87\)](#page-86-0).

#### Ako možno vypnúť zvuk pri štarte systému Windows?

Na vypnutie zvuku pri štarte Windows postupujte podľa nasledujúcich pokynov:

- 1 Kliknite na tlačidlo Štart a položku Ovládací panel.
- 2 Kliknite na položku Hardvér a zvuk.
- 3 Kliknite na možnosť Spravovať zvukové zariadenia v časti Zvuk.
- 4 Na karte Zvuky zrušte začiarknutie políčka Prehrať zvuk pri spustení systému Windows.
- 5 Kliknite na tlačidlo OK

#### <span id="page-160-0"></span>Ako zmeniť výstupné zvukové zariadenie?

Ak nepočujete zvuk zo zariadenia pripojeného k zásuvke (zásuvka USB, zásuvka výstupu HDMI, zásuvka optického výstupu alebo konektor slúchadiel), musíte zmeniť výstupné zvukové zariadenie.

- 1 Zatvorte všetky otvorené programy.
- 2 Kliknite na tlačidlo Štart a položku Ovládací panel.
- 3 Kliknite na položku Hardvér a zvuk.
- 4 Kliknite na možnosť Spravovať zvukové zariadenia v časti Zvuk.
- 5 Na karte Prehrávanie vyberte požadované výstupné zvukové zariadenie a kliknite na tlačidlo Predvoliť.

### <span id="page-161-0"></span>Čo robiť, ak nepočuť zvuk z výstupného zvukového zariadenia pripojeného k zásuvke výstupu HDMI, zásuvke optického výstupu alebo ku konektoru slúchadiel?

- ❑ Ak chcete počuť zvuk zo zariadenia pripojeného k zásuvke, napríklad k zásuvke výstupu HDMI, zásuvke optického výstupu alebo ku konektoru slúchadiel, musíte zmeniť výstupné zvukové zariadenie. Podrobný postup nájdete v časti [Ako zmeniť výstupné zvukové zariadenie? \(str. 161\)](#page-160-0).
- ❑ Ak z tohto výstupného zvukového zariadenia stále nepočujete žiaden zvuk, postupujte podľa nasledujúcich pokynov:
	- 1 Vykonajte kroky č. 1 až 4 uvedené v časti [Ako zmeniť výstupné zvukové zariadenie? \(str. 161\)](#page-160-0).
	- 2 Na karte Prehrávanie vyberte ikonu HDMI alebo S/PDIF a kliknite na tlačidlo Vlastnosti.
	- 3 Kliknite na kartu Spresnenie.
	- 4 Zvoľte vzorkovaciu frekvenciu a bitovú hĺbku (napríklad 48 000 Hz, 16 bitov), ktorú zariadenie podporuje.
	- 5 Kliknite na tlačidlo OK.

#### <span id="page-162-0"></span>Ako možno prehrať zvuk vo formáte Dolby Digital alebo DTS prostredníctvom zariadenia kompatibilného s rozhraním S/PDIF?

Na prehratie zvuku vo formáte Dolby Digital alebo DTS z disku prostredníctvom zariadenia kompatibilného s rozhraním S/PDIF pripojeného k počítaču postupujte podľa nasledujúcich pokynov:

- 1 Kliknite na tlačidlo Štart a položku Ovládací panel.
- 2 Kliknite na položku Hardvér a zvuk.
- 3 Kliknite na možnosť Spravovať zvukové zariadenia v časti Zvuk.
- 4 Na karte **Prehrávanie** vyberte ikonu optického výstupu a kliknite na položku Vlastnosti.
- 5 Kliknite na kartu Podporované formáty.
- 6 Začiarknite políčka Zvuk DTS a Dolby Digital.
- 7 Kliknite na tlačidlo OK.

**!** Ak sa zvuk vo formáte Dolby Digital alebo DTS nechá prehrávať cez zariadenie, ktoré tieto formáty nepodporuje, zariadenie nebude vydávať žiaden zvuk. V takom prípade zrušte začiarknutie políčok Zvuk DTS a Dolby Digital.

#### Prečo sa prerušenia zvuku a straty snímok objavujú počas prehrávania videí s vysokým rozlíšením, napríklad videí nahrávaných pomocou digitálnej kamery AVCHD?

Prehrávanie videí s vysokou kvalitou vyžaduje výkonné hardvérové prostriedky počítača, napríklad procesor, grafický procesor alebo výkon systémovej pamäte. V závislosti od konfigurácie počítača môžu byť počas prehrávania videa niektoré operácie alebo funkcie nedostupné a môžu sa objaviť prerušenia zvuku, straty snímok a chyby prehrávania.

# <span id="page-163-0"></span>"Memory Stick"

#### Čo robiť, ak v iných zariadeniach nemožno používať médiá "Memory Stick" naformátované v počítači VAIO?

Je možné, že médium "Memory Stick" budete musieť opätovne naformátovať.

Formátovaním vymažete z média "Memory Stick" všetky údaje vrátane hudby, ktorá v ňom predtým bola uložená. Skôr ako opätovne naformátujete médium "Memory Stick", vykonajte zálohu dôležitých údajov a skontrolujte, či médium "Memory Stick" neobsahuje súbory, ktoré si chcete ponechať.

- 1 Údaje alebo snímky z média "Memory Stick" skopírujte do vstavaného úložného zariadenia.
- 2 Médium "Memory Stick" naformátujte podľa pokynov v časti [Formátovanie média "Memory Stick" \(str. 51\)](#page-50-0).

### Možno pomocou média "Memory Stick" kopírovať snímky z digitálneho fotoaparátu?

Áno. Môžete si aj pozerať videoklipy, ktoré ste nahrali pomocou digitálnych fotoaparátov kompatibilných s médiami "Memory Stick".

#### Prečo nemožno zapisovať údaje na médium "Memory Stick"?

Niektoré verzie médií "Memory Stick" sú vybavené ochranou proti zápisu, ktorá chráni údaje pred neúmyselným vymazaním alebo prepísaním. Skontrolujte, či spínač ochrany proti zápisu je vypnutý.

## <span id="page-164-0"></span>Periférne zariadenia

### Čo robiť, ak nemožno pripojiť zariadenie USB?

- ❑ Skontrolujte, či je zariadenie USB zapnuté a používa vlastný zdroj napájania (ak sa to naň vzťahuje). Napríklad, ak používate digitálny fotoaparát, skontrolujte, či je batéria nabitá. Ak používate tlačiareň, skontrolujte, či je napájací kábel správne zapojený do sieťovej zásuvky.
- ❑ Skúste použiť inú zásuvku USB na vašom počítači. Mohol sa nainštalovať ovládač pre konkrétnu zásuvku, ktorú ste použili pri prvom pripojení zariadenia.
- ❑ Ďalšie informácie nájdete v príručke, ktorá bola dodaná s vaším zariadením USB. Pred pripojením zariadenia možno budete musieť nainštalovať softvér.
- ❑ K zásuvke skúste pripojiť jednoduché zariadenie s nízkou spotrebou ako napr. myš, aby ste vyskúšali, či vôbec funguje.
- ❑ Rozbočovače USB môžu spôsobiť, že zariadenie nebude fungovať z dôvodu chyby distribúcie napájania. Odporúčame zariadenie priamo pripojiť k vášmu počítaču bez rozbočovača.

# <span id="page-165-0"></span>Obchodné značky

Značka SONY a logo SONY, značka VAIO a logo VAIO sú registrovanými obchodnými značkami spoločnosti Sony Corporation. "BRAVIA" je obchodnou značkou spoločnosti Sony Corporation.

## $\mathbf{P}$

a "Memory Stick", "Memory Stick Duo", "MagicGate", "OpenMG", "Memory Stick PRO", "Memory Stick PRO Duo", "Memory Stick PRO-HG Duo", "Memory Stick Micro", "M2" a logo "Memory Stick" sú obchodnými značkami alebo registrovanými obchodnými značkami spoločnosti Sony Corporation.

Walkman je registrovanou obchodnou značkou spoločnosti Sony Corporation.

i.LINK je obchodné označenie rozhrania IEEE 1394. Značka i.LINK a logo i.LINK " $\hat{\imath}$ " sú obchodnými značkami spoločnosti Sony Corporation.

Intel, Pentium, Intel SpeedStep a Atom sú obchodnými značkami alebo registrovanými obchodnými značkami spoločnosti Intel Corporation.

Značky Microsoft, MS-DOS, Windows, Windows Vista, BitLocker, Aero a logo Windows sú obchodnými značkami spoločností patriacich do skupiny Microsoft.

Blu-ray Disc™ a logo Blu-ray Disc sú obchodnými značkami asociácie Blu-ray Disc Association.

Slovné označenie a logá pripojenia Bluetooth sú registrovanými obchodnými značkami a vlastníctvom spoločnosti Bluetooth SIG, Inc. Spoločnosť Sony Corporation používa tieto označenia na základe licencie. Ostatné obchodné značky a obchodné názvy sú majetkom príslušných vlastníkov.

Roxio Easy Media Creator je obchodnou značkou spoločnosti Sonic Solutions.

WinDVD for VAIO a WinDVD BD sú obchodnými značkami spoločnosti InterVideo, Inc.

ArcSoft a logo ArcSoft sú registrovanými obchodnými značkami spoločnosti ArcSoft, Inc. ArcSoft WebCam Companion je obchodnou značkou spoločnosti ArcSoft, Inc.

AMD, logo so šípkou AMD, ATI a ich kombinácie, Radeon, AMD Phenom, AMD Turion, AMD Athlon, AMD Virtualization, AMD-V sú obchodnými značkami spoločnosti Advanced Micro Devices, Inc.

 $\sim$  167

<span id="page-166-0"></span>Logo SD je obchodná značka.

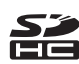

Logo SDHC je obchodná značka.

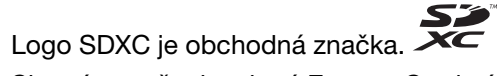

Slovné označenie a logá ExpressCard sú vlastníctvom spoločnosti PCMCIA a spoločnosť Sony Corporation používa tieto označenia na základe licencie. Ostatné obchodné značky a obchodné názvy sú majetkom príslušných vlastníkov.

HDMI, logo HDMI a rozhranie High-Definition Multimedia Interface sú obchodnými značkami alebo registrovanými obchodnými značkami spoločnosti HDMI Licensing LLC.

CompactFlash® je obchodnou značkou spoločnosti SanDisk Corporation.

\*\*\*\*, "XMB" a "xross media bar" sú obchodnými značkami spoločností Sony Corporation a Sony Computer Entertainment Inc.

"PlaceEngine" je registrovanou obchodnou značkou spoločnosti Koozyt, Inc.

Technológiu "PlaceEngine" vyvinula spoločnosť Sony Computer Science Laboratories, Inc. a licencuje ju spoločnosť Koozyt, Inc.

"TransferJet" a logo "TransferJet" sú obchodnými značkami spoločnosti Sony Corporation.

"AVCHD" je obchodnou značkou spoločností Panasonic Corporation a Sony Corporation.

Všetky ostatné názvy systémov, výrobkov a služieb sú obchodnými značkami príslušných vlastníkov. V príručke sa neuvádzajú označenia ™ ani ®.

Funkcie a technické údaje podliehajú zmenám bez upozornenia.

Všetky ostatné obchodné značky sú obchodnými značkami príslušných vlastníkov.

S vaším modelom sa nemusia dodávať všetky softvérové aplikácie uvedené vyššie.

#### $-168$

# <span id="page-167-0"></span>**Oznámenie**

© 2010 Sony Corporation. Všetky práva vyhradené.

Táto príručka a v nej popísané programové vybavenie sa nesmie, či už vcelku, alebo po častiach, kopírovať, prekladať ani prevádzať do akejkoľvek strojom čitateľnej podoby bez predchádzajúceho písomného súhlasu.

Vo vzťahu k tejto príručke, programovému vybaveniu ani iným takýmto informáciám neposkytuje spoločnosť Sony Corporation žiadne záruky a výslovne odmieta akékoľvek implicitné záruky obchodovateľnosti alebo vhodnosti na konkrétny účel. V žiadnom prípade spoločnosť Sony Corporation nezodpovedá za akékoľvek náhodné, následné ani špeciálne škody, či už založené na porušení práva, zmluve, alebo iných skutočnostiach, vyvstávajúce z alebo v súvislosti s touto príručkou, programovým vybavením alebo inými tu obsiahnutými informáciami alebo ich použitím.

V príručke sa neuvádzajú označenia ™ ani ®.

Spoločnosť Sony Corporation si vyhradzuje právo kedykoľvek vykonať akékoľvek zmeny tejto príručky alebo informácií v nej obsiahnutých bez upozornenia. Na programové vybavenie uvedené v tejto príručke sa vzťahujú podmienky samostatnej licenčnej zmluvy koncového používateľa.

Spoločnosť Sony Corporation nezodpovedá a neodškodní vás za žiadnu stratu záznamov uložených v počítači, na externom záznamovom médiu či v záznamových zariadeniach, za žiadne súvisiace straty (vrátane prípadov, keď sa záznamy nevytvoria napríklad z dôvodu zlyhania počítača) ani za situácie, keď sa obsah záznamu vymaže alebo poškodí v dôsledku zlyhania alebo opravy počítača. Spoločnosť Sony Corporation za žiadnych okolností neobnoví obsah zaznamenaný v počítači, na externom záznamovom médiu či v záznamových zariadeniach ani nevytvorí kópiu tohto obsahu.

© 2010 Sony Corporation

<span id="page-168-0"></span>[n](#page-167-0)